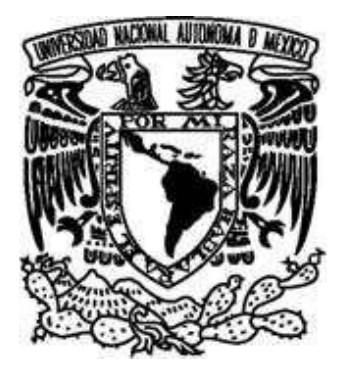

## UNIVERSIDAD NACIONAL AUTÓNOMA DE MÉXICO

FACULTAD DE ESTUDIOS SUPERIORES CUAUTITLAN

TÉSIS

# ACTUALIZACIÓN DEL MANUAL DE PRÁCTICAS DEL LABORATORIO DE TELEFONÍA DIGITAL

QUE PARA OBTENER EL TÍTULO DE:

## INGENIERÍA EN TELECOMUNICACIONES, SISTEMAS Y ELECTRÓNICA

P R E S E N T A N:

CABALLERO SOL JOSÉ JARED

HERNÁNDEZ PACHECO LUIS ANDRÉS

<span id="page-0-0"></span>ASESOR

ING. GILBERTO CHAVARRÍA ORTÍZ

Cuautitlán Izcalli, Estado de México (FES Cuautitlán) 2022

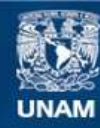

Universidad Nacional Autónoma de México

**UNAM – Dirección General de Bibliotecas Tesis Digitales Restricciones de uso**

#### **DERECHOS RESERVADOS © PROHIBIDA SU REPRODUCCIÓN TOTAL O PARCIAL**

Todo el material contenido en esta tesis esta protegido por la Ley Federal del Derecho de Autor (LFDA) de los Estados Unidos Mexicanos (México).

**Biblioteca Central** 

Dirección General de Bibliotecas de la UNAM

El uso de imágenes, fragmentos de videos, y demás material que sea objeto de protección de los derechos de autor, será exclusivamente para fines educativos e informativos y deberá citar la fuente donde la obtuvo mencionando el autor o autores. Cualquier uso distinto como el lucro, reproducción, edición o modificación, será perseguido y sancionado por el respectivo titular de los Derechos de Autor.

# ÍNDICE

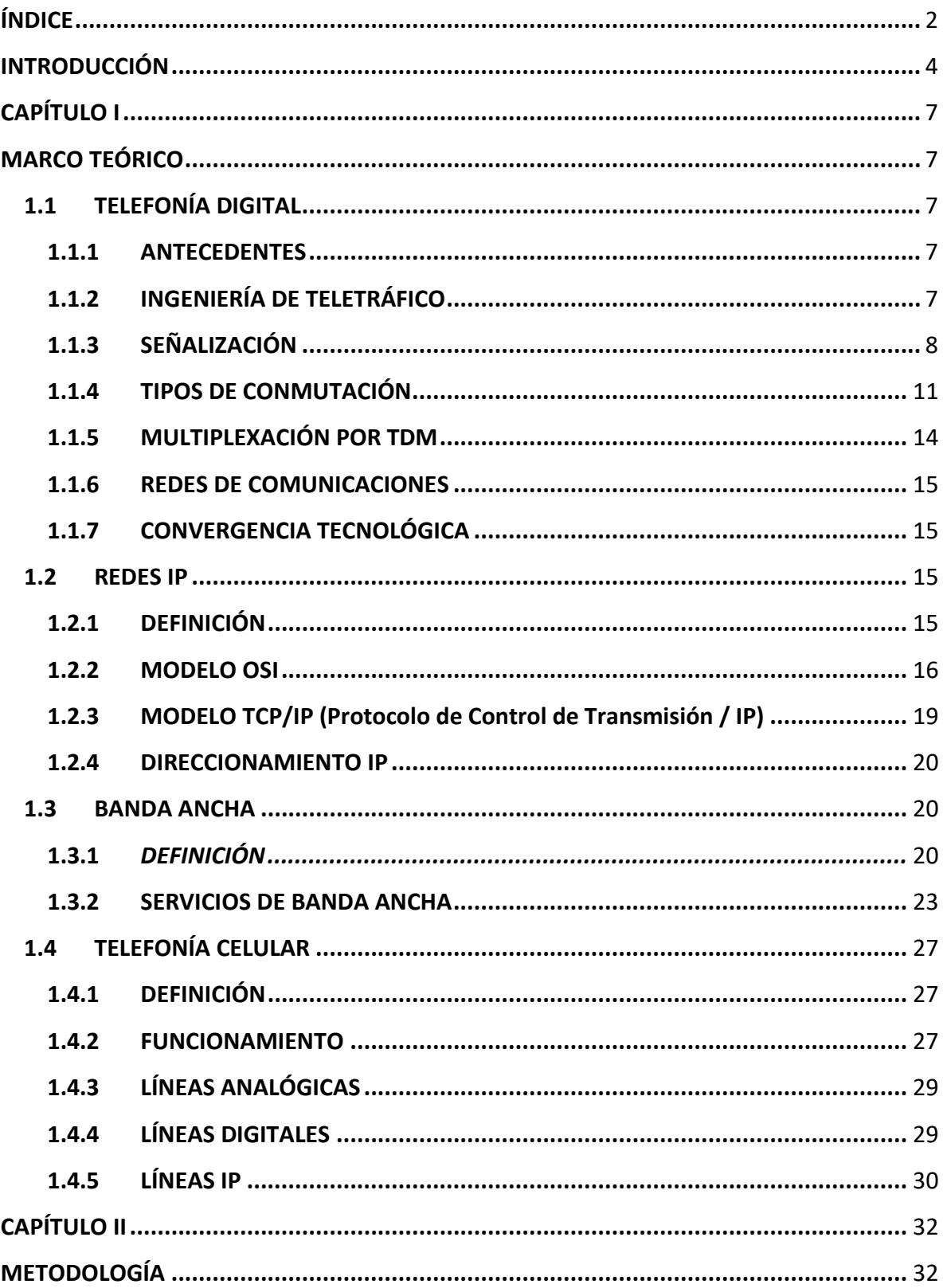

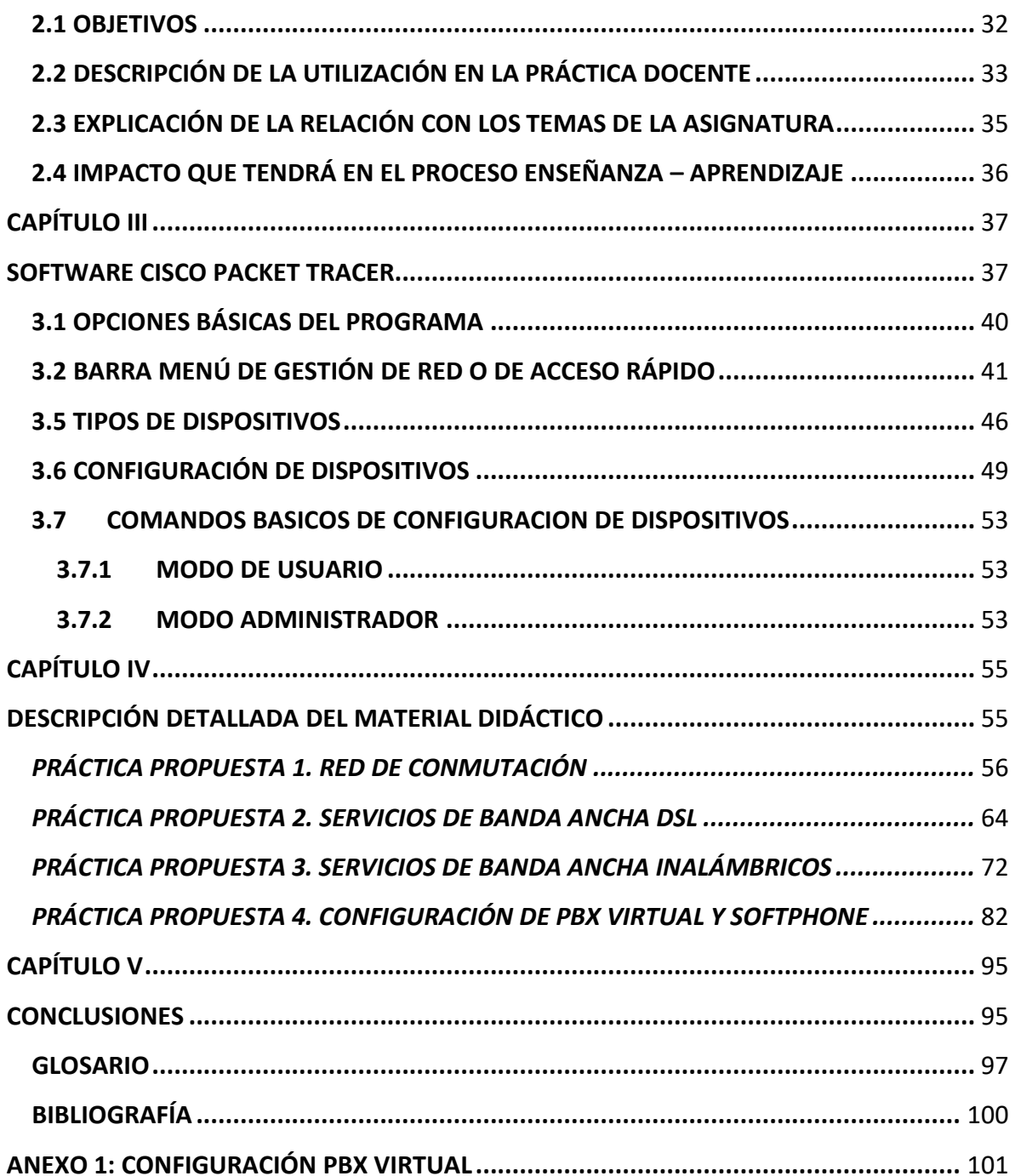

## **INTRODUCCIÓN**

<span id="page-4-0"></span>El presente trabajo contiene practicas propuestas para el manual de laboratorio utilizado en la carrera de Ingeniería en Telecomunicaciones, Sistemas y Electrónica para la asignatura teórico-práctica de Telefonía Digital la cual se imparte en el séptimo semestre. Se proponen 4 prácticas para integrarse al manual actual y que sea impartido a lo largo del semestre escolar para que el alumno pueda tener un mejor aprendizaje sobre los temas teóricos vistos en clase usado el material con el que se cuenta en el laboratorio.

La principal causa para desarrollar este trabajo es desarrollar más prácticas de laboratorio para contar con herramientas actualizadas, las cuáles son un material didáctico elaborado por alumnos que cursaron dicho laboratorio en función del manual de laboratorio de telefonía digital existente el cual dio el conocimiento o criterio para dicha área, con esto se espera una mejora del aprendizaje del alumno bajo la supervisión de los asesores correspondientes del área para dicho trabajo, el cual será de gran ayuda para el estudiante para obtener el conocimiento necesario en las asignaturas posteriores y un mejor desenvolvimiento en el ámbito profesional teniendo mayores herramientas de desempeño para la solución de problemas a nivel profesional para las diferentes áreas que componen el universo de las telecomunicaciones.

La revisión y actualización de las prácticas de este manual se realizó en función de las opiniones de los alumnos que han tomado el curso teórico-practico de la materia con el fin de obtener un manual que sea claro y conciso para una mejor comprensión del alumno en la asignatura. Además de que este trabajo contiene un marco teórico que contiene los

conceptos básicos que serán usados en cada práctica, así como un procedimiento experimental claro y esquematizado con imágenes, complementado con la dirección del docente para que no se tengan dudas sobre la del proceso de las prácticas, también se desarrolló un cuestionario que tiene como propósito reforzar las habilidades del alumno y su aprendizaje sobre los conocimientos obtenidos en el laboratorio, esto permite generar su evaluación por el profesor a cargo para establecer la calificación correspondiente al alumno.

La metodología usada en este trabajo fue identificar cuáles eran las los temas presentes en las unidades que no contaban con práctica correspondientes en función del temario de la asignatura para abordarlos. Para generar las nuevas prácticas se tuvo conocimiento previamente del material con el que está equipado el laboratorio, así como la reglamentación para los laboratorios del área. Para las prácticas ya existentes en el manual fueron revisadas y analizadas para identificar los puntos donde se podrán hacer las mejoras correspondientes o propuestas ya sea en la introducción, actividades previas o pasos del procedimiento experimental, así como las preguntas del cuestionario final para que sean los más completas.

En el presente trabajo se presenta las siguientes secciones que explican los fundamentos teóricos de los temas que contiene el manual como los antecedentes de la telefonía digital, así como la evolución de la telefonía a lo largo de los años hasta lo que conocemos actualmente, por ejemplo, una breve explicación desde la realización de una llamada telefónica ordinaria hasta la transmisión de voz sobre IP y la telefonía móvil actual. Así como una explicación sobre el Software Cisco Packet Tracer que le será de mucha ayuda al alumno no solo en esta materia, si no en posteriores, tales como transmisión de datos o materias del módulo terminal disciplinario de comunicaciones donde este software es recurrente para el aprendizaje de la asignatura, así como el uso de la herramienta en el campo laboral.

También se desarrolla un marco teórico con los conceptos principales con los que se sustentan los temas del manual que se usaron para desarrollar las nuevas prácticas, así como el manual de laboratorio desarrollado detalladamente con las prácticas propuestas y su impacto en diferentes áreas de enseñanza- aprendizaje y con las asignaturas de la carrera.

# <span id="page-7-0"></span>**CAPÍTULO I MARCO TEÓRICO**

#### <span id="page-7-1"></span>**1.1 TELEFONÍA DIGITAL**

#### **1.1.1 ANTECEDENTES**

<span id="page-7-3"></span><span id="page-7-2"></span>La telefonía digital y la telefonía análoga son los antecesores de la telefonía VoIP, donde la telefonía análoga convierte la voz en señales eléctricas, la cual fue el primer sistema de telefonía que se utilizó. Esto evolucionó a la telefonía digital, la cual convierte la voz en números en un sistema binario definido solamente por dos dígitos, 0 y 1 ya que son pulsaciones eléctricas codificadas.

La telefonía digital es una nueva forma de realizar y recibir llamados utilizando una red digital de fibra óptica en lugar de la red de telefonía tradicional. Además de que aprovecha las instalaciones de redes de datos, con el objetivo de utilizarlo para telefonía. La ventaja más importante de las llamadas digitales es el costo ya que los precios que tiene la telefonía analógica, como el establecimiento de llamada, son superiores a los de la telefonía digital.

#### **1.1.2 INGENIERÍA DE TELETRÁFICO**

<span id="page-7-4"></span>El estudio del teletráfico en la telefonía marca un paso importante durante el desarrollo de una red de telefonía tanto física como en software debido a que se debe calcular el tráfico mediante modelos matemáticos estadísticos, así como la relación entre calidad del servicio, capacidad del sistema y evitar gasto innecesario de recursos con el fin que se tenga un servicio apto para poder contener las llamadas que se necesitan en ciertas zonas o para ciertos servicios específicos.

(Gnanasivam, 2005) Establece que las telecomunicaciones tienen que dar servicio al tráfico de voz y de datos, donde el tráfico es definido como el uso del servidor. Además de definir que el propósito básico de la ingeniería de tráfico es determinar las condiciones sobre las cuales se adecua el servicio que se provee a los clientes mientras hacen un uso económico de los recursos que proveen el sistema.

#### **1.1.3 SEÑALIZACIÓN**

<span id="page-8-0"></span>Para que se establezca una conexión telefónica entre dos dispositivos principalmente se requieren implementar protocolos de señalización, que permitan procesar el número que se marcó, así como la recepción de una llamada, el envío de un tono de espera, etc. Este proceso de señalización ha sido utilizado desde los orígenes de la telefonía, y ha evolucionado en conjunto con la telefonía y su evolución tecnológica. Por lo que se puede asegurar que los protocolos de señalización existen en todos los niveles de las redes de telecomunicaciones y de telefonía.

Se puede decir que la señalización es la forma en que los dispositivos se organizan para la transmisión de voz, para esto se definen instrucciones que permitirán que se establezca un canal de comunicación. También se puede definir que la señalización es un mecanismo el cual permite iniciar, mantener y terminar la transferencia de la voz.

#### *1.1.3.1 SEÑALIZACIÓN POR CANAL ASOCIADO (CAS)*

Esta señalización también se define como in-band o en banda debido a que la voz y la señalización viajan por el mismo canal, con esto se reduce ligeramente el ancho de banda

útil para transmitir la información. Las señales de línea se emplean para establecer inicialmente y supervisar la línea y de comunicaciones como pueden ser: descolgar, ocupado, bloqueo, entre otras. Las señales de registro se utilizan para transmitir señales tales como el número de abonado, tipo de usuario, procedencia del enlace, estado de la línea y grupo de troncales de salida como se muestra en la figura 1.1

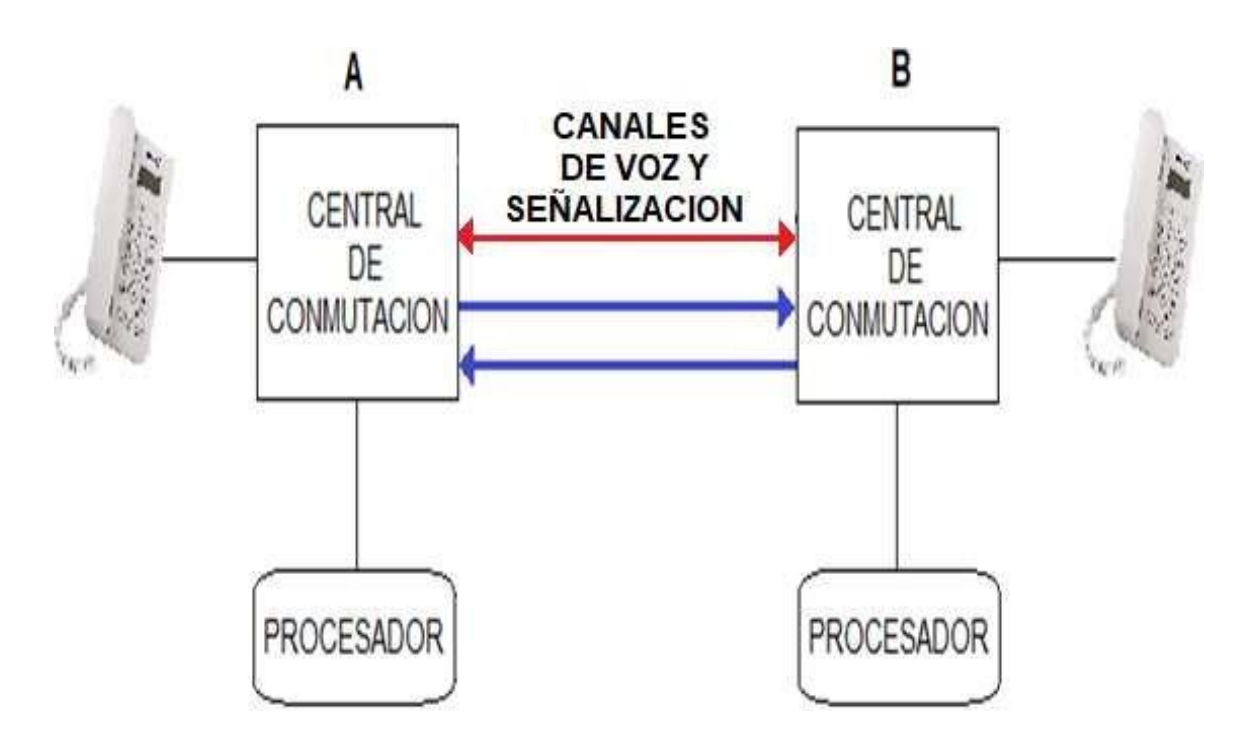

*Figura 1.1 Diagrama de flujo para señalización por canal asociado*

#### *1.1.3.2 SEÑALIZACIÓN POR CANAL COMUN (CCS)*

Esta señalización también se define como out-band o fuera de banda donde el objetivo principal es pasar información de una central a otra. (Gnanasivam, 2005) Explica que el funcionamiento se basa en el enlace de datos el cual envía mensajes que identifican troncales específicamente. Donde dos canales de señalización, son usados para cada dirección con el fin de llevar información de señalización, por lo tanto, son capaces de llevar información en un grupo de circuitos y así la información de señalización viaja enlace por enlace básicamente por toda la ruta, donde la información que llega al nodo es almacenada, procesada y reenviada al siguiente nodo en la ruta. Como se muestra en la figura 1.2.

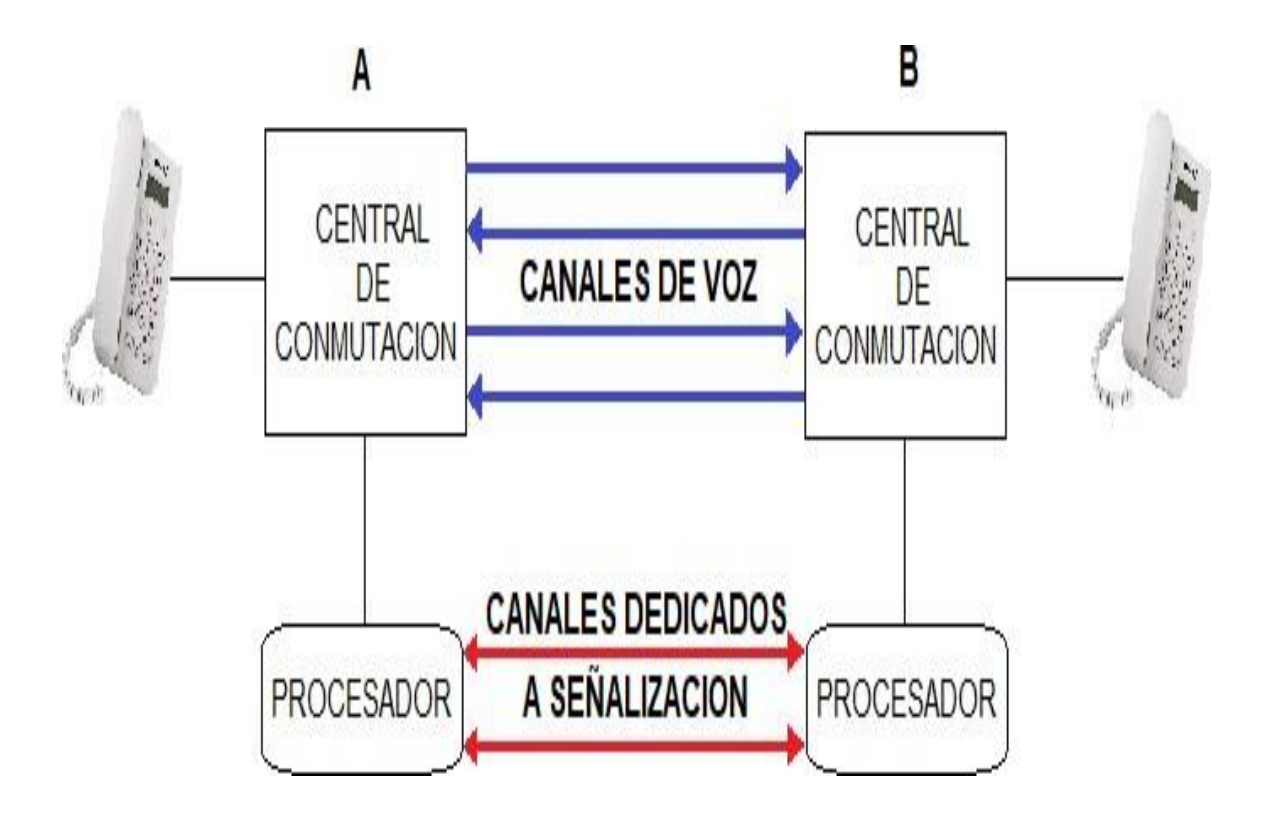

*Figura 1.2 Diagrama de flujo para señalización por canal común*

Esta red de señalización está separada de la red de transporte de tráfico de usuario, donde los mensajes intercambiados usualmente relacionan a diferentes llamadas, por lo que cada mensaje tiene que contener una etiqueta llamada CIC (Circuit Identity Code o Código de Identidad de Circuito) que permite identificar a que llamada pertenece. Esta señalización en lugar de usar un solo canal por cada información de señalización y de envío de mensajes usa un solo canal dedicado entre los elementos del sistema.

Una de las ventajas de este tipo de señalización es que tiene una mayor velocidad de transmisión de la información, además de que la capacidad más amplia que tiene el canal de transmisión se permite que más servicios seas suministrados a los abonados.

#### *1.1.3.3 SEÑALIZACIÓN N° 7 (CCS7)*

Esta señalización es un estándar global para telecomunicaciones que define los procedimientos y protocolos por el cual los elementos de una red en la Red Telefónica Pública Conmutada transfieren información sobre una red de señalización digital para efecto inalámbrico, establecimiento de una llamada, así como para el enrutamiento y control, especificado por el CCITT Comité Consultivo Internacional Telegráfico y Telefónico (ahora UIT-T – Sector de Normalización de las Telecomunicaciones de la UIT) que fue publicado en 1980. (Gnanasivam, 2005) Menciona que este tipo de señalización es una de las más usadas en el mundo debido a que es una red de comunicación de alta velocidad, además de presentar mayor seguridad que los otros tipos de señalizaciones.

#### **1.1.4 TIPOS DE CONMUTACIÓN**

<span id="page-11-0"></span>El término de conmutación de su forma común se define como: cambiar o sustituir una cosa por otra, y desde los principios de la telefonía se ha adquirido este concepto, específicamente cambiar el destino de la señal o de una corriente eléctrica. En la telefonía se usan diferentes tipos de conmutación dependiendo los servicios en cada tipo de red de telecomunicaciones, los cuales son los encargados de establecer las conexiones entre los diferentes nodos o terminales de la red. La implementación de la conmutación brinda muchas ventajas debido a que no introducen retardo durante la transferencia de información, además de permitir un sistema que permita definir un enlace para la comunicación solamente durante el tiempo que necesario para permitir el acceso a varios

usuarios y no limitar la capacidad de la red. Las redes conmutadas pueden utilizar dos técnicas distintas para el establecimiento de los enlaces; la conmutación de circuitos o la conmutación de paquetes.

#### *1.1.4.1 CONMUTACIÓN DE CIRCUITOS*

La conmutación de circuitos crea una comunicación mediante un camino dedicado entre dos estaciones el cual puede ser un circuito físico. Se compone de 3 fases principalmente: el establecimiento del circuito, transferencia de datos y la desconexión del circuito. La principal ventaja de usar este tipo de conmutación es que la información se recibe de forma ordenada, además de que la transferencia de datos se realiza a una velocidad constante y por lo regular se usa para el envío y recepción de la voz., donde la conexión que se establece entre dos equipos de datos tendrá una trayectoria bien definida de transmisión. Al terminar la llamada y la conexión, el enlace se libera para poder atender nuevas solicitudes de conexión. Esto es el concepto básico de la Red Telefónica Pública Conmutada. Una de las ventajas de la conmutación por circuitos es el rango que se tienen disponibles para todas las llamadas lo que significas una gran capacidad para las redes de datos. En la figura 1.3 se ejemplifica la topología básica para este tipo de conmutación.

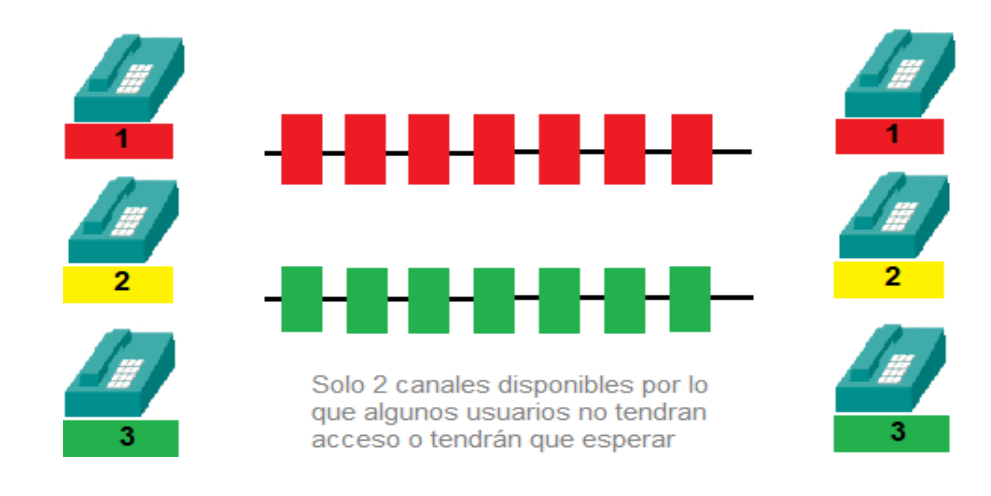

*Figura 1.3 Ejemplo de una red conmutada por circuitos*

#### *1.1.4.2 CONMUTACIÓN DE PAQUETES*

La conmutación por paquetes transmite los datos en fragmentos denominados paquetes, donde cada uno se envía por separado. Cada uno de los paquetes de datos contiene la dirección de destino además de información adicional que sirven para llegar al otro extremo y así el receptor pueda acomodar los paquetes en el orden inicial y recibir el mensaje correctamente. Por lo general están enumerados de forma secuencial, de no ser así el paquete puede ser recibido sin recibir un aviso de recepción

Las trayectorias de los paquetes por medio de los nodos se definen de acuerdo a las condiciones del tráfico, con el fin de otorgar la mejor trayectoria y obtener una buena confiabilidad de lado a lado, por lo que permite eficientar los recursos de la red ya que se comparten canales o trayectoria. La figura 1.4 ilustra a cada uno de los paquetes ocupando el mismo canal, esto se logra en conjunto con la multiplexación debido a que los mensajes se pueden mezclar y tomar diferentes trayectorias de la red.

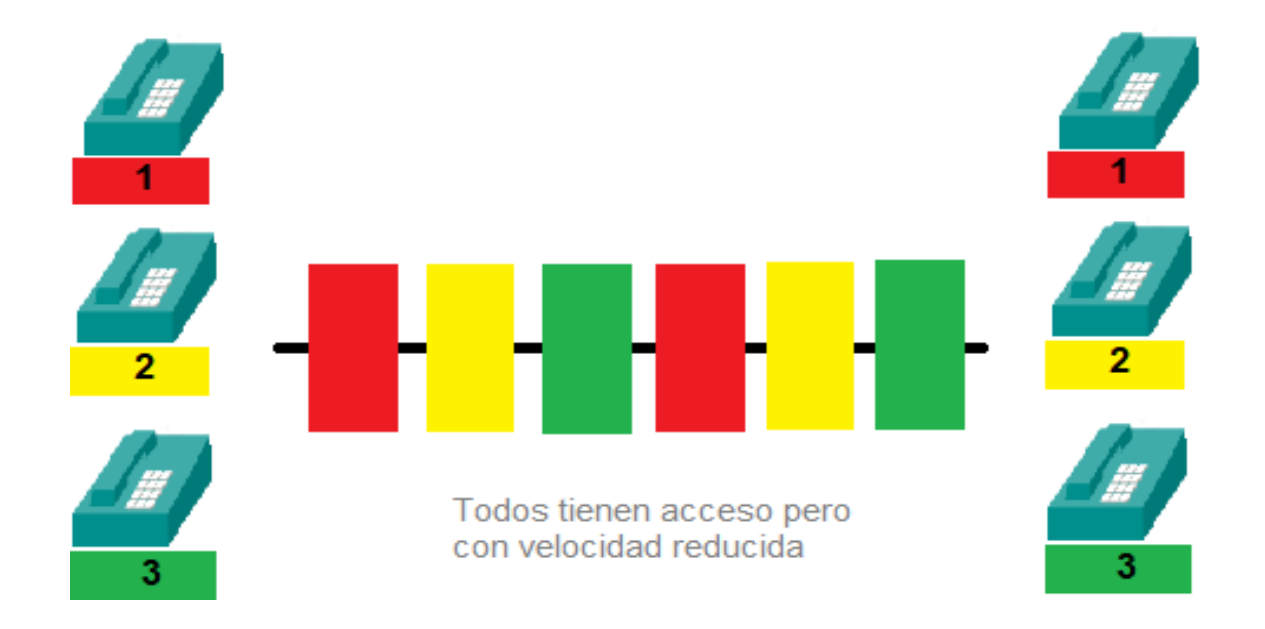

*Figura 1.4 Ejemplo de una red conmutada por paquetes*

### **1.1.5 MULTIPLEXACIÓN POR TDM**

<span id="page-14-0"></span>En la multiplexación se transportan varias señales por un mismo medio de transmisión o enlace, donde la transmisión TDM (Time Division Multifrequency) es un método para transmitir y recibir múltiples señales independientes a través de un solo canal de transmisión. La tecnología digital TDM permitió la multiplexación de varios canales de voz en "tramas digitales", las que conforman "jerarquías digitales". La primera de estas jerarquías es la conocida como PDH (Plesiochronous Digital Hierarchy, o Jerarquía Digital Plesiócrona). (Joskowicz, 2015) Menciona que este modo de funcionamiento permite formar tramas aun cuando no existe sincronismo entre el reloj de cada uno de los componentes que son multipexados.

Como se muestra en la figura 1.5 el ancho de banda de la transmisión es asignado a cada canal durante un intervalo de tiempo, donde el multiplexor muestrea la señal convirtiéndola a bits que pueden ser transmitidos por las tramas en una sola línea de comunicación hasta que el carácter es procesado por el demultiplexor para enviarlo al dispositivo correspondiente.

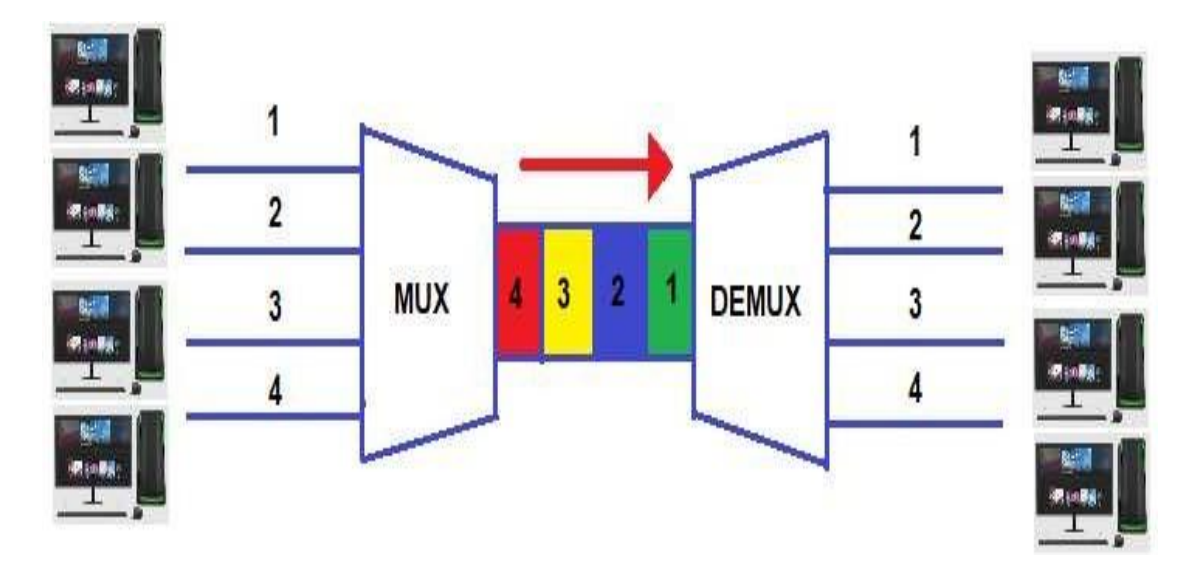

*Figura 1.5 Ejemplificación de diagrama de multiplexación TDM (Time Division Multifrequency)*

#### **1.1.6 REDES DE COMUNICACIONES**

<span id="page-15-0"></span>Una red de comunicaciones es un conjunto de medios técnicos además de enlaces y nodos que permiten crear conexiones entre dos o más puntos para brindar un servicio de comunicación entre ellos. Normalmente se utilizan para transmitir datos, video y audios mediante diferentes medios como pueden ser: fibra óptica, cable coaxial, aire, etc.

#### **1.1.7 CONVERGENCIA TECNOLÓGICA**

<span id="page-15-1"></span>Desde la creación de las comunicaciones hasta el mundo actual la evolución no se ha detenido y se ha adaptado a nuevas tecnologías que han sido desarrolladas por lo que la tendencia es hacerlas totalmente digitales, así como convertirlas en una forma que se puedan manipular y entender más fácil además de un bajo costo en los equipos terminales, otro reto es que el mantenimiento se realice de una manera más simple. En las redes ya se han integrado servicios de voz, datos, texto, imágenes, video, etc.

#### **1.2 REDES IP**

#### **1.2.1 DEFINICIÓN**

<span id="page-15-3"></span><span id="page-15-2"></span>Cuando hablamos de un sistema de telefonía IP estamos hablando de un conjunto de elementos que debidamente integrados permiten suministrar un servicio de telefonía basado en VoIP. Los elementos básicos que forman este sistema son: la [centralita IP,](http://www.quarea.com/es/que_es_una_centralita_ip_central_telefonica_voip_ip_pbx) el Gateway IP y los diferentes [teléfonos IP. D](http://www.quarea.com/es/telefonos_ip)onde una Centralita Telefónica IP (o PBX para Private Branch Exchange y PABX para Private Automatic) es un equipo privado que permite gestionar llamadas telefónicas internas en una empresa, y compartir las líneas de acceso a la red pública entre varios usuarios, para permitir que estos realicen y reciban llamadas desde y hacia el exterior. De alguna manera actúa como una ramificación de la red pública de teléfono.

Los teléfonos IP son una parte importante de la arquitectura VoIP. Aunque se viene trabajando duro desde hace tiempo, hoy día se está consiguiendo avanzar a pasos agigantados en el desarrollo de estos terminales, y ya se empiezan a observar las posibilidades que estas unidades pueden llegar a brindar a nivel funcional. Pronto serán accesibles a una gran cantidad de usuarios equipos como ~teléfonos IP, soluciones de movilidad basadas en redes IP, sistemas multimedia "todo-en-uno" completamente flexibles o unidades capaces de videoconferencia con muchos usuarios. De hecho, la revolución no se producirá debido a la nueva forma que tenemos de conectar los teléfonos cuando se emplea VoIP, sino a la posibilidad que darán estos teléfonos de comunicarse de la forma que exactamente se desea. (Gil Montoya & Gómez López, 2008)

#### **1.2.2 MODELO OSI**

<span id="page-16-0"></span>Debido al gran crecimiento en la cantidad y el tamaño de las redes, además de que algunas usas diferentes hardware y software se volvían incompatibles por lo que era difícil comunicarse entre sí, por lo que se desarrollo este modelo OSI en 1977. (Gnanasivam, 2005) Lo define como el modelo de interconexión de sistemas abiertos (OSI – Open System Interconnection) fue desarrollado por la organización internacional para la estandarización (ISO).

La ISO desarrolló el modelo OSI para redes. Un sistema abierto que es un conjunto de protocolos que permiten que dos computadoras se comuniquen entre sí independientemente de su diseño, fabricante o tipo de CPU. Las arquitecturas de sistemas abiertos son estructuras flexibles establecidas en el marco funciona. El concepto de un enfoque de sistema abierto para las redes permite que cualquier dispositivo o sistema que funcione con cualquier protocolo se comunique con otro dispositivo o sistema utilizando su propio protocolo.

El modelo OSI define siete niveles en su modelo de comunicación.

Capa 7 de Aplicación. Realiza el procesamiento de la información, como archivos transferencia, correo electrónico y teletexto. Información detallada y específica de la aplicación sobre el intercambio de datos.

Capa 6 de Presentación. Define el formato de los datos a enviar: ASCII, cifrado de datos, etc.

Capa 5 de Sesión. Esta capa realiza una gestión de conexiones entre programas además de crear una sesión entre dos aplicaciones determinando el tipo de comunicación. como dúplex, semidúplex, sincronización, etc.

Capa 4 de Transporte. Entrega de secuencia de paquetes, así como garantizar que los datos lleguen al destino. También gestiona el control de errores, el control de flujo y la calidad del servicio.

Capa 3 de Red. Esta capa realiza el formato de paquetes de datos individuales y configura la conexión, desconecta la conexión, proporciona enrutamiento y multiplexación.

Capa 2 de Enlace. Administra el encuadre, la detección de errores y retransmisión del mensaje.

Capa 1 Física. Esta capa recibe el medio y señales formadas por información de bits sin procesar como pueden ser: interfaz eléctrica (tipo de señal) o interfaz mecánica (tipo de

conector) entre otros además de que convierte la señal eléctrica en bits, transmite y recibe electricidad señales.

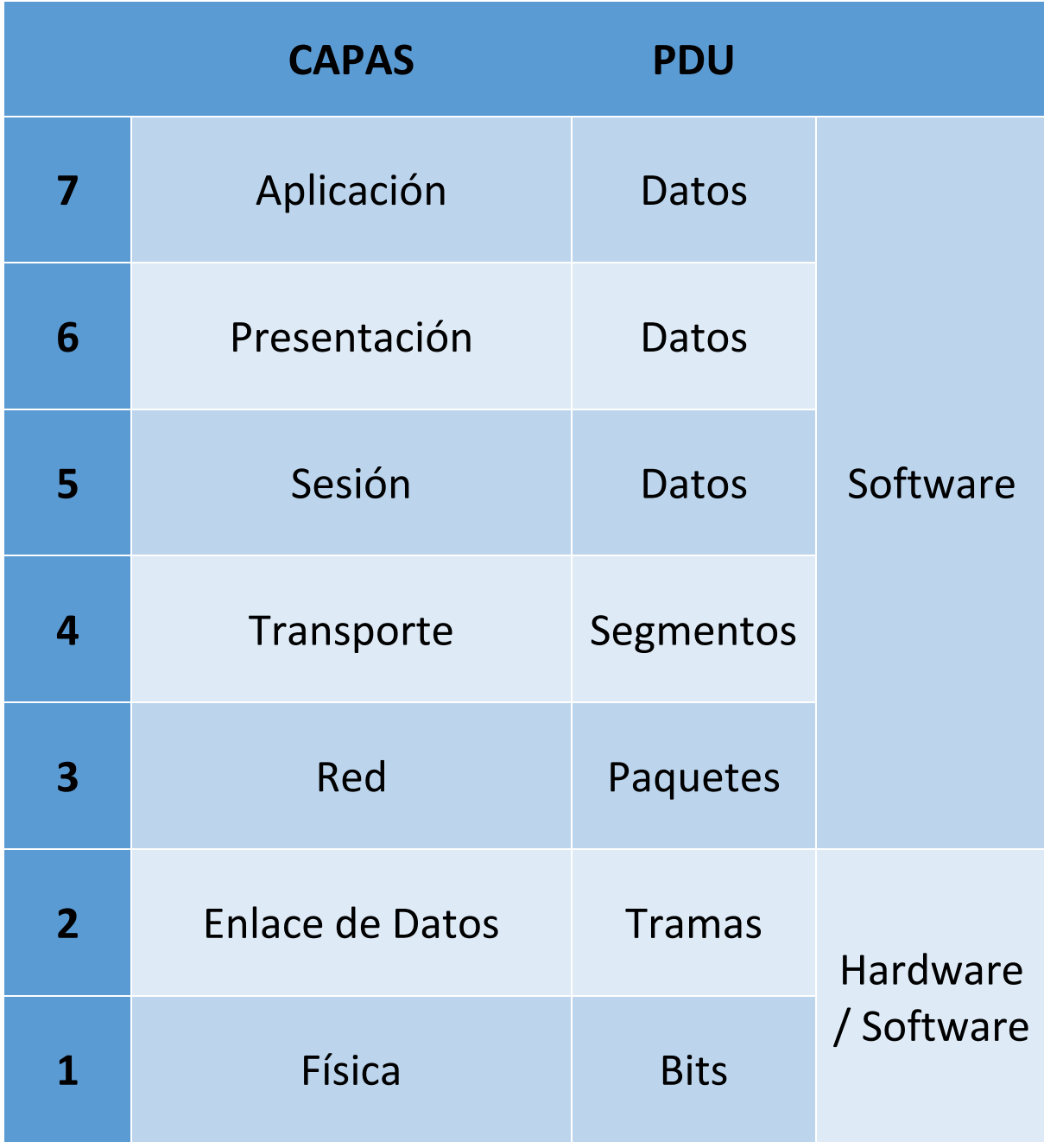

*Figura 1.6 Diagrama capas Modelo OSI y su definición*

#### 1.2.3 **MODELO TCP/IP (Protocolo de Control de Transmisión / IP)**

<span id="page-19-0"></span>Este modelo se creó con el fin de relacionar el modelo OSI con uno específico para dirigir un paquete IP. Donde el control de la transmisión (TCP) es el encargado de manejar los datos y comprobar si existen errores, por otra parte, el Protocolo Internet (IP) se encarga de transportar los datos de un lugar a otro.

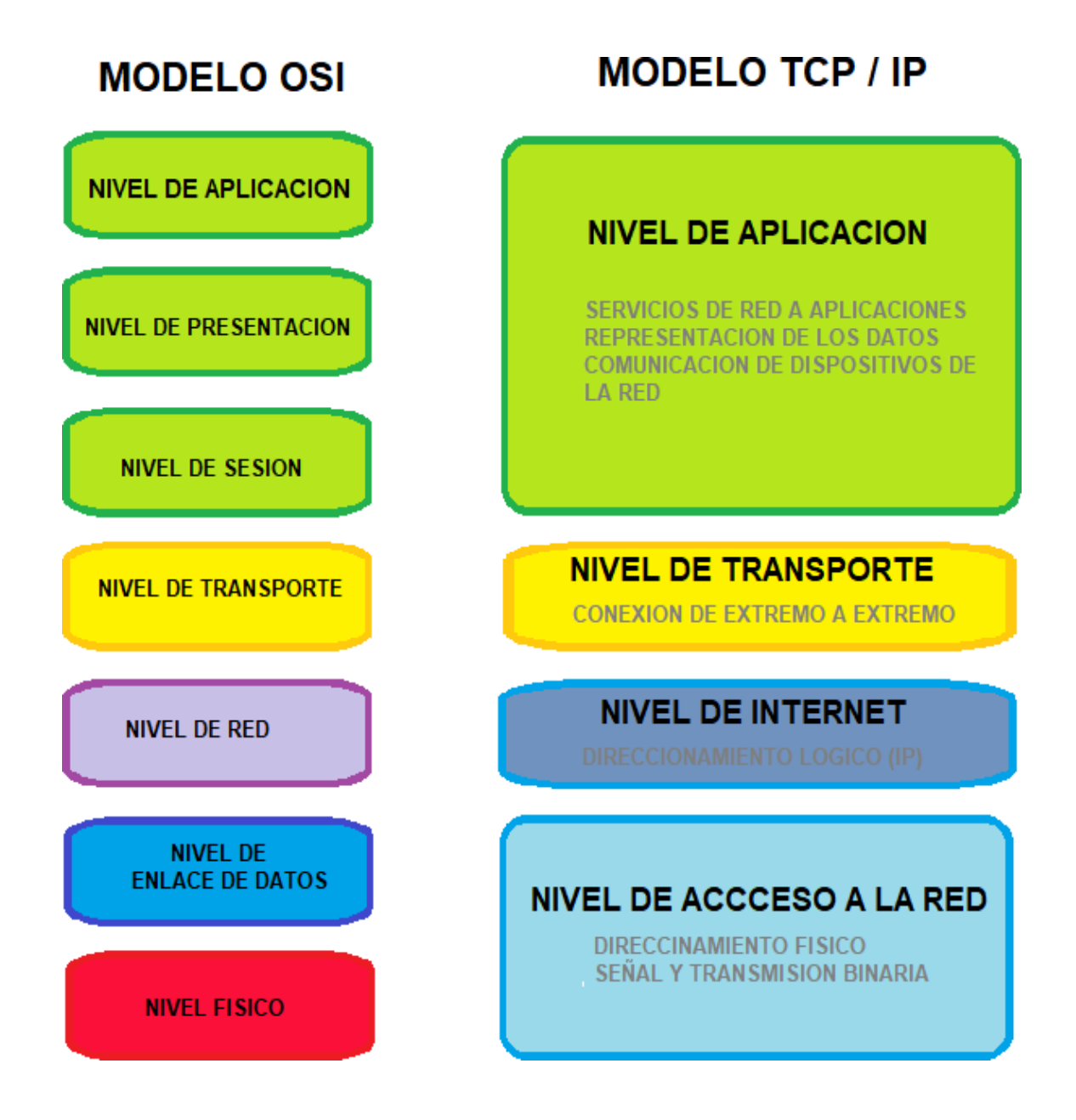

#### *Figura 1.7. Modelo de referencia TCP/IP y su relación con el modelo OSI*

El modelo TCP / IP proporciona tres conjuntos de servicios. Estos son:

1. Servicio sin conexión. Este servicio se describe como poco confiable (la entrega no es garantizado), servicio de entrega de paquetes. Un paquete puede perderse, duplicarse, retrasarse o entregarse fuera de servicio, pero el servicio no detectará tales condiciones. Aquí se considera cada paquete independientemente.

2. Servicios de transporte confiables. Trabaja con cualquier entorno.

3. Servicios de aplicación. Se conecta a la mayoría de los servicios en otras arquitecturas. (Gnanasivam, 2005) Define que la arquitectura TCP / IP es una pila de cuatro capas que se ocupa de la arquitectura equivalente de siete capas del modelo OSI englobando o simplificando las capas a un número menor.

#### **1.2.4 DIRECCIONAMIENTO IP**

<span id="page-20-0"></span>Cada interfaz de red de cada nodo (host o routers) en una red IP se identifica mediante una dirección única de 32 bits. Las direcciones IP se suelen representar por cuatro números decimales separados por puntos, que equivalen al valor de cada uno de los cuatro bytes que componen la dirección. Si un nodo dispone de varias interfaces físicas (cosa habitual en los routers) cada una de ellas deberá tener necesariamente una dirección IP distinta. Es posible, además, y en algunas situaciones resulta útil, definir varias direcciones IP asociadas a una misma interfaz física.

#### **1.3 BANDA ANCHA**

#### *1.3.1 DEFINICIÓN*

<span id="page-20-2"></span><span id="page-20-1"></span>Es el término utilizado para referirse a una conexión de alta velocidad al Internet, la cual deja al usuario realizar actividades que requieren envíos o la recepción de una considerable cantidad de datos. Esto incluye ver videos, jugar en línea, realizar descargas, etc. La

conexión puede ocurrir en lugares fijos (casa, trabajo, escuelas…) o de manera móvil (con tablet o celular). En una conexión de este tipo se envía y recibe información simultáneamente. A diferencia de una por línea conmutada, una conexión de banda ancha puede enviar distintos paquetes de información. El método varía dependiendo del tipo de acceso. En sí, el funcionamiento de la banda ancha se basa en la idea de aumentar la velocidad de la conexión al permitir un mayor número de medios o "canales" para la descarga de datos. De esta manera el flujo de información es más eficiente y rápido.

Para entender de mejor manera cómo funciona la banda ancha es necesario entender las siguientes características de esta.

#### *1.3.1.1 VELOCIDAD O ANCHO DE BANDA*

Corresponde al número de bits que pueden ser transmitidos por la red por unidad de tiempo. Desde un punto de vista comercial se ha llegado a ofrecer capacidad levemente superior a sobre dial-up –64 kpbs- siendo llamada "Banda Ancha Light", sin embargo, dado que es sólo levemente superior al servicio telefónico, no responder a necesidades de "future proofing".

#### *1.3.1.2 LATENCIA Y JITTER*

Latencia corresponde al tiempo que demora un mensaje en viajar desde un punto a otro de una red, y que se descompone en los tiempos de propagación, transmisión y en cola, de la siguiente manera:

Tiempo de Propagación: resulta de la razón entre la distancia a recorrer entre dos puntos, y a velocidad de la luz en el medio de propagación (cable, fibra, aire, etc.)

Tiempo de Transmisión: es el tiempo que toma transmitir una unidad de datos y es resultado de la razón entre el tamaño del "paquete" de datos a enviar y el ancho de banda disponible.

Tiempo en Colas: corresponde a los atrasos ocasionados por colas en la red, debido a que los switches necesitan almacenar los paquetes por algunos momentos antes de direccionarlos.

De esta manera, dado que cada uno de ellos varía, se tiene el "Jitter" que corresponde a la variación en latencia (producto de los distintos caminos que puedan tomar los paquetes de un mismo archivo), y tiene impacto negativo sobre todo para aplicaciones que utilizan video y audio, o comunicaciones sobre Internet.

#### *1.3.1.3 CONECTIVIDAD "ALWAYS-ON"*

Otra de las características básicas de la banda ancha es conectividad continua 24 horas al día, 7 días a la semana bajo condiciones de calidad mínima. De esta manera, se aseguran requerimientos mínimos para permitir calidad en servicios y aplicaciones.

#### *1.3.1.4 POSIBILIDAD DE COMPARTIR RECURSOS Y CREAR REDES DE HOGAR*

Otra ventaja de la banda ancha sobre dial-up es la capacidad de compartir recursos entre computadores en el hogar, y crear redes combinando fijas e inalámbricas que permitan un uso más masivo y sofisticado de tecnologías de la información en el hogar.

#### *1.3.1.5 DIRECCIONAMIENTO GLOBAL*

Banda Ancha le da una nueva importancia a la necesidad de tener un número IP único que permita identificar un "Internet host" o computador conectado a Internet.

#### 1.3.2 SERVICIOS DE BANDA ANCHA

#### *1.3.2.1 DSL (Digital Suscriber Line o Línea de Suscriptor Digital)*

<span id="page-23-0"></span>La tecnología DSL es una tecnología de conexión permanente que utiliza líneas telefónicas de par trenzado existentes para transportar datos de alto ancho de banda y brindar servicios IP a los suscriptores. Un módem DSL convierte una señal Ethernet proveniente del dispositivo del usuario en una señal DSL que se transmite a la oficina central.

#### *1.3.2.2 CABLE MÓDEM*

Un módem es un dispositivo de hardware que tiene la función de canalizar señales a los dispositivos conectados, ya sea por cables Ethernet o por Wi-Fi. El módem recibe la información proveniente del ISP (Proveedor de Servicios de Internet) a través de la línea de teléfono, fibra óptica o un cable coaxial y esto lo convierte en una señal digital que es la que transmite el dispositivo. La palabra en sí misma es en realidad una forma abreviada de Modulador-Demodulador, ya que el dispositivo realiza la modulación y demodulación de señales analógicas a señales digitales y viceversa con el fin de facilitar la transmisión de datos a una red. Al recibir las señales analógicas que transportan paquetes de datos, un módem puede convertirlas en una señal digital que su dispositivo puede utilizar.

El cable coaxial es muy usado en áreas urbanas para distribuir las señales de televisión. El acceso a la red está disponible desde algunas redes de televisión por cable. Esto permite que haya un mayor ancho de banda que con el bucle local de teléfono. El cable coaxial es más inmune a las interferencias o al ruido que el par trenzado. El cable coaxial es mucho más rígido que el par trenzado. El ancho de banda esta aproximadamente entre 500 Mhz.

Los módems por cable ofrecen una conexión permanente y una instalación simple. El suscriptor conecta una computadora o un router LAN al módem por cable, que traduce las señales digitales a las frecuencias de banda ancha que se utilizan para transmitir por una red de televisión por cable. La oficina de TV por cable local, que se denomina extremo final del cable, cuenta con el sistema informático y las bases de datos necesarios para brindar acceso a Internet. El componente más importante que se encuentra en el extremo final es el sistema de terminación de módems de cable que envía y recibe señales digitales de módem por cable a través de una red de cables y es necesario para proporcionar los servicios de Internet a los suscriptores del servicio de cable.

#### *1.3.2.3 FIBRA ÓPTICA*

Ésta es la forma de conexión más rápida hasta el momento. La fibra óptica es un medio el cual consta varias capas de recubrimiento que impiden la interferencia externa. Su funcionamiento se basa en incidir un haz de luz de un extremo que va rebotando a lo largo de la fibra propagando la señal, la cual contiene datos. El material principal que compone el núcleo de la fibra es plástico o cristal con un alto índice de refracción cubierta por un revestimiento similar con el índice de refracción menor el cual puede ser plástico.

Su ancho de banda es muy grande, hay sistemas de multiplexación que permiten enviar 32 haces de luz a una velocidad de 10Gb/s cada uno por una misma fibra, dando lugar a una velocidad total de 320Gb/s aproximadamente. Además, su atenuación es muy baja, es inmune al ruido electromagnético y la materia prima con la que se fabrica es muy abundante. A pesar de todas las ventajas antes enumeradas, la fibra óptica presenta una serie de desventajas frente a otros medios de transmisión, las más importantes son:

- Fragilidad de las fibras.

- Necesidad de usar transmisores y receptores más caros.

- Los empalmes entre fibras son difíciles de realizar, especialmente en campo, lo que dificulta las reparaciones en caso de rotura del cable.

La información a enviarse debe ser convertida en energía lumínica, por lo que atraviesa un medio de transmisión óptico acoplado con un transmisor óptico. La señal viaja a lo largo de la fibra. En caso de que se degrade la señal, un regenerador óptico será integrado para transmitirla con mayor intensidad. Finalmente, cuando la luz llegue a su destino será traducida a información electromagnética por un receptor óptico, puede llegar a presentar atenuaciones de 1 a 3.5 dB por Km.

En la figura 1. se muestra un ejemplo de las capas de la fibra óptica.

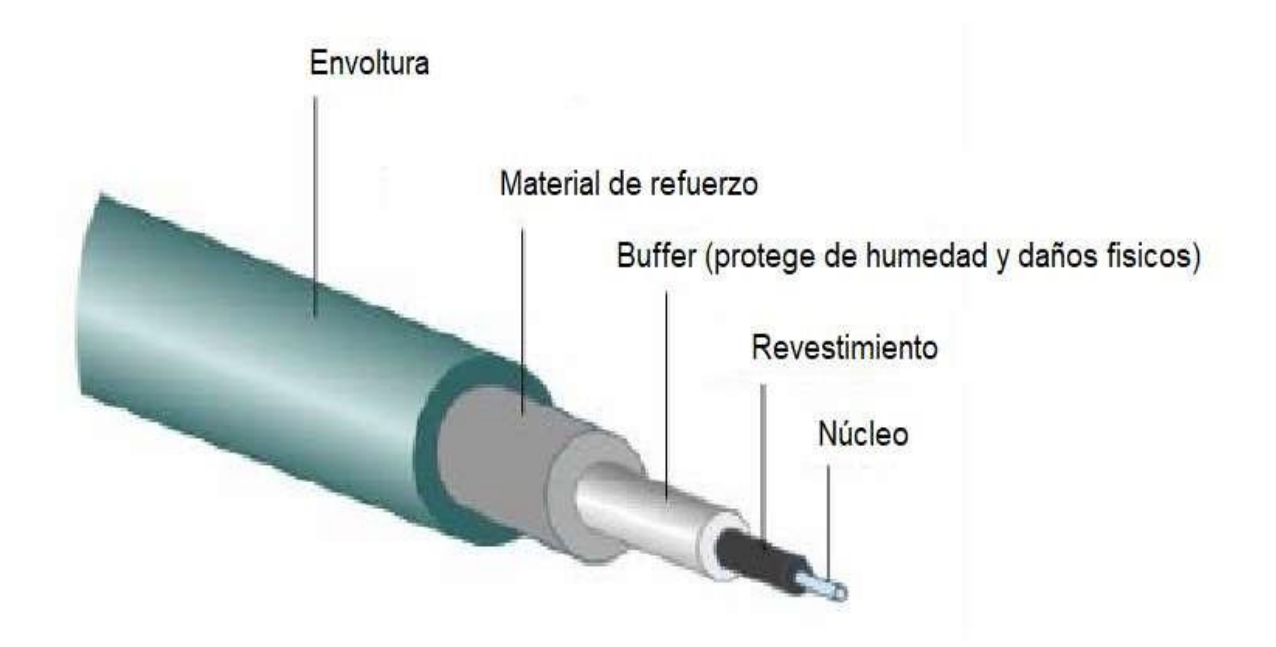

*Figura 1.8 Capas o recubrimientos de un cable de fibra óptica*

#### *1.3.2.4 INALÁMBRICA*

Este tipo de banda ancha conecta a los aparatos del usuario final al servicio local de Internet mediante una tecnología inalámbrica de corto alcance. Esto permite a los usuarios trasladar los aparatos conectados vía WiFi en sus hogares o empresas sin que estos pierdan la conexión a Internet. Los servicios WiFi también están disponibles ampliamente, en numerosas áreas públicas como como [aeropuertos,](https://es.wikipedia.org/wiki/Aeropuerto) [bibliotecas,](https://es.wikipedia.org/wiki/Biblioteca) centros de convenciones, [cafeterías,](https://es.wikipedia.org/wiki/Cafeter%C3%ADa) [hoteles](https://es.wikipedia.org/wiki/Hotel) o escuelas, mejor conocidas en inglés como "hot-spots". Los cuales son zonas de alta demanda de tráfico, y que por tanto el dimensionamiento de su cobertura está condicionado a cubrir esta demanda proporcionando servicios de red a través de un proveedor de servicios de Internet [inalámbrico.](https://es.wikipedia.org/wiki/Internet_inal%C3%A1mbrico) La banda ancha inalámbrica puede ser móvil o fija. La fidelidad inalámbrica (WiFi) es una tecnología de rango corto, fija que se usa con frecuencia junto con el servicio de DSL o módem de cable para conectar al Internet dispositivos.

#### *1.3.2.5 SATELITAL*

La banda ancha satelital es una solución de conectividad alternativa al acceso tradicional, que permite contar con servicios de Internet. Este tipo de banda ancha utiliza los satélites que están en órbita para la transmisión de datos con velocidad sobre los 10 Mbps o servicios de llamadas y mensajería. Su mayor ventaja es el alcance de la red, debido a que recibe ondas satelitales, por lo que el área de cobertura es mucho mayor, aunque de una calidad menor que las otras bandas anchas. Este servicio depende del proveedor de internet ya que no se encuentra comúnmente, así como de la localidad donde se establece este servicio, por lo regular se establecen en lugares muy lejanos o poco pobladas, sin embargo, la señal puede ser perjudicada por factores como el clima.

#### *1.3.2.6 BANDA ANCHA SOBRE LÍNEAS ELÉCTRICAS (BPL)*

Aquí se aprovecha la red de suministro de electricidad para transmitir datos y conseguir una conexión de banda ancha. Basta con que el dispositivo que se quiere conectar cuente con una entrada ethernet o USB. Por medio de un **homeplug**, el cual es un adaptador que va en la entrada de un enchufe eléctrico del inmueble, por lo que el aparato podrá tener acceso a Internet de hasta 14 Mbps.

Uno de los problemas de esta modalidad es encontrar la mejor manera de evitar interferencia con otros dispositivos. También se debe tomar en cuenta que el ancho de banda se puede reducir gracias a la sobrecarga requerida para manejar el sistema.

#### **1.4 TELEFONÍA CELULAR**

#### 1.4.1 DEFINICIÓN

<span id="page-27-1"></span><span id="page-27-0"></span>La telefonía celular es la comunicación a través de dispositivos que no están conectados mediante cables. El medio de transmisión es el aire y el mensaje se envía por medio de ondas electromagnéticas. Para la comunicación se utiliza el teléfono móvil que es un dispositivo inalámbrico electrónico que se usa para acceder y utilizar los servicios de la red de telefonía celular. La telefonía móvil básicamente está formada por dos grandes partes: una red de comunicaciones y los terminales que permiten el acceso a dicha red.

#### 1.4.2 FUNCIONAMIENTO

<span id="page-27-2"></span>La telefonía celular básicamente está formada por dos grandes partes: una red de comunicaciones, que está compuesta de antenas repartidas por la superficie terrestre, y de los terminales (o teléfonos móviles), que permiten el acceso a dicha red.

Tanto las antenas como los terminales son emisores-receptores de ondas electromagnéticas con frecuencias entre 900 y 2000 Mhz.

La operadora reparte el área de cobertura en varios espacios llamados células, normalmente hexagonales, como en un juego de tablero, creando una inmensa red de hexágonos. De ahí viene el nombre de celular. La forma hexagonal es la forma geométrica que permite ocupar todo el espacio, cosa que no ocurriría si fueran circunferencias.

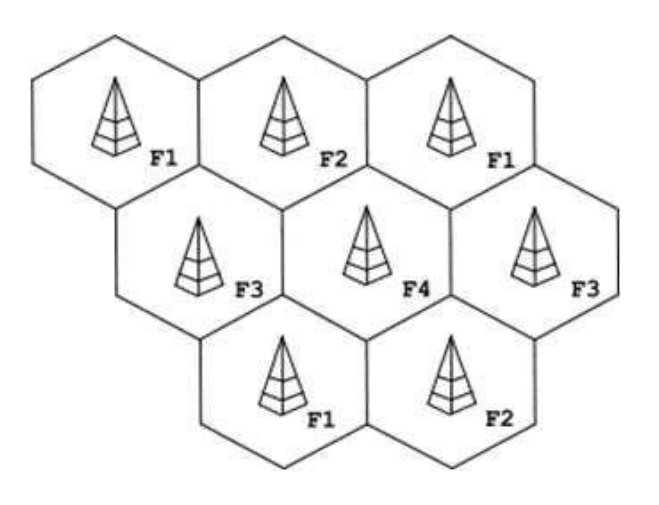

*Figura 1.9. Ejemplo del área ocupada por cada antena*

En cada célula hay una estación base que será una antena que tiene una amplitud para emitir y recibir en ese hexágono de espacio (célula). Cada célula utiliza varias decenas de canales. Un canal es por donde se puede emitir una llamada, es decir que por cada célula se pueden emitir varias decenas de llamadas diferentes simultaneas (una por canal). Cada canal emite las señales a una frecuencia diferente, lo que da la posibilidad de que varias decenas de personas puedan comunicarse simultáneamente en cada célula sin interferirse unas con otras. Una llamada se emite por un canal de la célula a una frecuencia concreta, por eso es única.

#### 1.4.3 LÍNEAS ANALÓGICAS

<span id="page-29-0"></span>Estas líneas pertenecen a la Red de telefonía conmutada (RTC o RTBC) y básicamente están pensadas para transmisión de voz, aunque pueden también transportar datos, por ejemplo, en el caso del fax o de la conexión a Internet ADSL. Se basa en un cable de dos hilos finos de cobre por el cual se transmite una señal eléctrica que se convierte en ondas de sonido. Estas se establecen principalmente en las centrales telefónicas, las cuales usan un tipo de electrónica analógica que toma valores continuos. Las llamadas se convierten en impulsos eléctricos y ondas de voz que se transmiten. Estas ondas son las que transmiten la voz cuando hablamos por teléfono.

#### Características:

- Permiten una sola comunicación por línea contratada
- Mayoritariamente utilizada en el mercado residencial
- Cada línea va bajo un número identificador, o DDI geográfico

#### 1.4.4 LÍNEAS DIGITALES

<span id="page-29-1"></span>Se trata de un estándar por el cual diversas comunicaciones pueden transmitirse en formato digital a la vez a través de los cables de teléfono tradicionales (el par de cobre tradicional). Forma parte de la Red Digital de Servicios integrados (RDSI o ISDN en inglés), y se basan en un protocolo digital que permite proporcionar una amplia gama de servicios, tanto de voz como de teleservicios y otros tipos. Esta tecnología permite una mayor capacidad de transmisión, donde voz y datos pueden viajar a la vez. En general tiene una capacidad de 128kbps tanto para subida como para bajada y de aquí salen los dos canales de voz de 64kbps.

A continuación, vemos las principales características de una línea RDSI:

- Líneas RDSI BRI (Basic Rate Interface o Interfaz Básica de Tarifas), permiten 2 comunicaciones simultáneas a través de 2 canales de 64 Kbps, para voz o datos.
- Cada canal supone una numeración DDI (Direct Inward Diaaling o Marcación Interna Directa) con la que nos pueden llamar y emitir llamadas, sin embargo, se suele configurar en centralita para usar uno principal para
- Identificarse en las llamadas salientes, o saltar a otros números en la recepción de llamadas si el principal está comunicando.
- Las líneas RDSI PRI (Primary Rate Interface o Interfaz de Velocidad Primaria), permiten hasta 30 comunicaciones simultáneas a través de 30 canales de 64 Kbps, para voz o datos.
- Mayoritariamente utilizada en el mercado empresarial.
- Mayor calidad de sonido que las analógicas (G.711) ya que no hay ruidos ni interferencias.

Estas se establecen principalmente en las centrales telefónicas, las cuales utilizan un tipo de electrónica que codifica las transmisiones de llamadas en forma de datos tomando dos únicos valores: 0 y 1.

#### 1.4.5 LÍNEAS IP

<span id="page-30-0"></span>Una línea IP en realidad no es más que un canal de voz donde la llamada se transmite por la red de Internet, conectando un dispositivo SIP (Session Initiation Protocol o Protocolo de iniciación de sesión por sus siglas en inglés) o centralita con el proveedor VoIP.

El estándar SIP es un protocolo de señalización utilizado para establecer una sesión o comunicación entre 2 o más participantes, el cual tiene su mayor uso en la telefonía IP. El protocolo está basado en texto y tiene un parecido significativo al protocolo HTTP (Protocolo de Transferencia de Hipertexto o Hypertext Transfer Protocol) donde los mensajes están basados en texto por lo que el mecanismo de petición y respuesta hace muy fácil la resolución de errores.

En general se usa el estándar SIP para las llamadas VoIP y el número de canales es tan grande como nos permita el ancho de banda y nos ofrezca nuestro proveedor de telefonía VoIP. No existen por tanto líneas físicas IP, sino que son las conexiones de datos (fibra óptica, ADSL, LAN…) que nos permiten realizar este tipo de llamadas.

Características líneas IP:

- No dependemos de líneas físicas sino de una infraestructura de red, por lo que prácticamente no hay limitaciones en la cantidad de conversaciones simultáneas
- Los números de teléfono se alojan en la nube de nuestro operador de telecomunicaciones. Podemos usar tantos números como queramos contratar, y del lugar geográfico que queramos (conforme normativas y disponibilidad). Así, podemos usar una línea IP con un smartphone, estando en cualquier parte del mundo, y usar múltiples números de contacto.
- Al no depender de unas líneas físicas podemos crear una red uniendo múltiples ubicaciones. Es una ventaja importante para que redes de tiendas o delegaciones estén interconectadas y bajo un número de cabecera único.

# **CAPÍTULO II METODOLOGÍA**

### **2.1 OBJETIVOS**

- <span id="page-32-2"></span><span id="page-32-1"></span><span id="page-32-0"></span>1. Revisar el manual con el fin de identificar los puntos donde podemos proponer nuevas prácticas para que el alumno pueda poner en práctica sus conocimientos teóricos de una manera eficaz y sin ninguna duda del procedimiento experimental.
- 2. Diseñar nuevas prácticas de acuerdo al temario y con la reglamentación que requiere un manual de laboratorio para que el aprendizaje del alumno sea el óptimo al término del curso.
- 3. Elaborar nuevas actividades previas, así como nuevas preguntas del cuestionario final para las prácticas propuestas con el fin de que el alumno adquiera el mayor conocimiento sobre el tema desarrollado en la práctica y complemente sus conocimientos teóricos.
- 4. Analizar y revisar las prácticas que se encuentran actualmente para poder proponer nuevas prácticas sobre los temas en los cuales no se cuenta con una práctica en específico.
- 5. Lograr que el manual sea de la mejor calidad y pueda aportar lo necesario para que el alumno puede aprender, practicar sus conocimientos teóricos y reforzar sus habilidades dentro del laboratorio.

## <span id="page-33-0"></span>**2.2 DESCRIPCIÓN DE LA UTILIZACIÓN EN LA PRÁCTICA DOCENTE**

El laboratorio es un espacio para la investigación y experimentación formativa en el cual se llevan a cabo diversas actividades académicas que favorecen el proceso de enseñanza-aprendizaje entre alumnos y profesores que integran la ingeniería en las diferentes materias que tienen horas prácticas. Por lo tanto, el manual de un laboratorio es indispensable para el docente ya que cuenta con los criterios, así como parámetros a evaluar al alumno con base en el tema que se está presentado dentro del temario al momento de realizar la práctica, además de contar con los parámetros normativos de la institución lo cual puede evitar incidentes que se puedan generar en el laboratorio como dañar algún equipo o sufrir un accidente. Al contar con un material didáctico completo de calidad es más fácil para el docente explicar al alumno el tema, así como al alumno de ser artífice de su propio aprendizaje con todo el beneficio que ofrece un manual de laboratorio.

Por su parte el profesor al conocer el proceso de realización de las prácticas y de la utilización del material y del equipo de laboratorio, podrá corroborar que la práctica se está realizando de una manera correcta y con el tiempo adecuado para que pueda ser completada en el tiempo que dura la sesión de laboratorio y evitar atrasos para que se pueda tener una calificación final al haber desarrollado todas las practicas del manual. Debido a que el manual de prácticas contiene preguntas de cuestionario, actividades previas, el mismo procedimiento experimental que requiere de datos sobre la práctica desarrollada, así como secciones como tablas o preguntas abierta donde el alumno anota sus resultados es más fácil para el docente evaluar los conocimientos del alumno y sus habilidades empleadas durante la práctica que se desarrolló.

El docente al contar con el manual de prácticas así como con el temario de la asignatura puede planear con una mayor exactitud el desarrollo de sus clases teóricas y tomar el tiempo necesario para presentarla a los alumnos con el tiempo suficiente hasta que el alumno presente la siguiente práctica de laboratorio donde abordara el tema subsecuente al visto en clase, provocando una relación teórico-práctica para que el alumno pueda completar el temario de la asignatura con un nivel óptimo de conocimiento. Los conceptos que tiene el docente perteneciente a la asignatura le permiten describir mejor los procedimientos del laboratorio para complementar la información con la que cuenta el alumno ya que puede informar o dar ciertos consejos al momento de realizar algún paso del procedimiento experimental que le sirvan al alumno a realizar la práctica adecuadamente.

Es importante resaltar el valor educativo que adquieren las prácticas de laboratorio cuando se enmarcan de forma clara en una teoría pedagógica para la enseñanza, el aprendizaje y la evaluación de la asignatura. La construcción del conocimiento técnico analítico a nivel licenciatura es un proceso muy complejo, en la medida en que intervienen muchos factores, los cuales deben ser controlados de manera tal que se favorezca dicha construcción, es por ello que el docente, concebido como un mediador del proceso educativo, debe promocionar el aprendizaje de forma creativa, generando espacios que propicien la participación y reflexión en el aula de clase.

# <span id="page-35-0"></span>**2.3 EXPLICACIÓN DE LA RELACIÓN CON LOS TEMAS DE LA ASIGNATURA**

Para la elaboración y revisión del manual investigamos sobre las unidades del temario de la asignatura para poder elaborar un pequeño resumen para la introducción enfocado a la práctica que se realizará, así como las actividades previas y las preguntas del cuestionario final. El manual ahora cuenta mínimo con una práctica a elegir por cada unidad del temario con el fin de que el alumno pueda practicar todos los temas vistos durante el curso de Telefonía Digital. Las prácticas propuestas que se presentan a continuación están basadas en el temario de la asignatura de Telefonía Digital donde se contemplaron los diferentes temas y subtemas que aún no están establecidos dentro del manual de prácticas. Se puede observar la relación de las practicas propuestas con el temario de la asignatura al cual está enfocado y desarrollado, además de que tiene el subtema principal que corresponde al temario con el cual nos basamos para la elaboración más específica de la práctica, en el cual nos basamos para el desarrollo de la práctica.
# **2.4 IMPACTO QUE TENDRÁ EN EL PROCESO ENSEÑANZA – APRENDIZAJE**

Para un alumno es importante contar con un manual en el laboratorio debido a que se puede apoyar para la elaboración de la práctica además de que con la ayuda del docente que imparte el laboratorio puede complementar sus conocimientos de la clase teórica con los del laboratorio, logrando que el estudiante este mejor preparado para su egreso. Las prácticas de laboratorio se realizaron en el orden que tiene el temario y tienen una relación con el tema teórico que se está impartiendo por el docente en ese momento con el fin de se lleve una secuencia reforzar los conocimientos teóricos-prácticos del alumno.

El proceso de enseñanza-aprendizaje está compuesto por cuatro elementos: el profesor, el estudiante, el contenido y las variables ambientales (características o material con el que cuenta el laboratorio). Cada uno de estos elementos tiene una influencia en mayor o menor grado, dependiendo de la forma que se relacionan en un determinado contexto. Por lo que mejorar la actividad experimental para la enseñanza de la materia es una ventaja para el estudiante ya que cuenta con mejores herramientas para abordar el trabajo experimental y los temas de la asignatura, debido a que las practicas desarrolladas en el manual son problemas o aplicaciones que pueden presentarse en situaciones reales.

La implementación de las prácticas de laboratorio le permite al estudiante desarrollar su propio criterio en cuanto a las formas de realizar la práctica lo requieren, así como fortalecer sus conocimientos teóricos, ya que al enfrentarse a un procedimiento determinado que se le puede presentar, se necesita ciertas habilidades de comprensión, así como de resolución de problemas para comprender el desarrollo de la práctica y realizarla adecuadamente.

# **CAPÍTULO III SOFTWARE CISCO PACKET TRACER**

El software Cisco Packet Tracer es un programa de simulación enfocado en redes de telecomunicaciones, de ordenadores y periféricos de entrada salida bajo el parámetro de ciberseguridad e internet, el cual es usado principalmente por docentes, estudiantes y profesionales dedicados al diseño de redes y software. Debido a sus características permite interactuar con los componentes que cuenta, así como brindar una experiencia del comportamiento de la red.

El manejo de los elementos de las redes se desarrolla en un entorno totalmente gráfico, donde la interfaz para el usuario es completamente accesible y fácil de manejar. Este software es de uso libre si el usuario se registra en la página web del software de la empresa correspondiente, además de que es compatible con todos los sistemas operativos.

Para poder descargar el software es necesario inscribirse en la página de CISCO a un curso de introducción al software para entender mejor el funcionamiento, el siguiente link: [https://www.netacad.com/es/courses/packet-tracer.](https://www.netacad.com/es/courses/packet-tracer)

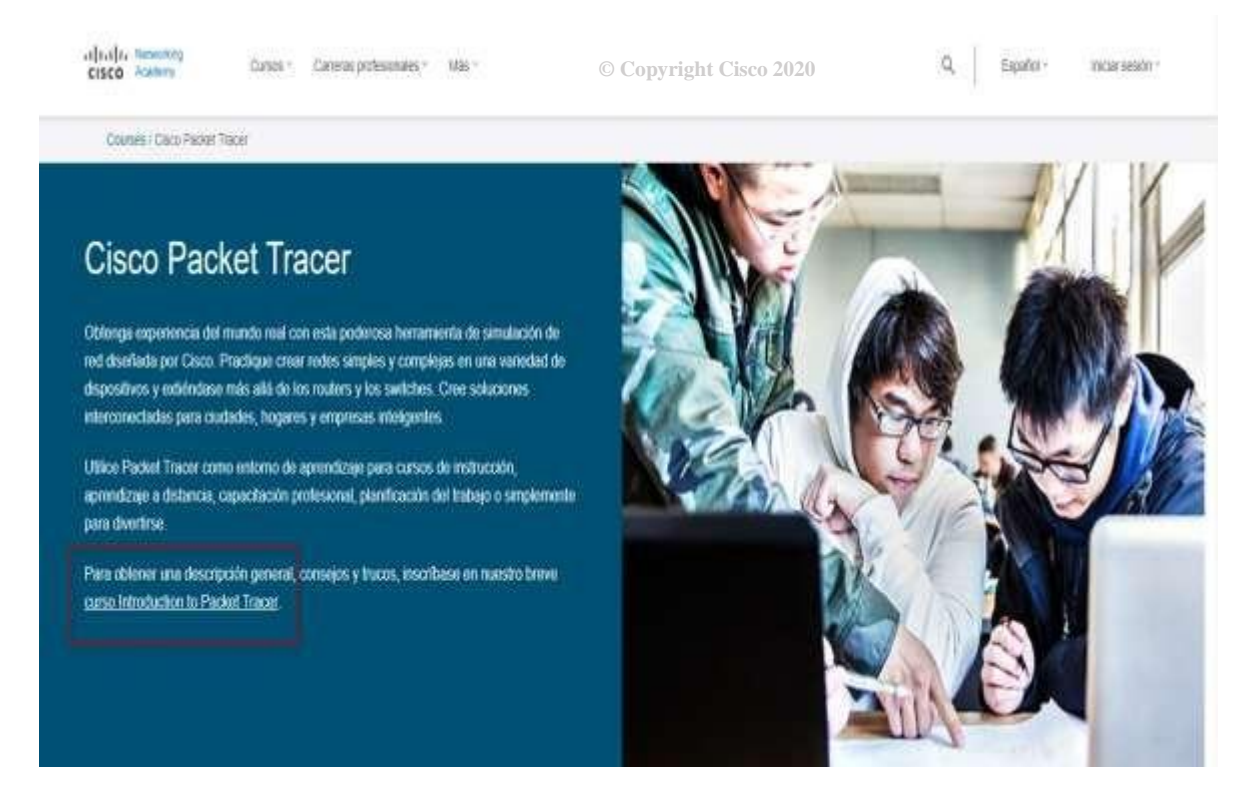

*Figura 3.1 Página WEB CISCO Packet Tracer*

#### Posteriormente deberá ingresar los datos necesarios para completar su registro.

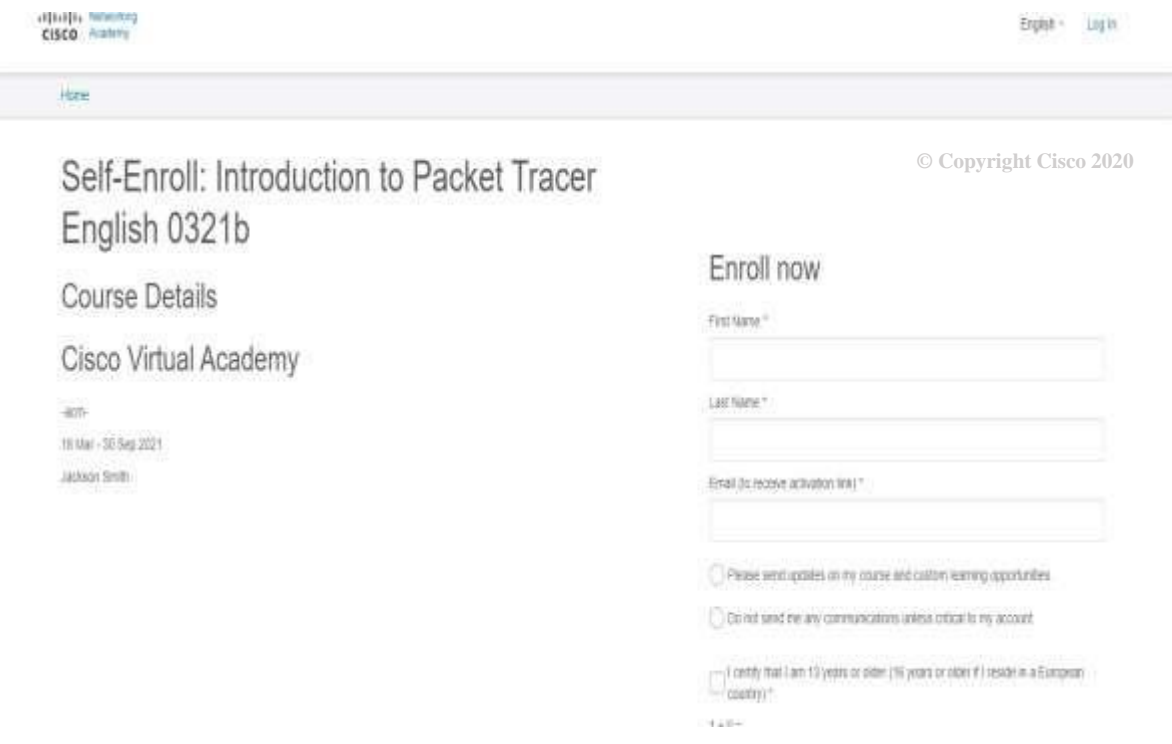

*Figura 3.2 Sección para introducir los datos*

Aparecerá una nueva pestaña o cuadro de dialogo donde deberá iniciar sesión con su nueva cuenta

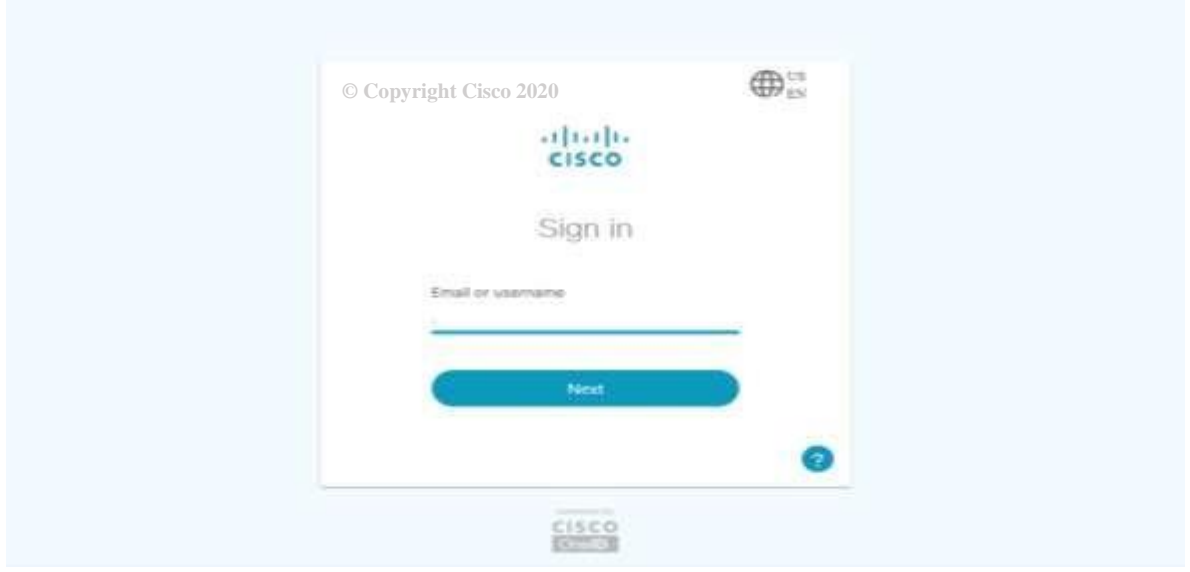

*Figura 3.3 Pestaña de inicio de sesión*

Al finalizar tendrá que ingresar un código de verificación, el cual recibirá en su correo electrónico. Posteriormente aparecerá la siguiente ventana donde podrá descargar el Software, además de que se observan todos los cursos y opciones que se ofrecen la

#### empresa:

| Hame / Firitimiannia                                   | Criticiation Exams & Oracounts |                            |                             | Listings at \$502000 at that the |                             |
|--------------------------------------------------------|--------------------------------|----------------------------|-----------------------------|----------------------------------|-----------------------------|
| + Perswort Recovery Number                             | Fist as ALAMYN                 | up this account expert now |                             |                                  | ×                           |
|                                                        | Download Packet Tracer         |                            |                             |                                  |                             |
| · You's funges have been soul!                         | <b>All Resources</b>           |                            |                             |                                  | X.                          |
|                                                        | Aktro Counce<br>1114495        |                            |                             |                                  |                             |
| Nethcart parts Planned Visanlessense for 16 April 2021 |                                |                            |                             |                                  |                             |
| <b>Mydale In Singh' Contring</b>                       |                                |                            |                             |                                  |                             |
| I'm Learning                                           |                                |                            | O Referred States           |                                  | <b>Browse Course Carang</b> |
|                                                        |                                | © Copyright Cisco 2020     |                             |                                  | <b>Scients</b>              |
| Courses I've Enrolled In                               |                                |                            | Ilvero by Course name or AT | At Statues                       | ×                           |

*Figura 3.4 Descarga del Software*

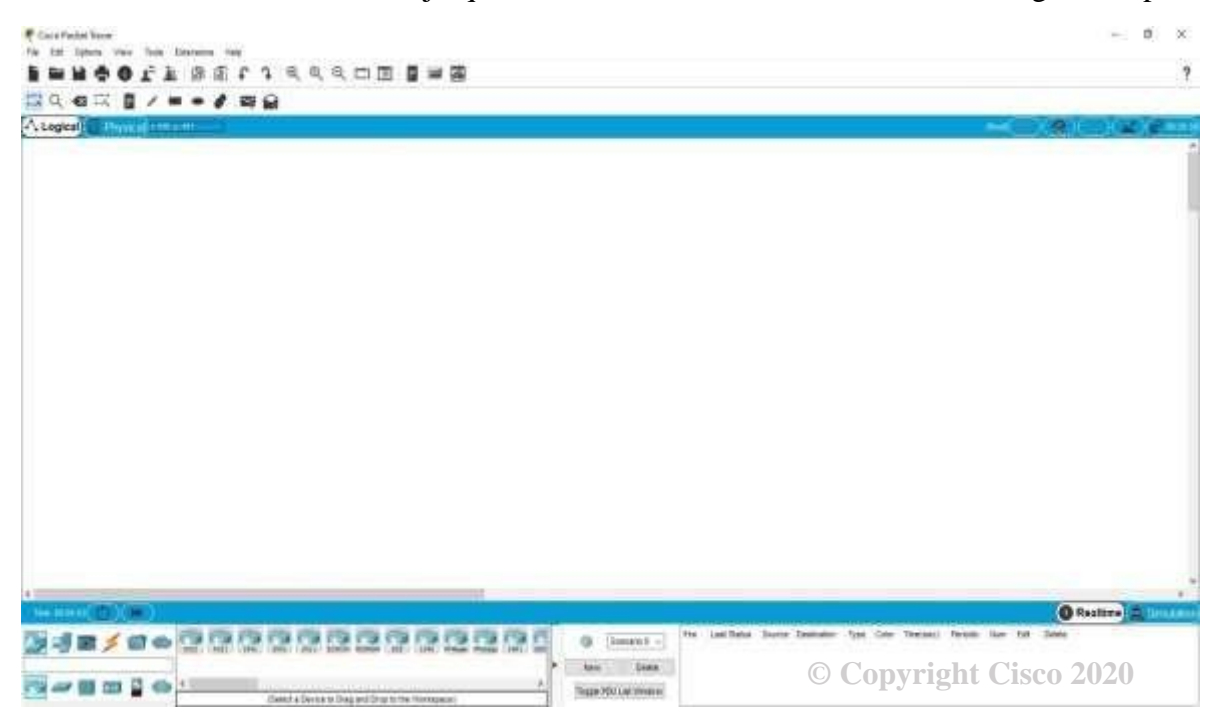

La interfaz o ambiente de trabajo que ve el usuario al abrir el software es la siguiente, para

*Figura 3.5 Interfaz Software Cisco Packet Tracer*

## **3.1 OPCIONES BÁSICAS DEL PROGRAMA**

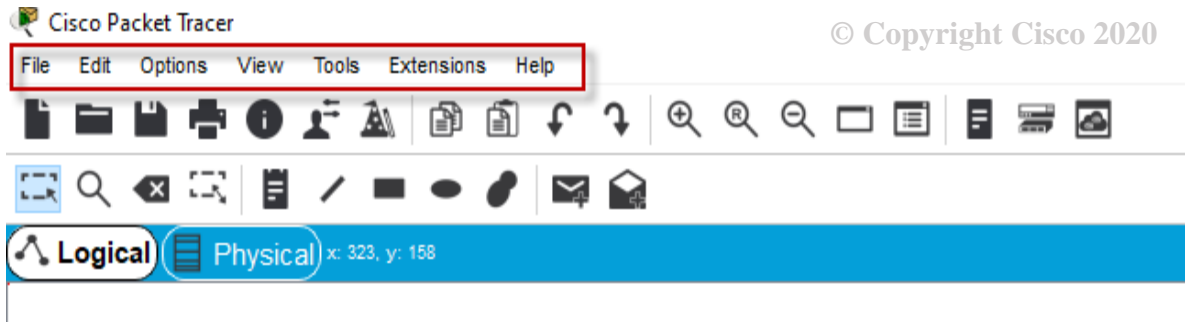

*Figura 3.6 Barra de opciones principal*

**File**: Entre sus funciones principales permite manejar el archivo, crear un nuevo documento, guardar, abrir, imprimir o salir.

**Edit:** Se tienen las opciones de copiar, cortar, pegar, deshacer y rehacer.

**Options:** Esta opción permite configurar las preferencias del usuario respecto al software.

**View:** Cuenta con las funciones de aumentar o reducir el tamaño de la plantilla donde se está trabajando en la red, así como activar el modo de simulación y el modo en tiempo real, además de tener el modo de vista lógica y de vista física, la cual permite crear un mapa con las especificaciones de la red.

**Tools:** Se encuentran las herramientas de dibujo que permiten modificar el área de aplicación de la red.

**Extensions:** Esta función permite trabajar de manera simultánea con otros equipos, así como poder manipular el proyecto en sesiones multi-usuario.

**Help:** Esta pestaña contiene alguna información básica acerca del software como es la versión del programa, también posee algunos tutoriales sobre el uso de la herramienta, además de contar con soporte de usuario para reporte de problemas.

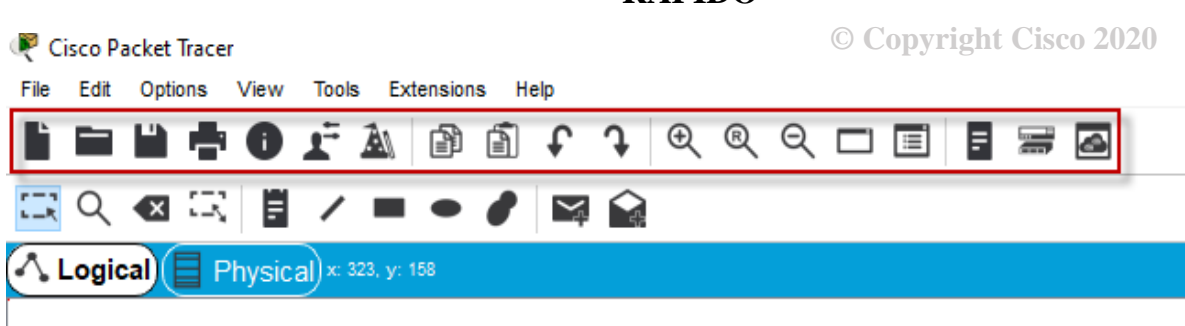

**3.2 BARRA MENÚ DE GESTIÓN DE RED O DE ACCESO RÁPIDO**

*Figura 3.7 Barra de acceso rápido*

Los comandos que se pueden encontrar en esta parte de la interfaz son:

Nuevo documento, abrir, guardar, imprimir, copiar pegar, deshacer, rehacer, zoom in, zoom out, dialogo de dispositivos personalizados, entre otros.

## **3.3 MENÚ COMANDOS DE DIBUJO Y DISEÑO DE LA RED**

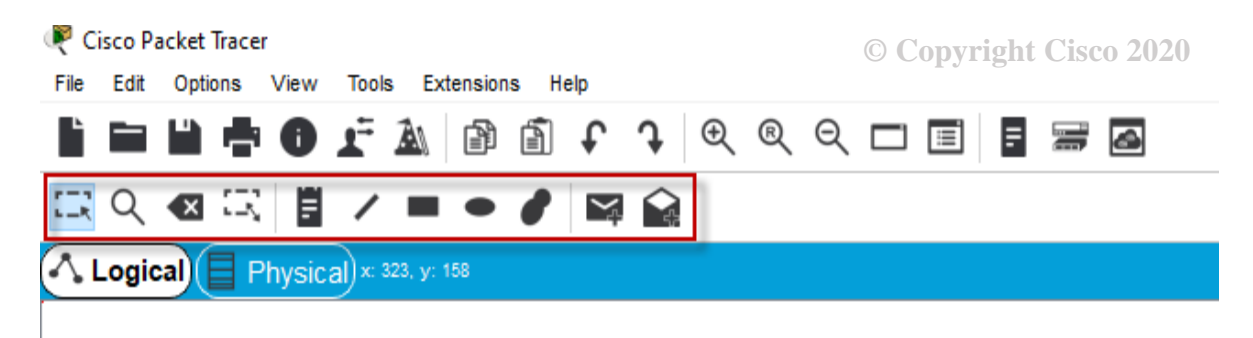

*Figura 3.8 Barra de diseño de dibujo*

Esta parte de la interfaz permite al usuario realizar varias acciones al momento de crear y estar desarrollando la red o el proyecto.

Como pueden ser: Seleccionar, eliminar, inspeccionar, mover objetos, ajustar tamaño de forma, agrupar componentes, agregar mensaje PDU (el cual se envía de un dispositivo a otro de la red), agregar un cuadro de texto o nota (etiquetar) o agregar formas básicas de dibujo como indicadores en la red.

### **3.4 TIPOS DE ESPACIOS DE DISEÑO EN LA INTERFAZ**

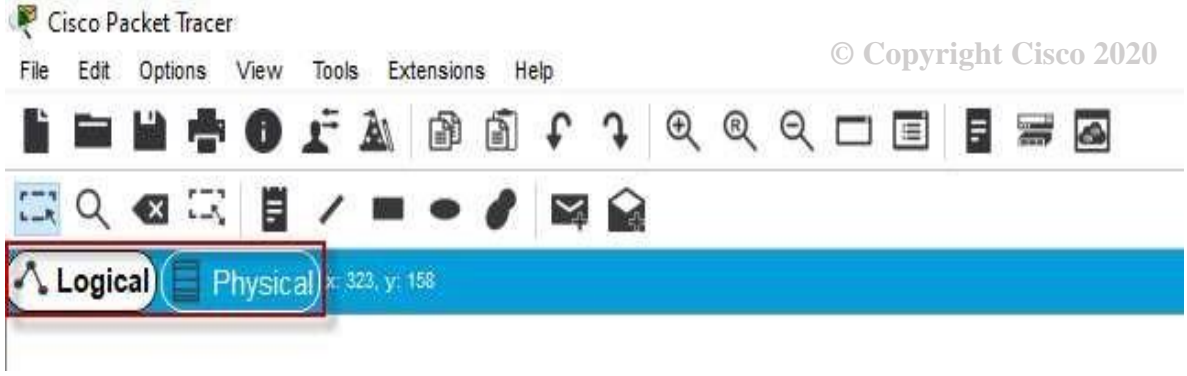

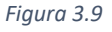

El usuario puede elegir entre 2 tipos de espacios para trabajar la red o el proyecto: físico o lógico, con las características que cada uno ofrece.

**Espacio lógico:** Espacio de la interfaz que permite diseñar o construir nuestra topología de red, en esta parte se colocan los componentes, así como las conexiones entre ellos, de una manera que se puedan visualizar virtualmente como sería la topología de la red.

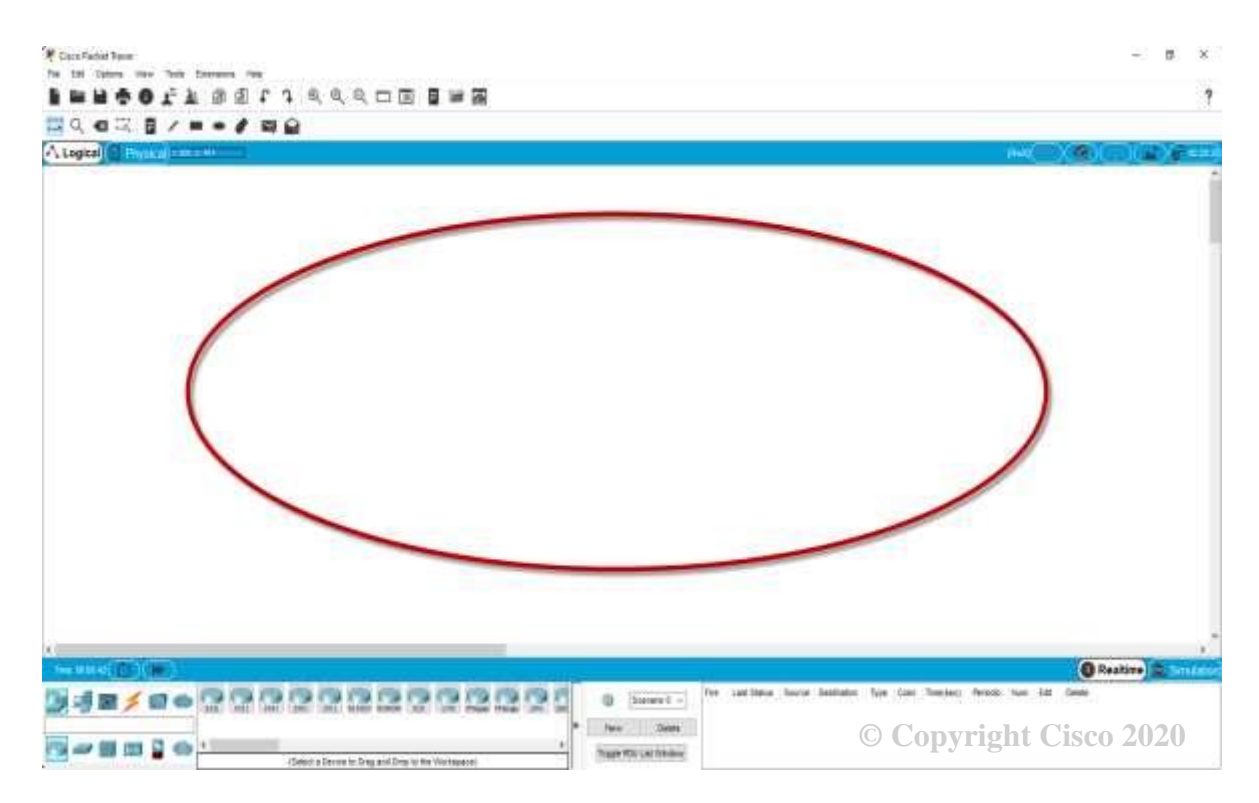

*Figura 3.10 Interfaz de Espacio Lógico*

**Espacio físico:** El software permite adquirir experiencia necesaria para el diseño de redes en ambiente laboral de trabajo, donde se pueden armar conexiones entre distintas redes para diferentes zonas, además de que permite cargar mapas reales para tener una mejor visión de cómo sería la implementación de la red en la vida real considerando las condiciones de terreno y longitudes que permite visualizar esta función.

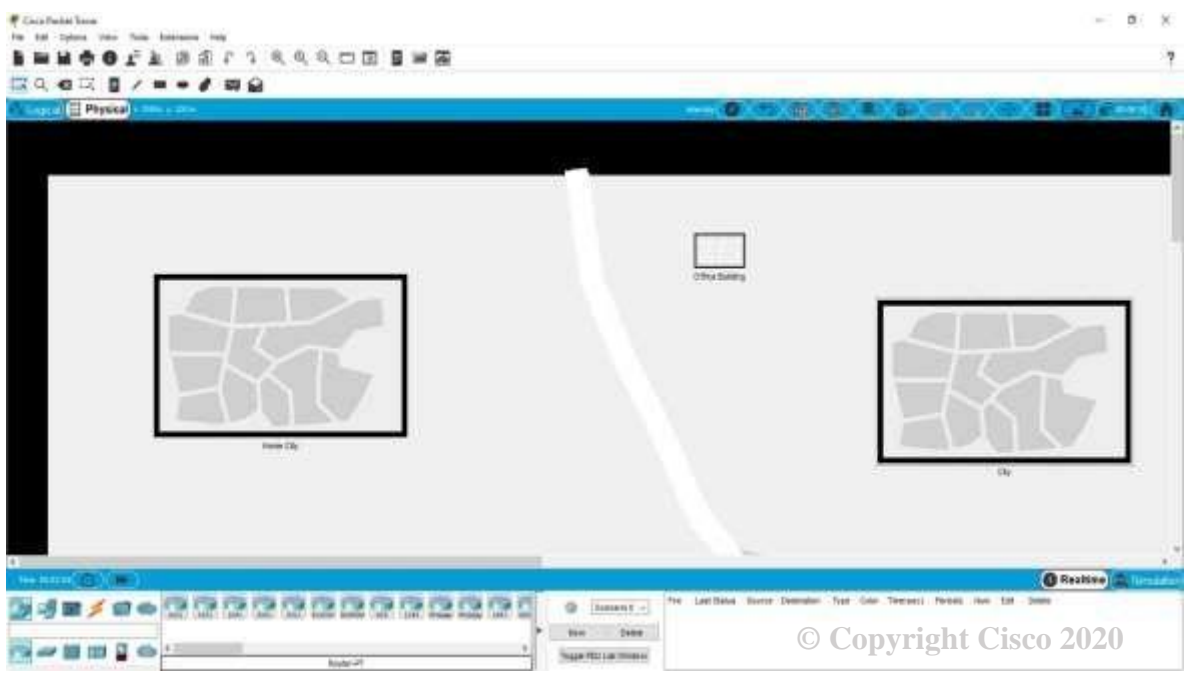

*Figura 3.11 Interfaz de Espacio Físico*

Dentro de la interfaz existen 2 formas de visualizar a red, así como de observar detalladamente el proceso de la misma como son en tiempo real y el modo simulación:

 $\sim$ 

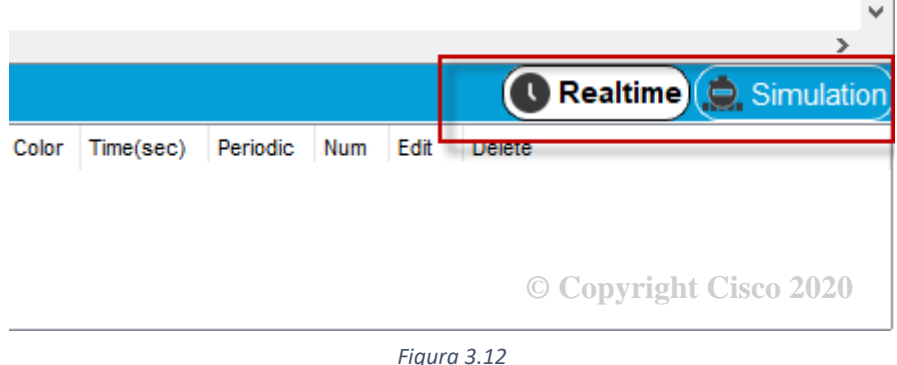

**Tiempo real:** en esta parte podemos hacer seguimiento al momento de enviar paquetes PDU a través de la red simulando como se verían en la vida real.

**PDU (Protocol Data Unit):** Tipo de archivo utilizado en el software pare recrear el envío de información a través de la red, el cual es un archivo por defecto un paquete de protocolo llamado ICMP (Internet Control Messaging Protocol) el cual se conoce como 'Ping', que permite ver en el modo de simulación cada uno de los protocolos asociados en cada parte del envió de estos archivos.

**Simulación:** este modo de visualización (del modelo para una red) nos permite ver a detalle cómo se ejecuta una transferencia de datos además de mostrar una lista de eventos que indican los movimiento que está haciendo los protocolos dentro de la red, también nos permite ir avanzando o retrocediendo en la simulación, así como pausarla para poder ver a detalle que protocolos se van realizando al momento de enviar información, además de permitirnos tener un filtro sobre los eventos que se desean ver o sean de mayor importancia.

La ventaja de usar este modo de simulación es que al seleccionar un sub menú de eventos de la lista se visualiza otra ventana que muestra que decisiones se tomaron en cada nodo de la red. Así como mostrar una descripción de cada capa del modelo OSI.

Al momento de seleccionar este modo nos despliega el siguiente menú:

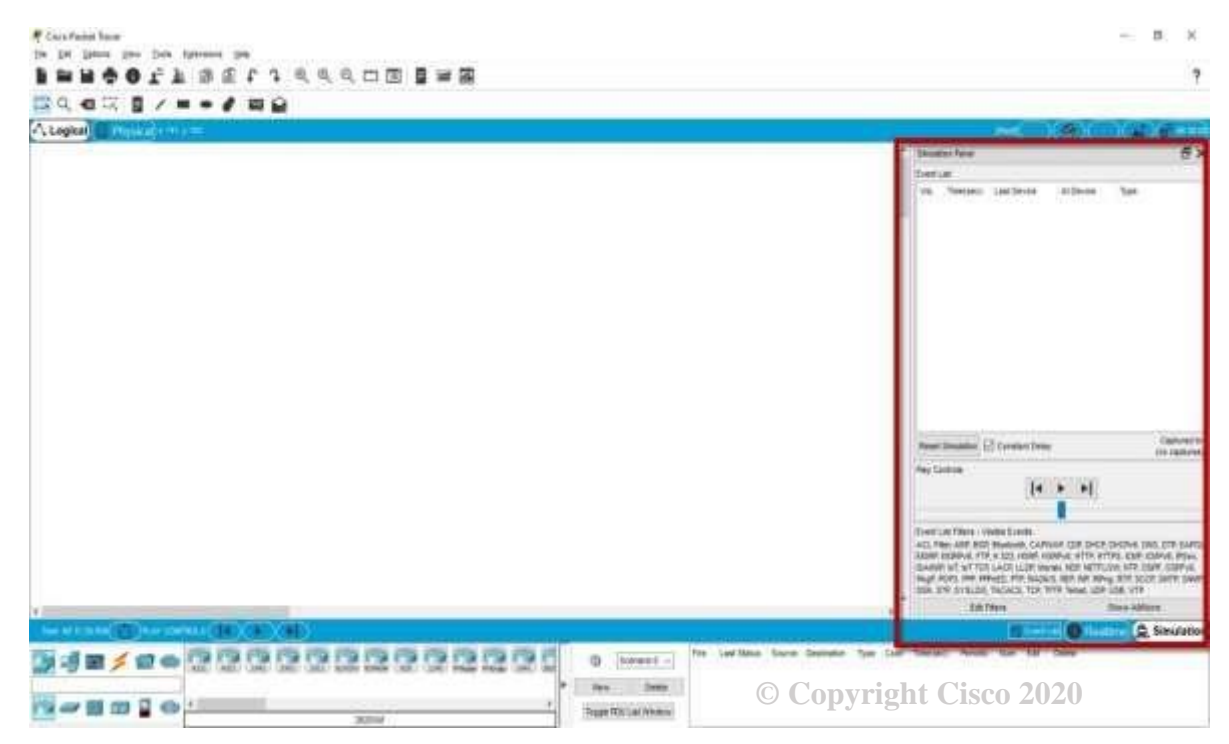

*Figura 3.13 Modo de Simulación*

#### **3.5 TIPOS DE DISPOSITIVOS**

En la parte inferior de la interfaz, nos ofrece una gran variedad de dispositivos para diseñar y configurar nuestra topología de la red. Al seleccionar un dispositivo principal se desplegará un menú de dispositivos detallados sobre esa categoría con una gran cantidad de

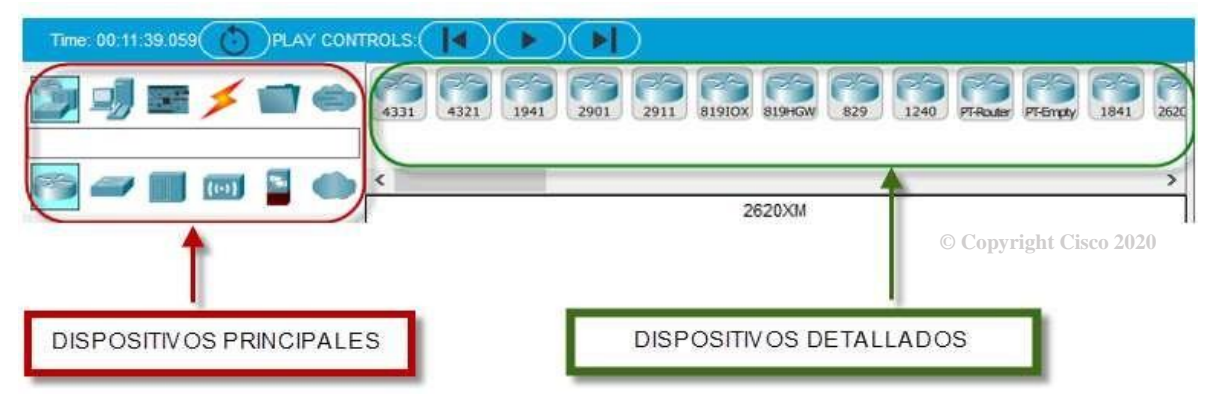

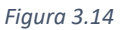

Por otra parte, en los dispositivos detallados podemos encontrar diferentes tipos de elementos de cada categoría, clasificados por un número de serie, donde cada uno nos ofrece diferentes características y funciones específicas como pueden ser dispositivos de red, componentes, conexiones, switches, hubs, dispositivos inalámbricos, routers entre otros.

#### Routers

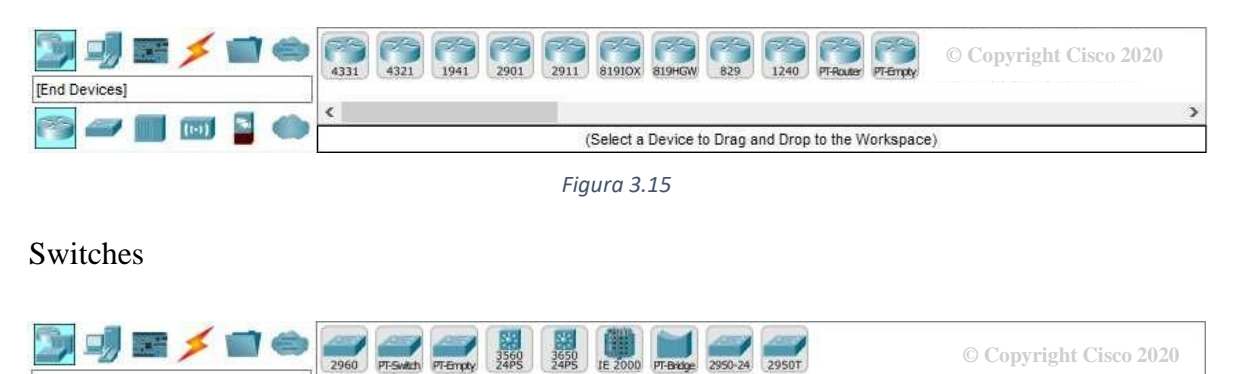

*Figura 3.16*

(Select a Device to Drag and Drop to the Workspace)

Hubs

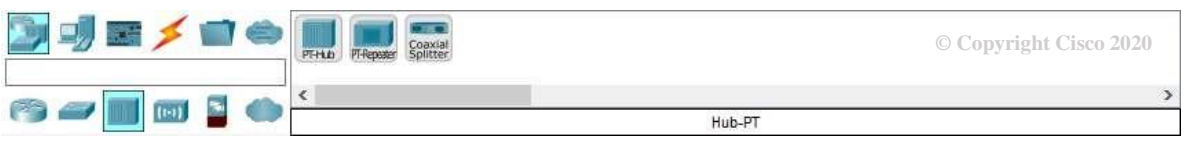

*Figura 3.17*

Dispositivos inalámbricos

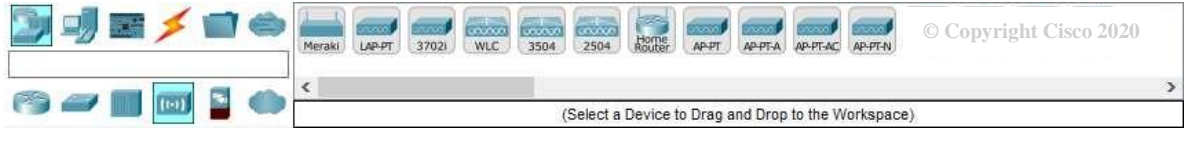

*Figura 3.18*

#### Emulador WAN (Wide Area Network)

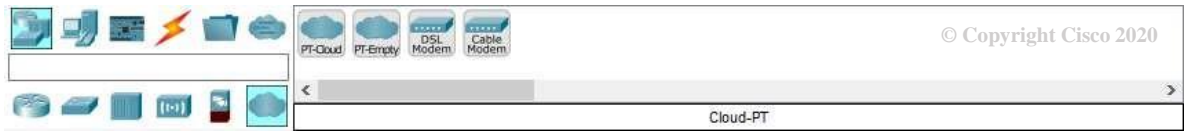

*Figura 3.19*

Dispositivos finales

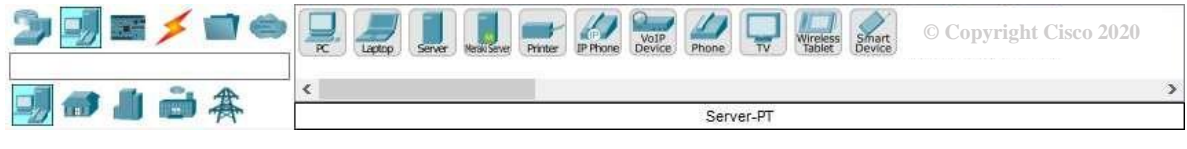

*Figura 3.20*

Componentes

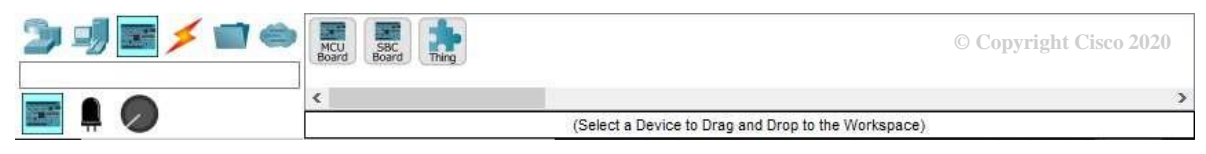

*Figura 3.21*

Conexiones

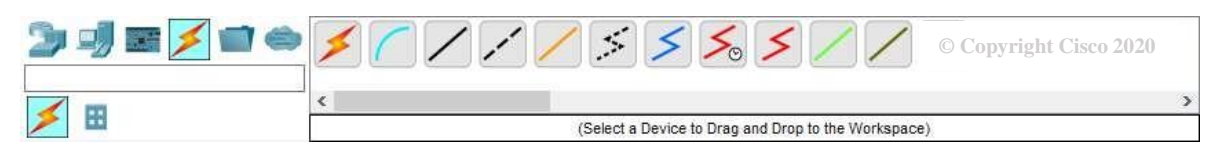

*Figura 3.22*

Cada tipo de cable que ofrece el software tiene una función específica, así como una limitante de un puerto específico al cual conectarse en cada dispositivo debido a su naturaleza para poder lograr una mejor representación de los que se usan en la vida real y se describen a continuación:

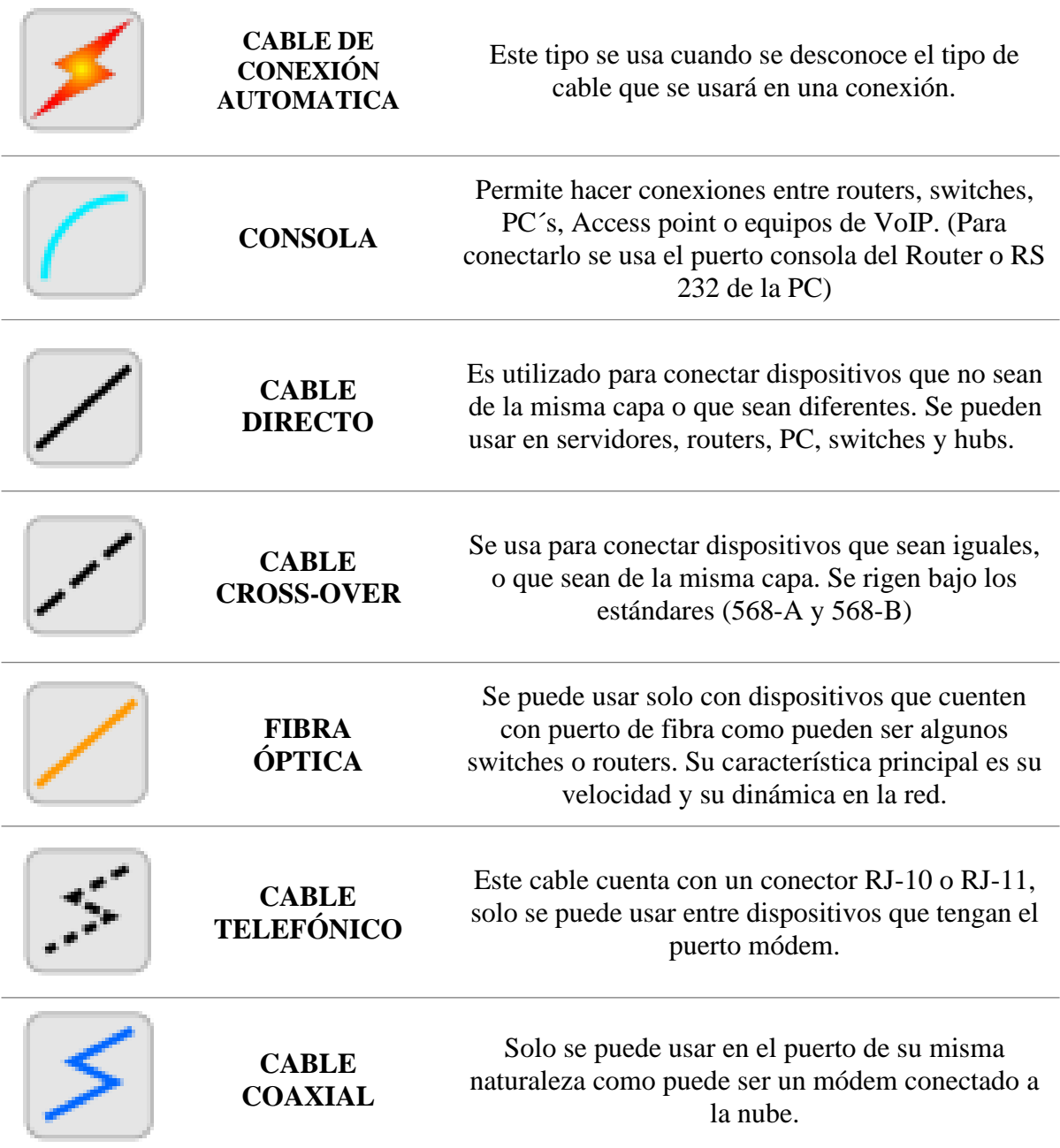

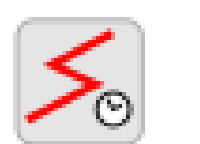

**CABLE SERIAL DTE Y CDE O ENLACES WAN**

Estos tipos de conexiones se usan principalmente para interconectar redes LAN a grandes distancias geográficas.

Se aplican entre routers mediante el puerto llamado serial.

Tiene la opción de configurar el 'Clock Rate' de manera automática o de manera manual.

*Tabla 3.1 Tipos de cable de conexión*

## **3.6 CONFIGURACIÓN DE DISPOSITIVOS**

Para empezar a desarrollar una topología de red dentro de la interfaz de trabajo, solo es necesario arrastrar el dispositivo que se desea a la interfaz lógica, así como elaborar las conexiones adecuadas entre los dispositivos. En la siguiente imagen se muestra un ejemplo de una topología de red construida en la interfaz de usuario.

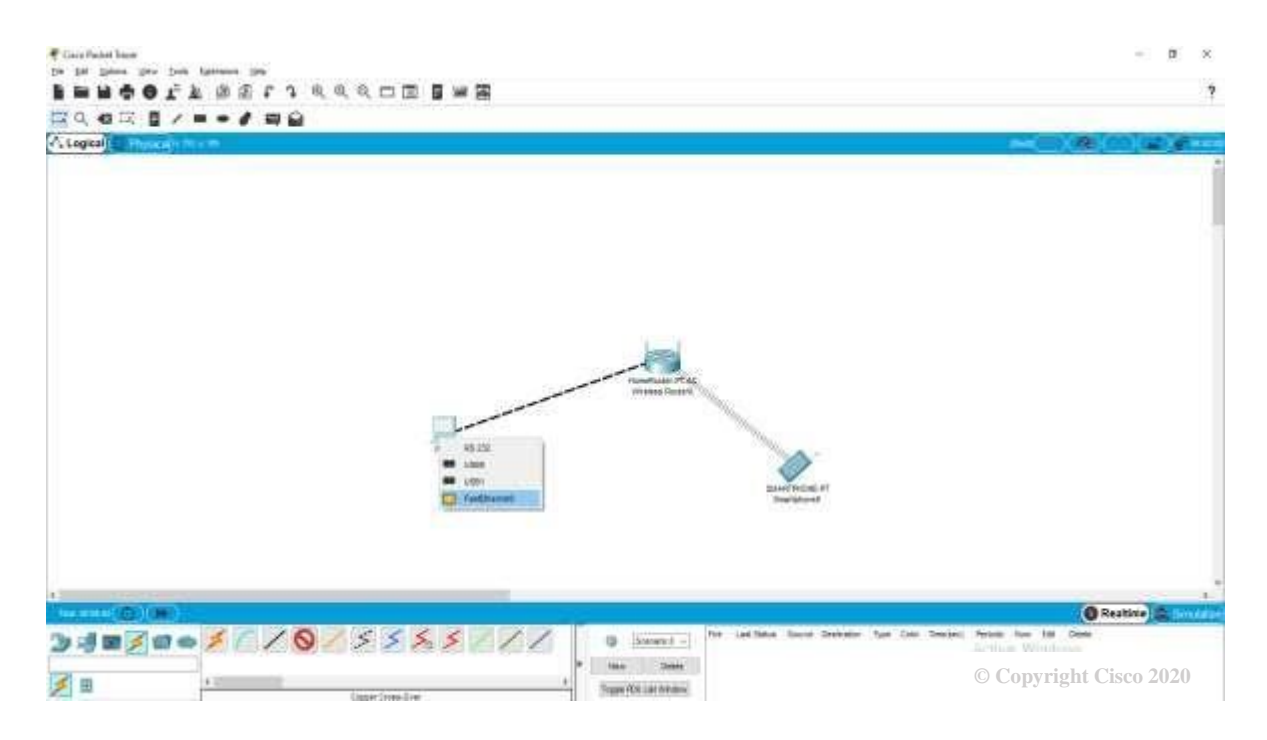

*Figura 3.23 Construcción de topología de red*

Posteriormente, dependiendo de los requerimientos de la red se deben configurar los dispositivos finales, así como intermedios. Por lo que se debe hacer click en el dispositivo que se desea configurar se mostrará una ventana como la siguiente para una PC:

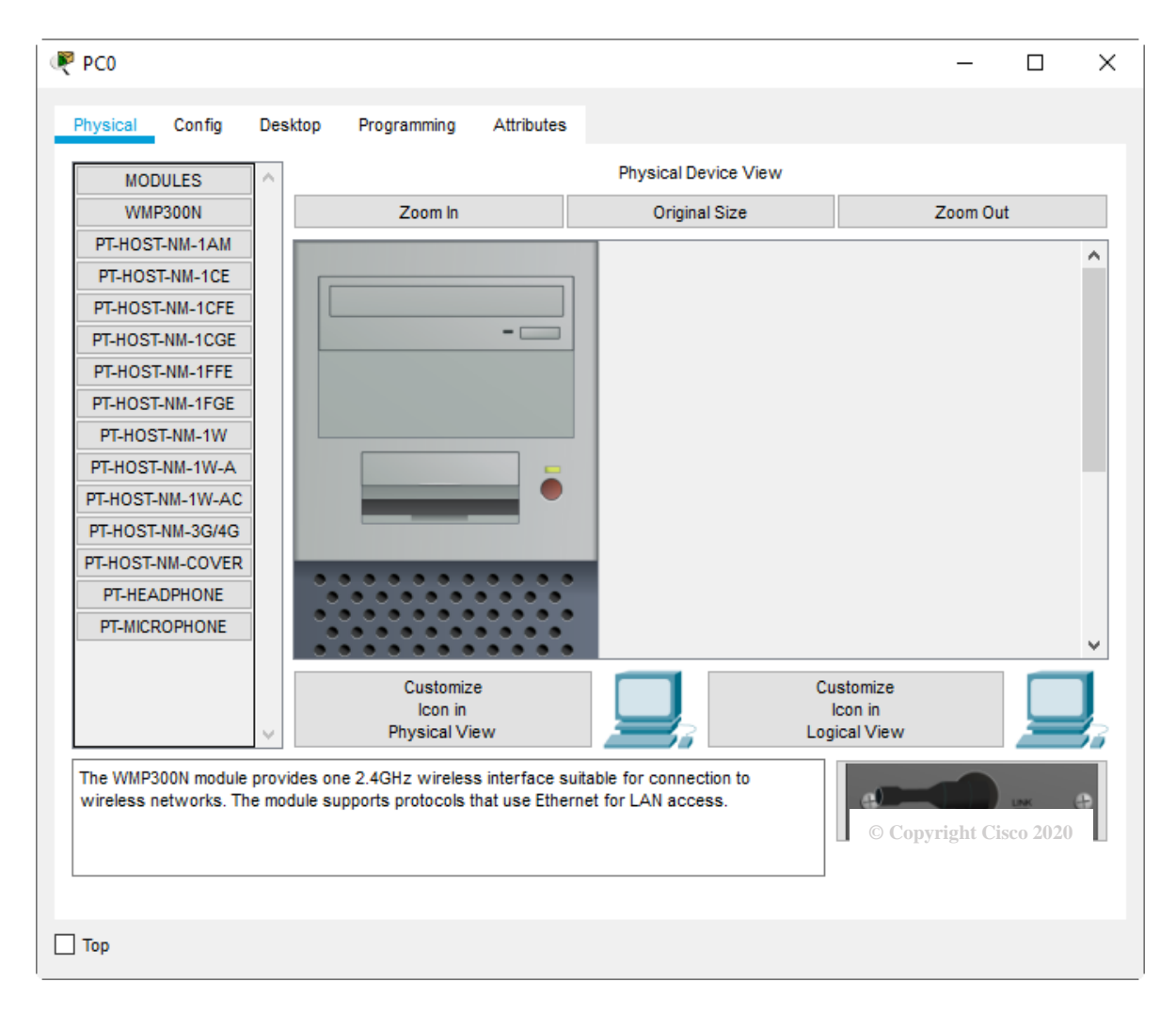

*Figura 3.24 Interfaz de configuración de PC*

Para dispositivos como routers o switches se pueden encontrar la pestaña de configuración, la cual no se encuentra en todos los dispositivos intermedios, además de que es una interfaz más amigable con el usuario si no se tiene el conocimiento sobre cómo usar la línea de comando CLI que requiere de un conocimiento de comandos para cada dispositivo, las interfaces que se muestran son las siguientes:

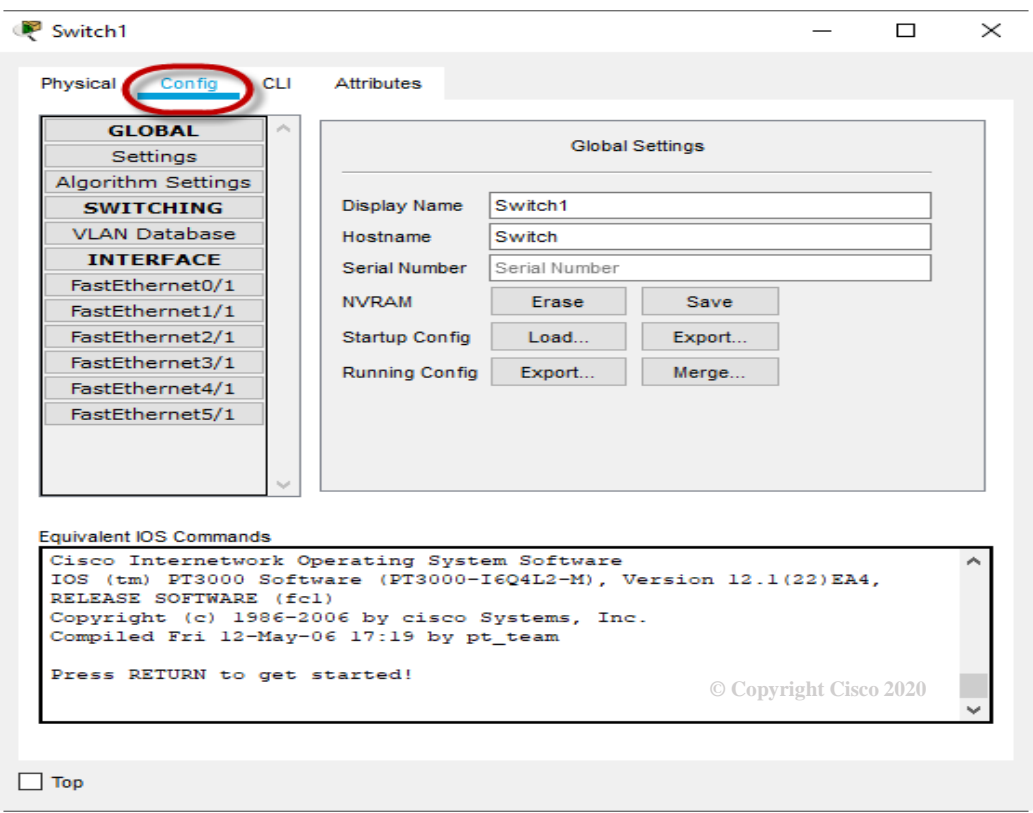

*Figura 3.25 Ventana CONFIG*

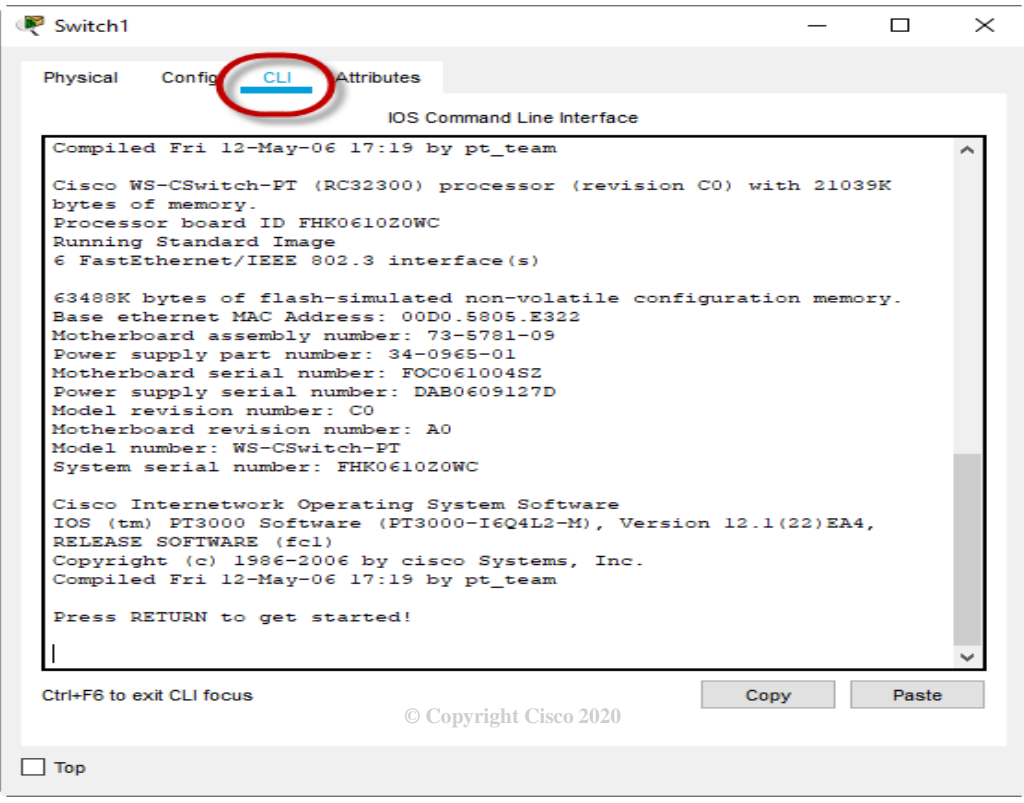

*Figura 3.26 Ventana de configuración CLI*

Los dispositivos finales como las PC cuentan con una ventana llamada Desktop la cual despliega el siguiente menú que nos permite configurar la dirección IP, así como hacer ciertos comandos en la sección de *Command Prompt* que además nos sirve para poder hacer la prueba de envío de Ping en la red.

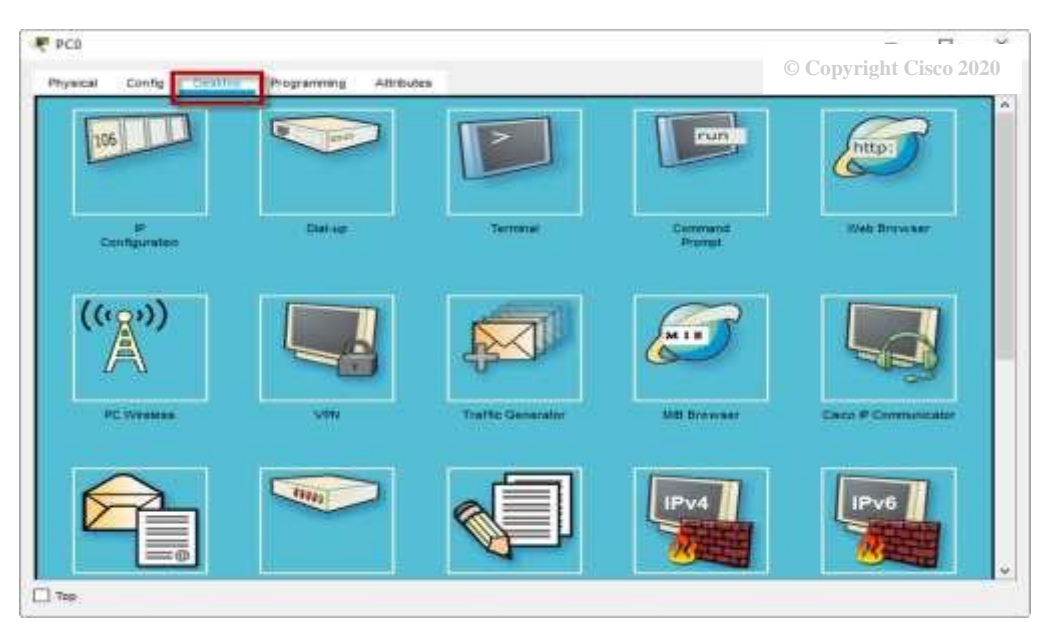

*Figura 3.27 Ventana configuración PC 'Desktop'*

Otro ejemplo es la configuración de un servidor el cual nos permite tener todas las

funciones de un Host, además de poder configurarlo como un servidor Web, DHCP o DNS.

| <b>SERVICES</b><br><b>HTTP</b><br>DHCP | <b>HTTP</b>                    | <b>HTTP</b><br><b>HTTPS</b> |                        |
|----------------------------------------|--------------------------------|-----------------------------|------------------------|
| DHCPV6<br><b>TETP</b>                  | $\circ$ on<br>⊕ On             | $(0)$ On                    | $O$ off                |
| <b>DNS</b>                             | File Manager                   |                             |                        |
| SYSLOG<br>AAA<br><b>NTP</b>            | File Name<br>1 copyrights html | Ealt<br>(ndt)               | Delete<br>(delete)     |
| EMAIL                                  | 2 oscoptiogo177x111.jpg        |                             | (deite)                |
| <b>FTP</b>                             | 3 helio world html             | $(c \cdot dt)$              | $(d$ einte)            |
| ToT<br>VM Management                   |                                |                             |                        |
| Radius EAP                             | 4 image.html                   | (iddt)                      | (delete)               |
|                                        | 5 index.html                   | $(e$ dit)                   | (delete)               |
|                                        |                                |                             | © Copyright Cisco 2020 |

*Figura 3.28 Ventana de configuración de servidor*

#### **3.7 COMANDOS BASICOS DE CONFIGURACION DE DISPOSITIVOS**

#### **3.7.1 MODO DE USUARIO**

Se debe tener en cuenta que, al configurar un dispositivo, nos aparecerá el siguiente símbolo ( > ) sobre el cual podemos escribir los comandos que se desean para poder ejecutarlos. Si se desea ver la lista de comandos, solo es necesario escribir el símbolo ( ? ) para desplegar el menú completo. En la tabla 3.2 se muestran a algunos de los comandos más usados y su definición.

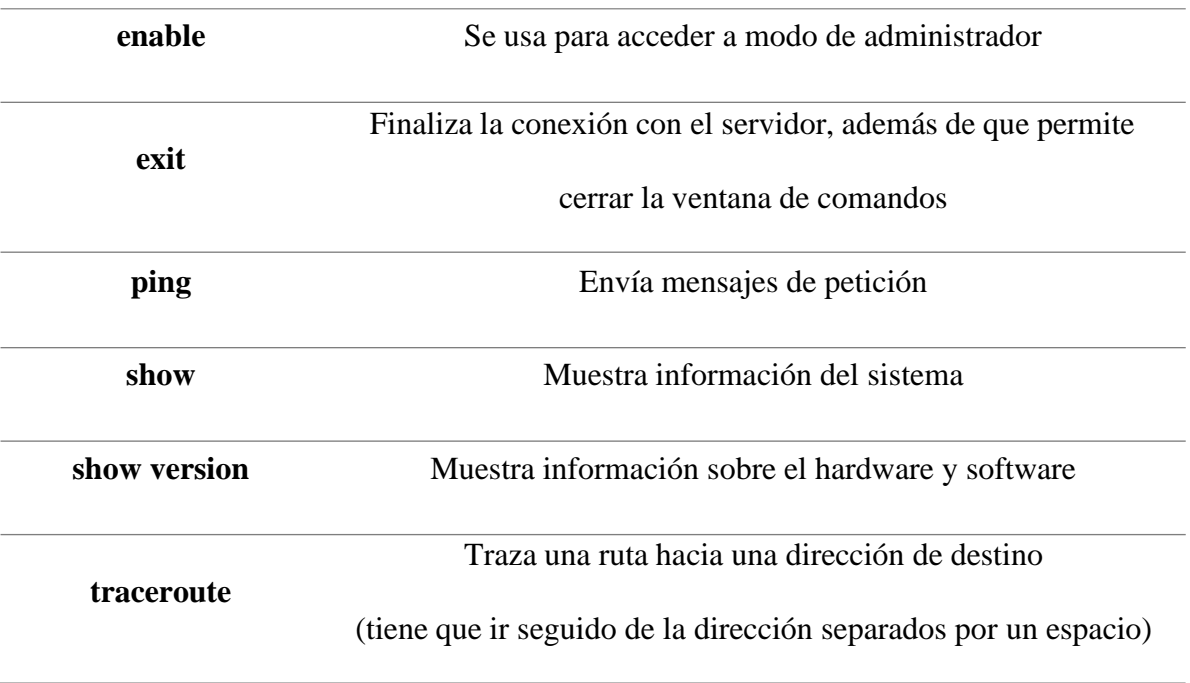

*Tabla 3.2 Comandos básicos para configurar dispositivos*

#### **3.7.2 MODO ADMINISTRADOR**

Para acceder a este modo de simulación es necesario ejecutar el comando 'enable' que es un comando básico de configuración. Este modo permite visualizar o modificar la configuración del router.

Algunos de los comandos básicos son los siguientes.

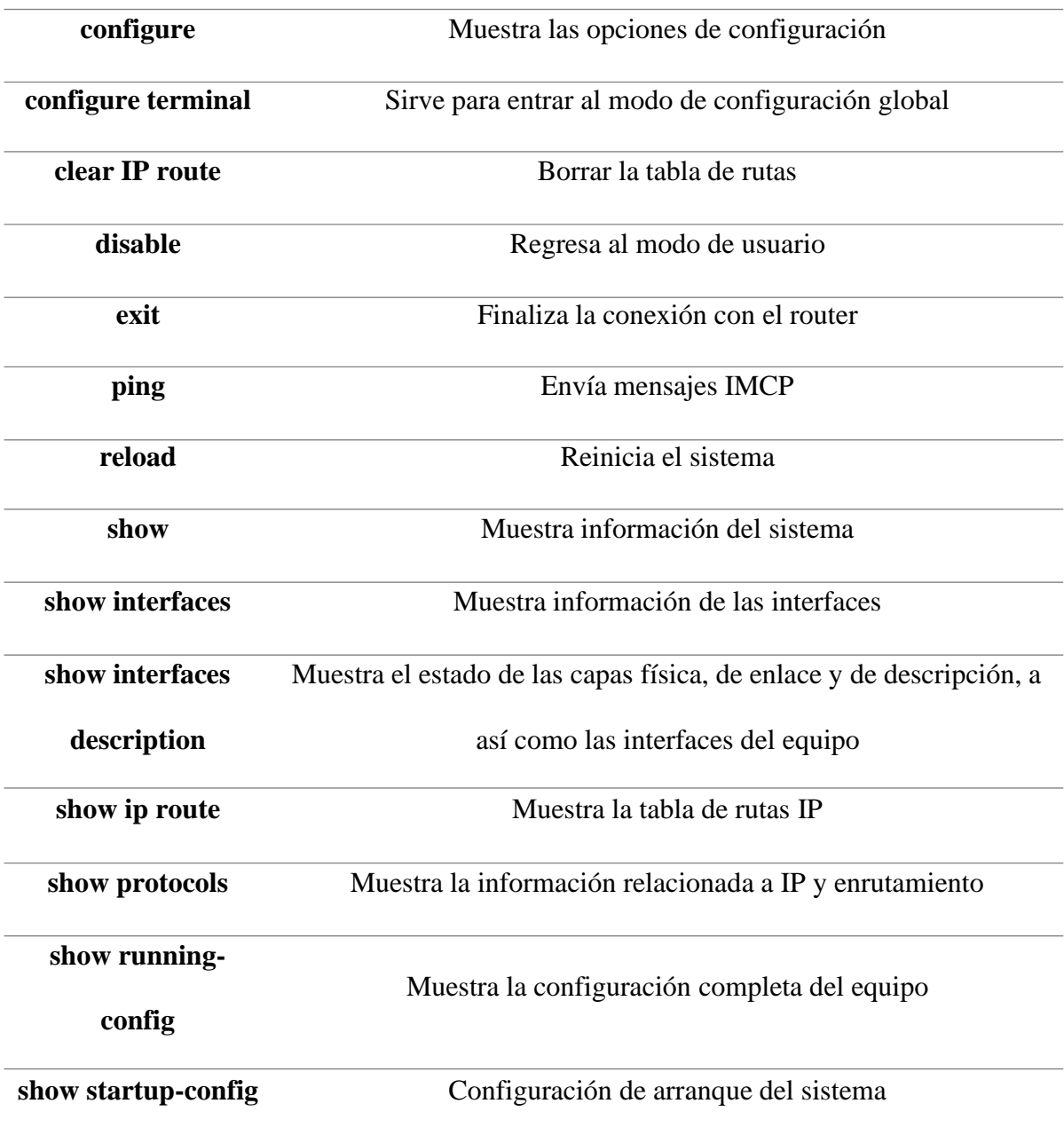

*Tabla 3.3 Comandos básicos necesarios para configurar un dispositivo*

# **CAPÍTULO IV DESCRIPCIÓN DETALLADA DEL MATERIAL DIDÁCTICO**

Se proponen las siguientes prácticas para ser integradas al manual de laboratorio de la materia de telefonía digital, el material didáctico elaborado tiene todas las características didácticas y lineamientos para un laboratorio de Ingeniería para que este pueda ser aplicado por los profesores del laboratorio durante el curso. Se propone las prácticas principalmente con los temas que aún no se aplican en el manual actual, por lo que se pueden integrar de acuerdo al orden del temario de la asignatura. Las prácticas propuestas cuentan con las siguientes secciones: Introducción, Material, Equipo de laboratorio, actividades previas, procedimiento experimental, cuestionario el cual tiene que realizar el alumno, así como sus conclusiones de la práctica realizada.

**Prácticas propuestas para el manual de laboratorio** Práctica propuesta 1. Red de Conmutación Unidad 3. Conmutación Digital *3.1 Conmutación de circuitos 3.2 Conmutación de paquetes*

Práctica propuesta 2. Servicios de Banda Ancha DSL Unidad 7. Telefonías sobre redes de banda ancha *7.3 Tecnologías de acceso a la red*

Práctica propuesta 3. Servicios de banda ancha inalámbricos Unidad 7. Telefonías sobre redes de banda ancha *7.4 Las tecnologías xDSL en la red de acceso.*

Práctica propuesta 4. Configuración de PBX virtual y Softphone Unidad 8. Telefonía Móvil

# *PRÁCTICA PROPUESTA 1. RED DE CONMUTACIÓN*

#### **JUSTIFICACIÓN DE LA PRÁCTICA**

En esta práctica se usará una topología simple donde se representará el funcionamiento básico de un conmutador telefónico, apoyándose en el modo de simulación que ofrece el software, se ofrece una mejor interacción y visualización de este funcionamiento.

La implementación de esta práctica también sirve como introducción al software Cisco Packet Tracer, para introducir al alumno y que desarrolle habilidades en el armado de la topología de la red, así como la interpretación de resultados, para poder realizar de manera adecuada las siguientes prácticas de VoIP.

#### **OBJETIVOS A ESPERAR EN PRACTICA PROPUESTA**

● El alumno comprobará el envío de información de un conmutador telefónico ordinario en una red telefónica.

#### *INTRODUCCIÓN* **PROPUESTA**

#### **Conmutación de circuitos.**

La telecomunicación por conmutación de circuitos implica que en un momento dado hay una ruta dedicada entre dos terminales. Esta ruta se compone de una secuencia de enlaces entre nodos, dedicándose en cada enlace físico un canal a la conexión. Para llevar a cabo la comunicación de circuitos se necesita seguir las tres fases siguientes: establecimiento del circuito, transmisión de la información y desconexión del circuito. Puesto que la ruta de conexión se establece antes del comienzo de la transmisión de la información, habrá de reservarse la capacidad de un canal entre cada par de nodos de la ruta y cada nodo habrá de disponer de la necesaria capacidad interna de conmutación para manejar la conexión requerida.

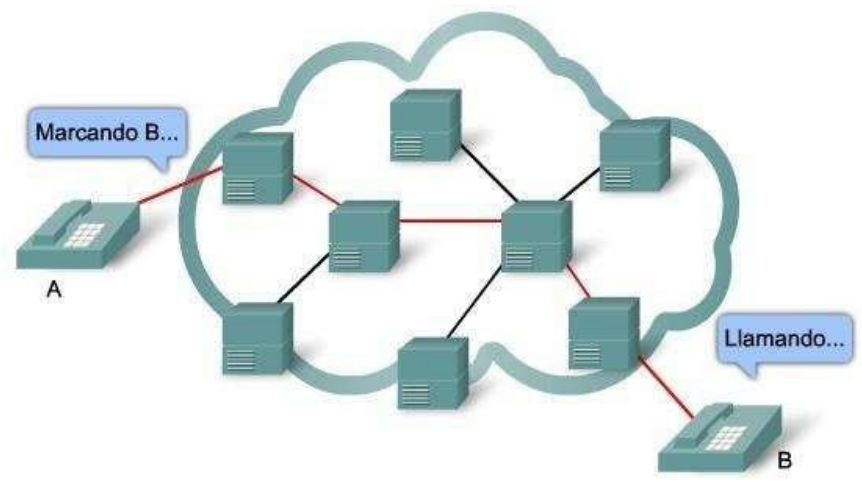

*Figura 4.1.1 Ejemplo de conmutación de circuitos*

Así pues, la capacidad del canal está totalmente asignada aun cuando no haya transferencia de datos. En este tipo de conmutación, desde el punto de vista del rendimiento, existe una demora previa a la transferencia de información debida al establecimiento de la llamada. Una vez que el circuito se ha establecido la red es transparente a los usuarios, transmitiéndose la información a una velocidad determinada sin otro retardo que el de propagación a través de los enlaces, considerándose que el retardo en cada nodo es despreciable. Cada nodo en una red de conmutación de circuitos es una central de conmutación.

#### **Conmutación de paquetes**.

La conmutación de paquetes trata de combinar las ventajas de las conmutaciones de mensajes y circuitos, minimizando las desventajas de ambas. Es una técnica similar a la de mensajes, con la diferencia de que la longitud de las unidades de información (paquetes) está limitada, en tanto que en la conmutación de mensajes la longitud de estos es mucho mayor. En el caso de las redes de conmutación de paquetes, los mensajes que superan la máxima longitud preestablecida deben ser divididos en unidades de información más pequeñas por los equipos terminales.

Cuando una estación terminal desglosa un mensaje en paquetes y envía estos a su nodo, existe el método datagrama, en el que cada paquete es tratado independientemente, de forma análoga a como se tratan los mensajes en las redes de conmutación de mensajes, dándose el caso de que paquetes con la misma dirección de destino no siguen la misma ruta, lo que puede dar lugar a que los paquetes se reciban en una secuencia distinta a la que han sido emitidos, por lo que el terminal de destino será el encargado de reordenar los paquetes en la secuencia original.

#### **ACTIVIDADES PREVIAS PROPUESTAS**

- Elaborar una tabla de ventajas y desventajas comparando a los conmutadores de circuitos y de paquetes.
- Leer el procedimiento de la practica

#### **EQUIPO NECESARIO PARA ESTA PRÁCTICA**

#### SOFTWARE CISCO PACKET TRACER (Versión Estudiante)

#### **PROCEDIMIENTO EXPERIMENTAL**

- 1. Para acceder al ambiente de trabajo inicialice Packet Tracer dando click en "Guest Login" como se muestra en la Figura 4.1.2
- 2. Arme la topología de la Figura 4.1.3 utilizando el Software Cisco Packet Tracer.

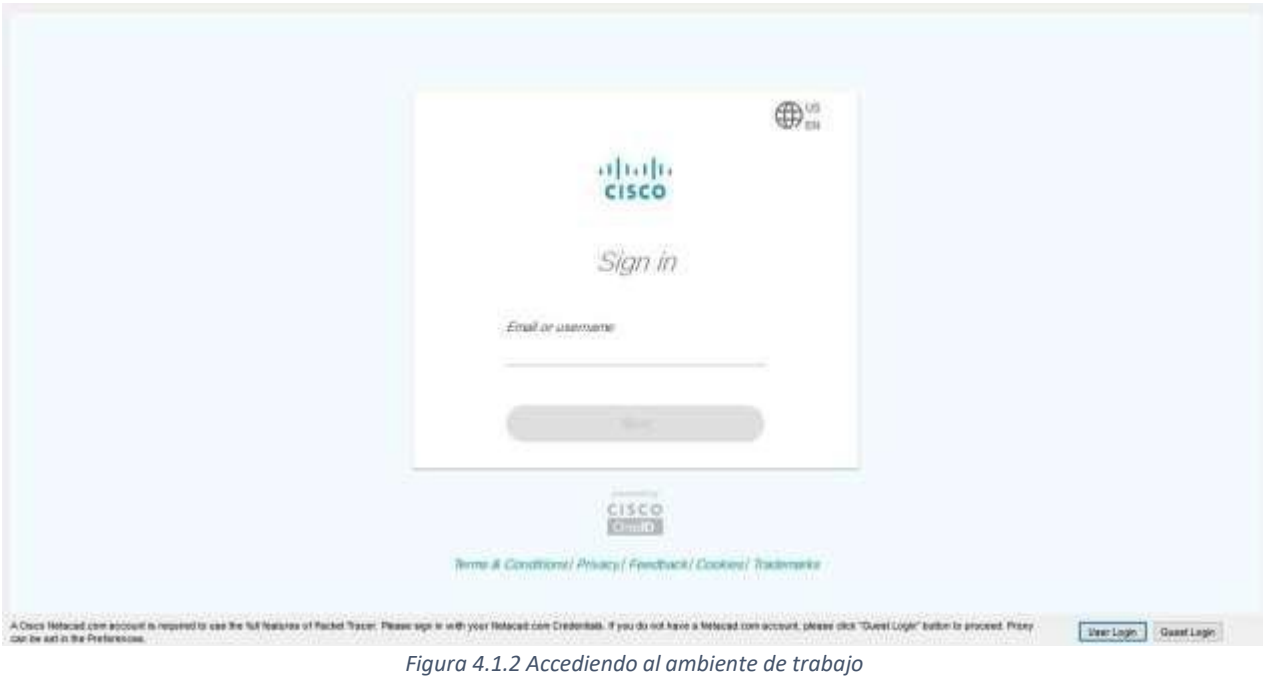

- 3. Al terminar el conteo dar click en "Confirm Guest".
- 4. La topología de red que se usa en esta práctica es mostrada en la figura 4.1.3 Seleccione el "Switch 2450-24" y en el apartado "End Devices" seleccione "PC", además de una Laptop-PT como se muestra en la figura 4.1.4.

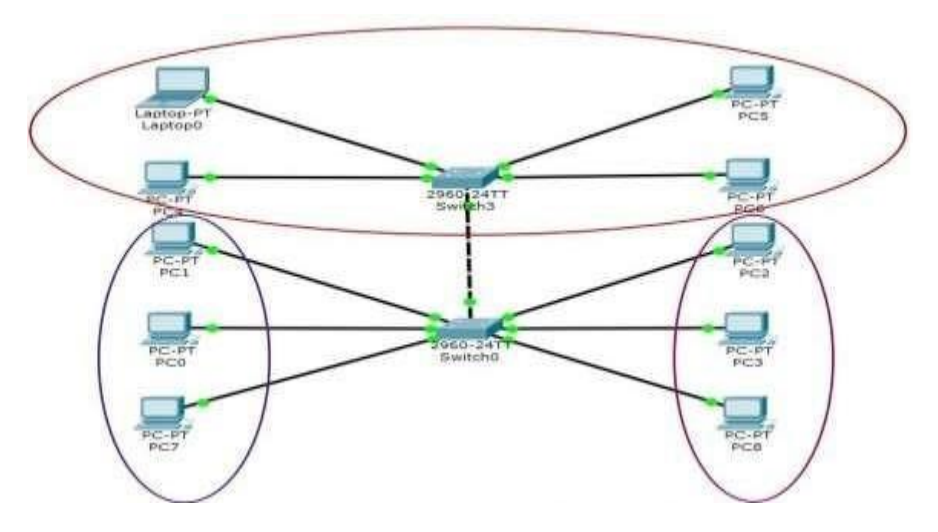

*Figura 4.1.3 Topología de red*

5. Para colocar los dispositivos selecciónelos dando click sobre sobre el que se desea utilizar y se arrastra hacia el área de trabajo.

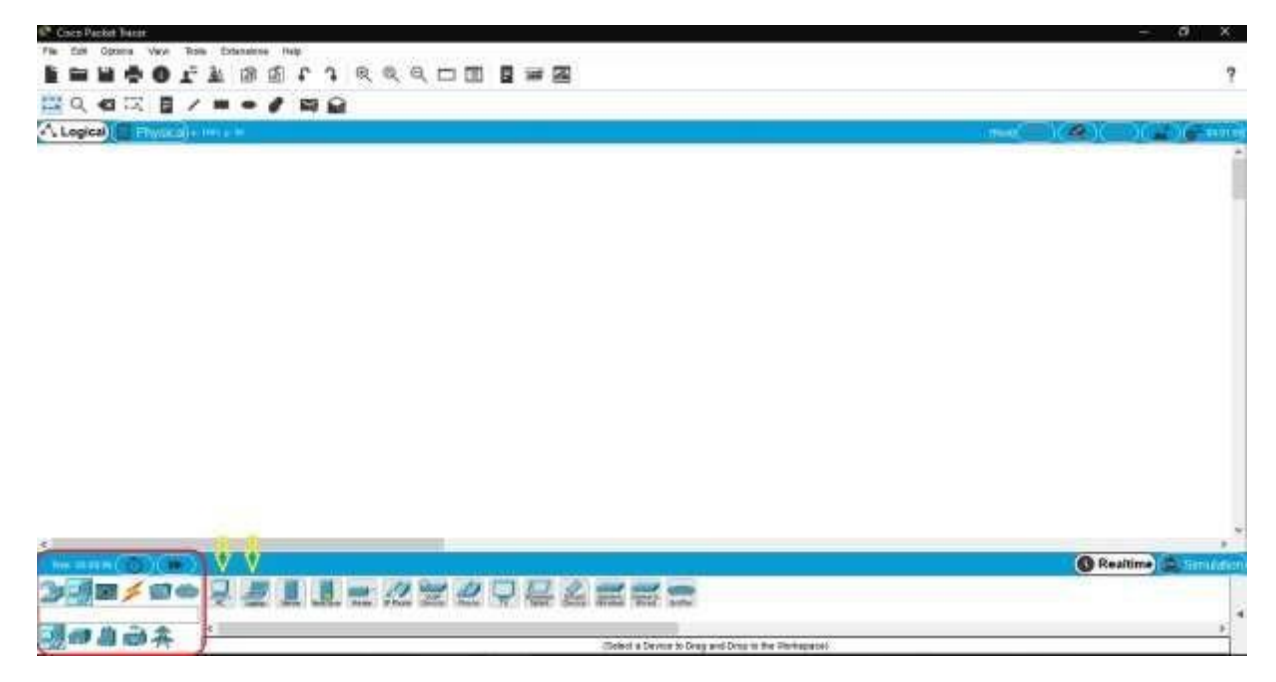

*Figura 4.1.4 Selección de dispositivos*

6. Apoyándose de los cables de conexión mostrados en la figura 4.1.5 arme la topología de red de la figura 4.1.3

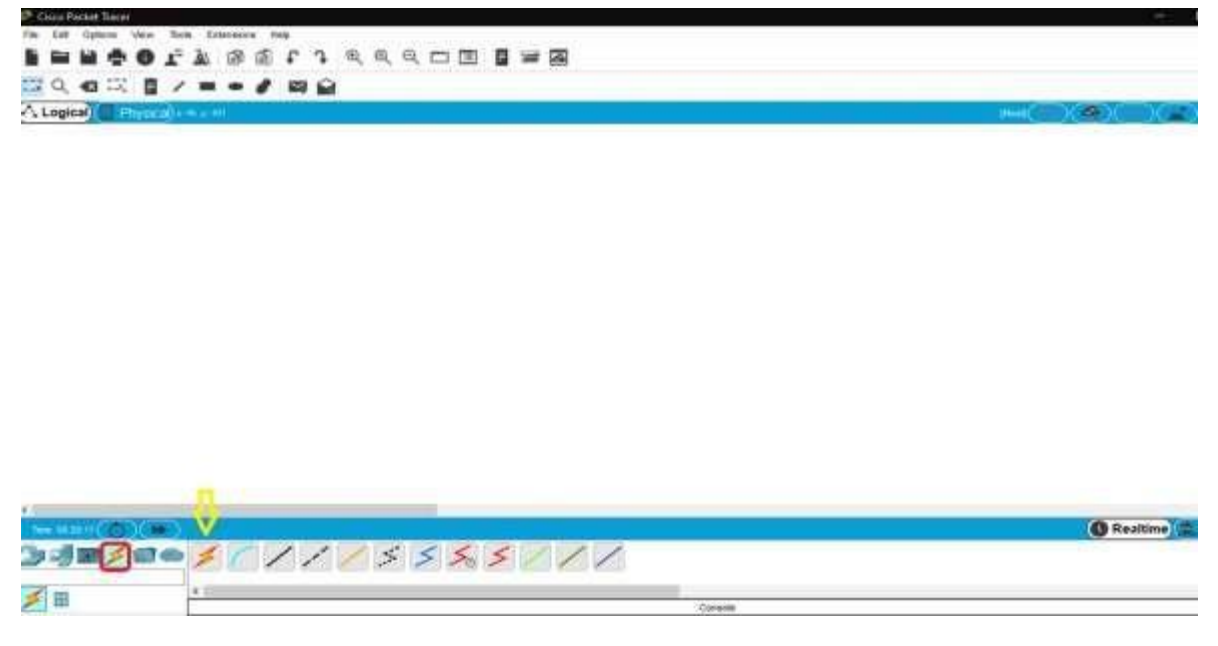

*Figura 4.1.5 Cables de conexión*

7. Configure los dispositivos de la red agregando su dirección IP, máscara de red y la red a la que pertenece. Seleccionar una PC dando doble click derecho sobre esta y seleccionando el submenú correspondiente PC>>Desktop>>IP configuration como se observa en la figura 4.7 donde se agregará la siguiente información de acuerdo a la tabla 4.1.1.

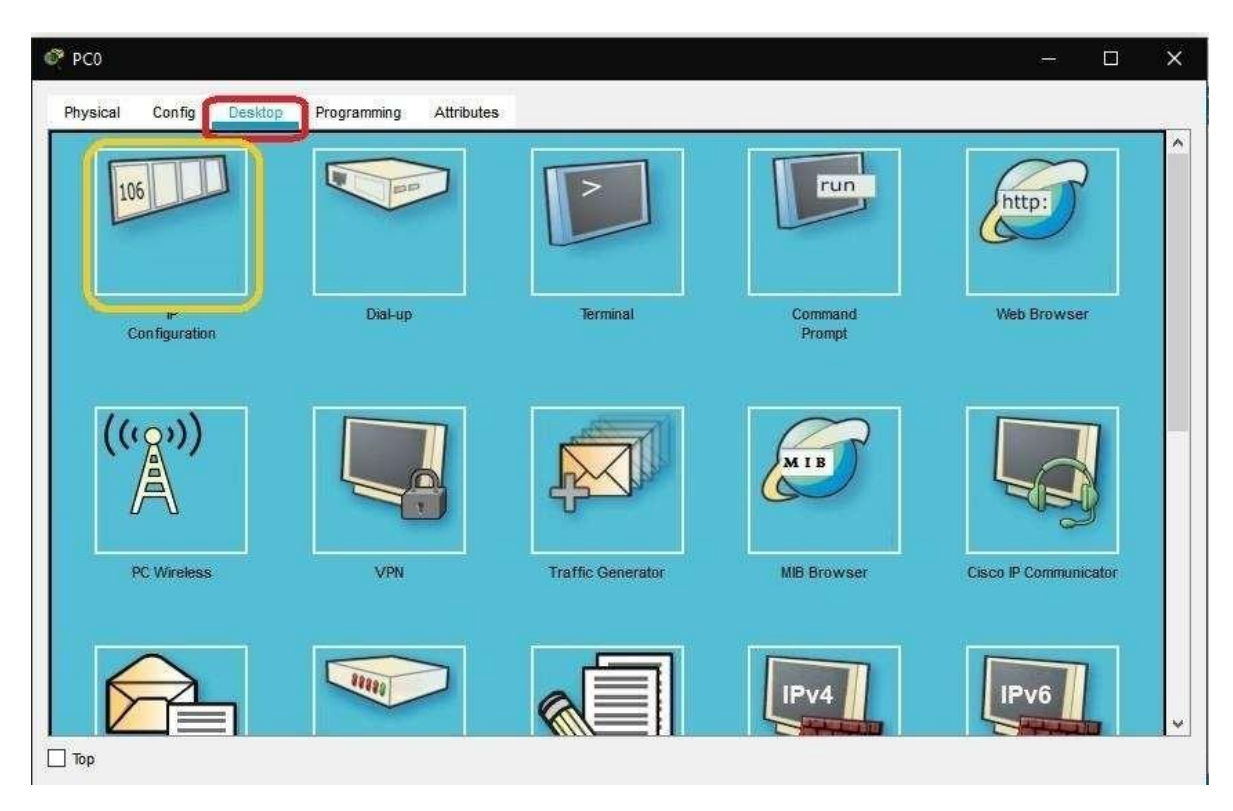

*Figura 4.1.6 Ventana de configuración de IP*

| Pc.             | Dirección IP | <b>Mascara de Subred</b> |  |
|-----------------|--------------|--------------------------|--|
| Laptop 0        | 200.20.30.1  | 255.255.255.224          |  |
| PCQ             | 200.20.30.2  | 255.255.255.224          |  |
| PC1             | 200.20.30.3  | 255.255.255.224          |  |
| PC2             | 200.20.30.4  | 255.255.255.224          |  |
| PC <sub>3</sub> | 200.20.30.33 | 255.255.255.224          |  |
| PC4             | 200.20.30.34 | 255.255.255.224          |  |
| PC <sub>5</sub> | 200.20.30.35 | 255.255.255.224          |  |
| PC6             | 200.20.30.65 | 255.255.255.224          |  |
| PC7             | 200.20.30.66 | 255.255.255.224          |  |
| PC8             | 200.20.30.67 | 255.255.255.224          |  |
|                 |              |                          |  |

*Tabla 4.1.1 Direcciones IP y Mascaras de Subred*

*Nota: Se proponen estas direcciones IP y su máscara de red para la práctica, pero pueden usarse otras diferentes.*

*El profesor deberá revisar que el alumno uso sus propias direcciones IP al momento de realizar el reporte.*

8. En el modo de simulación pruebe él envió de paquetes PDU comprobando los protocolos que se utilizan para que se realice la conexión correctamente, para entrar en modo se simulación seleccione la pestaña de nombre "simulation" mostrada en la Figura 4.1.7, esta pestaña se encuentra en la parte derecha-baja.

Pruebe el envío a 3 dispositivos finales diferentes.

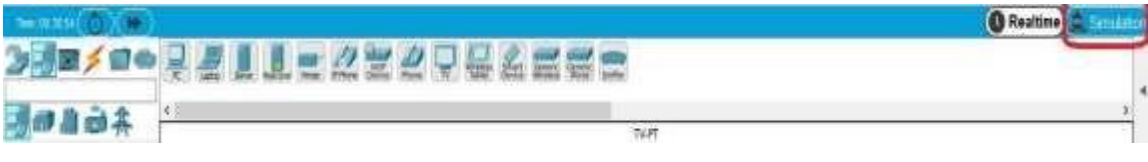

*Figura 4.1.7 Modo Simulación*

#### **RESULTADO**

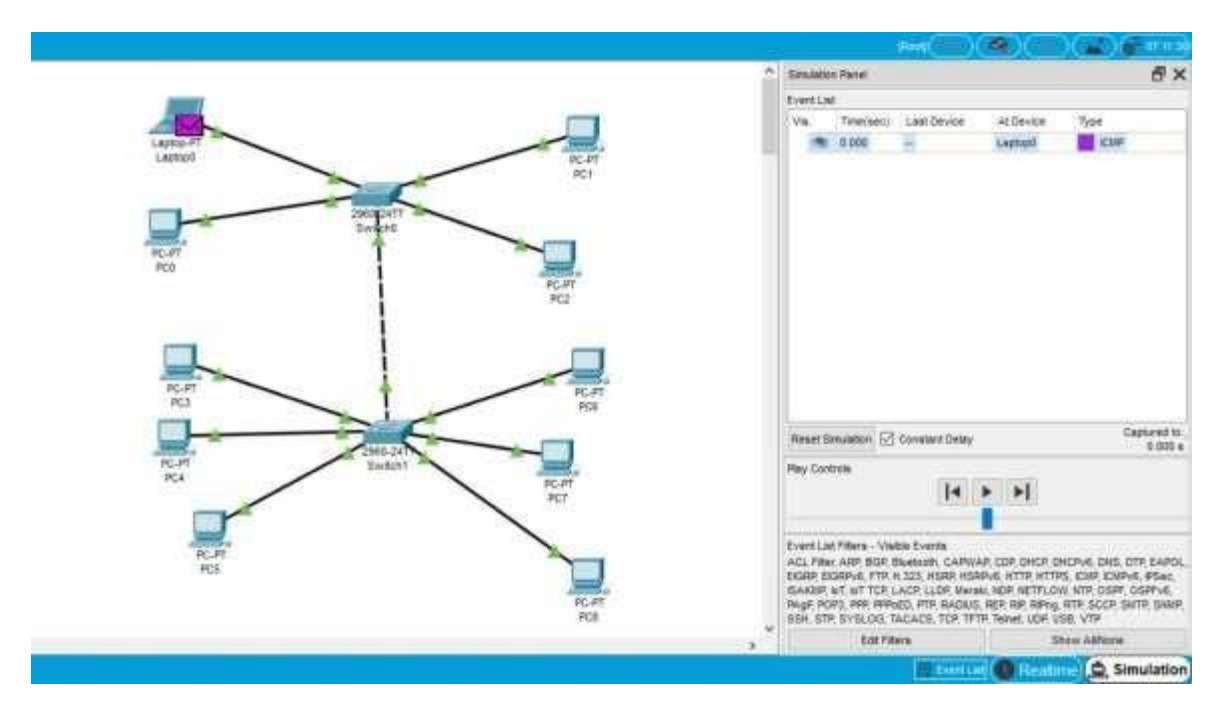

*Figura 4.1.8 Resultado en modo simulación*

9. Pruebe él envió de ping entre dispositivos de la siguiente manera: Seleccionar una PC>>Desktop>>Command Prompt anotar el comando ping junto con la dirección IP del dispositivo que recibirá el paquete de datos.

#### **RESULTADO**

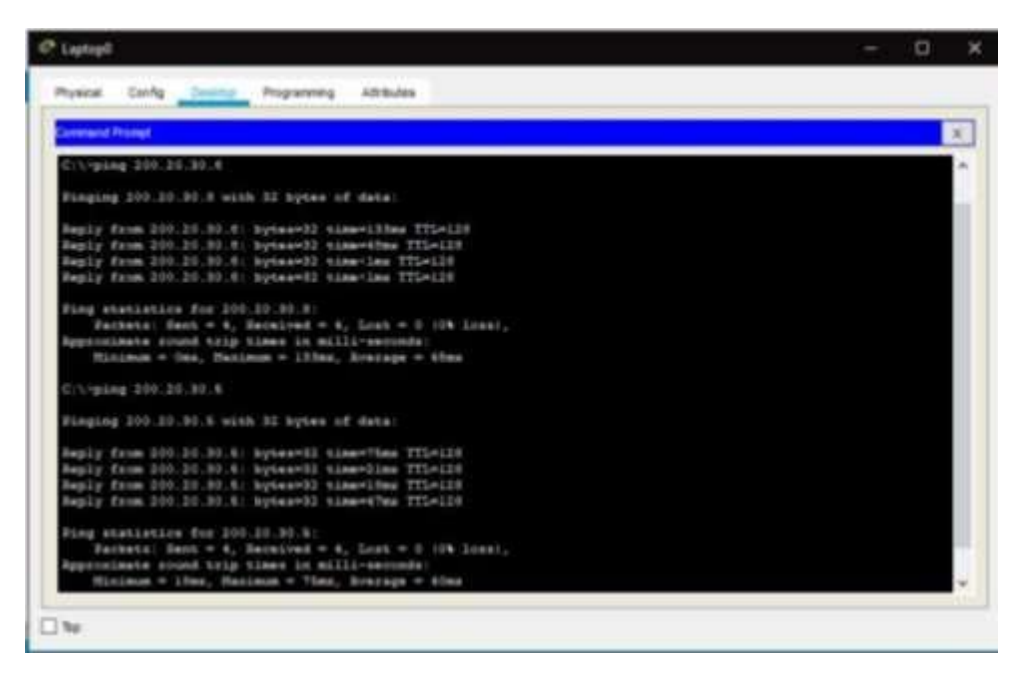

*Figura 4.1.9 Comprobación de resultados a través de Ping*

10. Repetir el paso anterior con dispositivos diferentes usando otras direcciones de destino para comprobar el funcionamiento de la red y que pasa con los demás dispositivos y anote sus comentarios.

#### **RESULTADO**

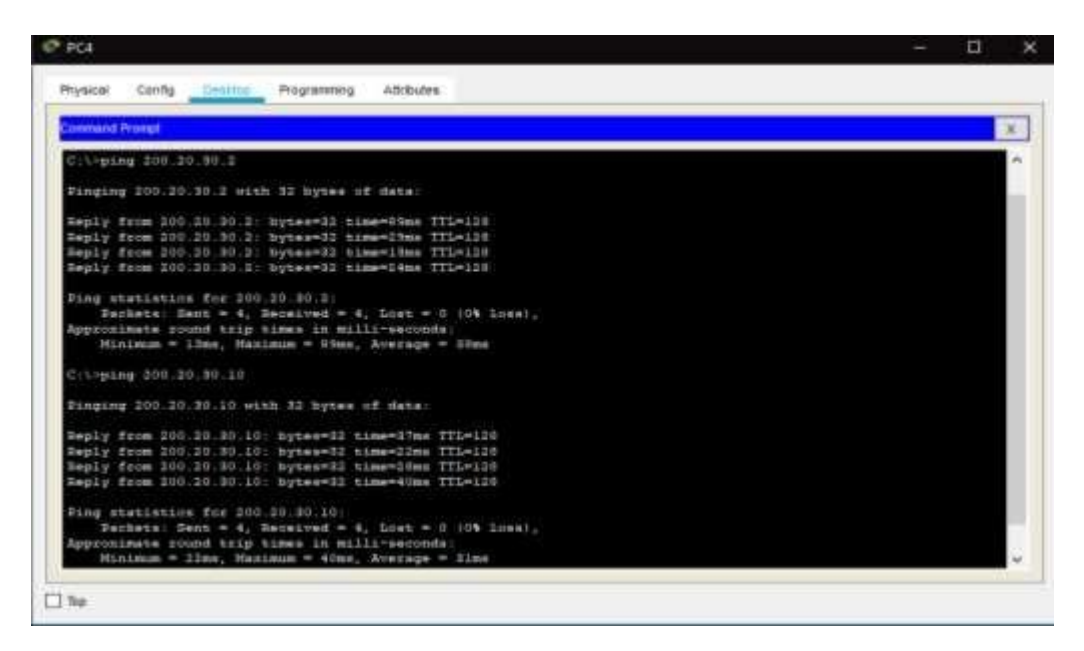

*Figura 4.1.10 Comprobación de resultado desde otro dispositivo*

#### **PROPUESTA DE CUESTIONARIO**

1.- ¿Investigar qué es la conmutación de mensajes y sus características?

2.-Investigar las diferentes topologías que pueden presentarse en una red de conmutación.

3.- ¿Qué efectos tiene la sincronización en la Red telefónica pública conmutada?

# *PRÁCTICA PROPUESTA 2. SERVICIOS DE BANDA ANCHA DSL*

#### **JUSTIFICACIÓN DE LA PRÁCTICA**

Esta práctica toma como referencia la unidad 7 del temario sobre tecnologías sobre redes de banda ancha, específicamente la tecnología xDSL además de que permite conocer algunos medios de transmisión de la telefonía por este medio. Se tendrá que comprobar el envió de PING, pero usando dispositivos como un Servidor, un módem y la conexión a internet mediante la nube.

Esta práctica permite conocer al alumno una forma gráfica de representar la conexión a internet de los dispositivos y como se lleva a cabo esta comunicación, además de permitirle configurar de cierta manera esta topología.

#### **OBJETIVOS A ESPERAR EN PRACTICA PROPUESTA**

- El alumno conocerá el proceso de conexión de la tecnología xDSL de banda ancha.
- Conocer las principales plataformas y las formas de transmisión de la telefonía por medio de la banda ancha

#### **INTRODUCCIÓN PROPUESTA**

Las redes de Banda ancha son consecuencia de la necesidad de transmitir información a mayor velocidad donde la conexión de banda ancha es proporcionada por una compañía telefónica o televisión por cable. Además de que contiene una velocidad de varios megabits por segundo. La velocidad se logra aprovechando las frecuencias y bandas que las líneas telefónicas fijas no aprovechaban al centrarse solo en voz.

Broadband. Es el término que se aplica para líneas de acceso a internet de alta velocidad.

La tecnología DSL se refiere al par de módems que crean una línea de abonado digital (Digital Subscriber Line). Los módems transmiten en ambas direcciones (dúplex), pudiendo ser sobre un par trenzado. DSL es una tecnología de acceso a Internet de banda ancha, lo que implica capacidad para transmitir más datos, lo que, a su vez, se traduce en mayor velocidad. Esto se consigue mediante la utilización de una banda de frecuencias más alta que la utilizada en las conversaciones telefónicas convencionales (300 - 3.400 Hz) por lo que, para disponer de ADSL, es necesaria la instalación de un filtro (llamado splitter o discriminador) que se encarga de separar la señal telefónica convencional de la que se usa para conectarse con ADSL.

La tecnología XDSL es una abreviatura genérica de las muchas variaciones de la tecnología de línea de abonado digital. DSL se refiere a la tecnología utilizada entre las instalaciones del cliente y la compañía telefónica. permitiendo más ancho de banda sobre el cableado

de cobre ya instalado. Por tanto, XDSL es una tecnología respaldada por compañías telefónicas para proporcionar servicios de ancho de banda de próxima generación para el hogar y los negocios utilizando la infraestructura de cableado telefónico existente. La línea de abonado digital asimétrica (ADSL), que es la forma más popular de tecnología XDSL. Esta tecnología se compara con las tecnologías existentes como módems de cable, banda de voz en tecnologías inalámbricas y de módem basadas en la formación y velocidad de la red.

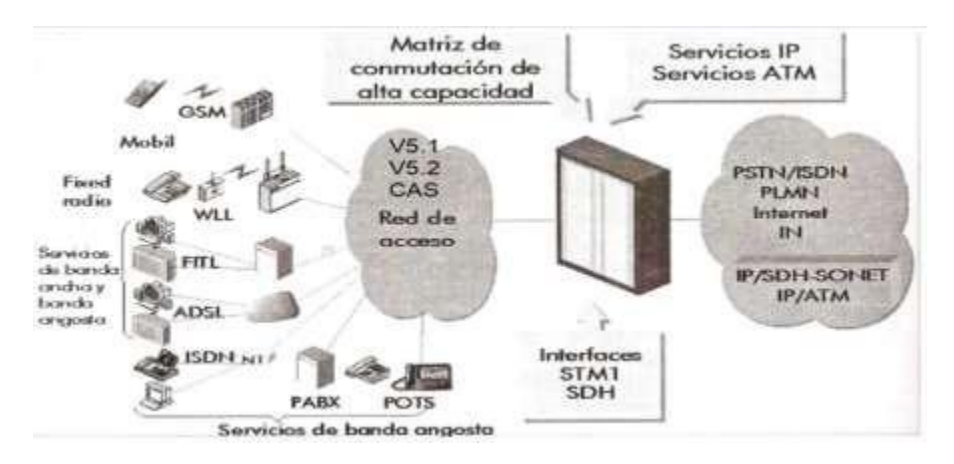

*Figura 4.2.1 Servicios de banda ancha*

La red de televisión por cable es una tecnología de banda ancha que brinda servicios mediante módems por cable. En esta red, cada abonado en un área recibe las mismas señales que todos los demás en esa área. El módem de cable tiene un ancho de banda potencial en el rango de 30 Mbps desde el proveedor de servicios hasta suscriptores. Las redes de cable requieren dos rutas, una para flujo descendente y otra para flujo ascendente. XDSL está orientado a circuitos. Por tanto, cada conexión de abonado es independiente de la otra. Usa líneas telefónicas existentes y no requiere un arreglo separado para aguas arriba y aguas abajo como la red de televisión por cable. La tecnología ISDN proporciona servicios digitales en incrementos de canales de 64 kbps. ISDN requiere que la compañía telefónica instale servicios dentro de sus conmutadores telefónicos para respaldar su Servicio de conexión conmutada digitalmente. La línea T1 (E1 es el casi equivalente europeo) es un sistema PCM de 1.544 Mbps compuesto por 24 canales TDM de 64 kbps cada uno. Se han instalado líneas T1 para usuarios finales que requieran ancho de banda dedicado de alta velocidad entre su hogar y el trabajo.

Los usos de T1 / E1 se han utilizado en redes de voz y datos en todo el mundo donde existía alta disponibilidad y alta capacidad. Los módems de voz o simplemente módems permiten que los datos digitales fluyan a través de la compañía telefónica o la red telefónica tradicional realizando conversiones de digital a analógico para la transmisión en a la red y viceversa en el extremo receptor. Los módems están limitados a los servicios de ancho de banda de voz (de ahí el nombre de módem de voz). Con el ancho de banda de 3000 Hz, típico la velocidad es de 56 kbps. La tecnología de acceso inalámbrico

proporciona acceso a una gran cantidad de suscriptores en un área relativamente grande. El ancho de banda varía desde unos pocos kbps hasta muchos Mbps.

#### **ACTIVIDADES PREVIAS A LA PRÁCTICA**

- 1. Investigar las principales características sobre las principales plataformas que se usan para los servicios de banda ancha. (DSL, Fibra óptica, Satélite, etc.)
- 2. Realizar una investigación sobre las diferentes tecnologías de las redes de banda ancha que han evolucionado.
- 3. Investigar que es DSLAM
- 4. Leer el procedimiento de la práctica.
- 5. Obtener su propia dirección IP para la práctica.

#### **EQUIPO REQUERIDO PARA EL DESARROLLO DE LA PRACTICA**

SOFTWARE CISCO PACKET TRACER (Versión Estudiante)

#### **PROCEDIMIENTO EXPERIMENTAL**

1.- Abra el software Cisco Packet Tracer.

2.- Arme la topología de red de la figura 4.2.2 que se muestra a continuación usando el Software Cisco Packet Tracer usando los puertos que se muestran en la figura.

Para conectar Cloud-PT con el modem DSL use cable telefónico y para las demás conexiones use cable directo.

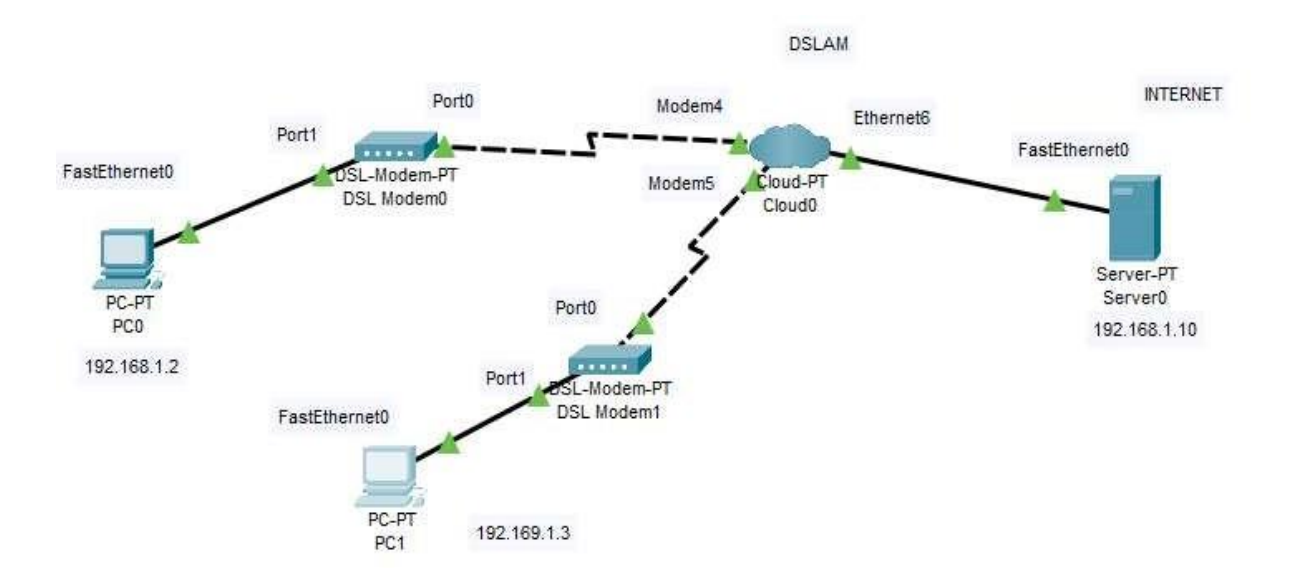

*Figura 4.2.2 Topología de red*

3.-Ahora configure las direcciones Ip de los dispositivos de la red como se muestra en la figura.

4.- Seleccione la PC0>>Desktop>>IP Configuration y anote las siguientes direcciones IP así como la máscara de subred y el gateway encargado de hacer el enlace.

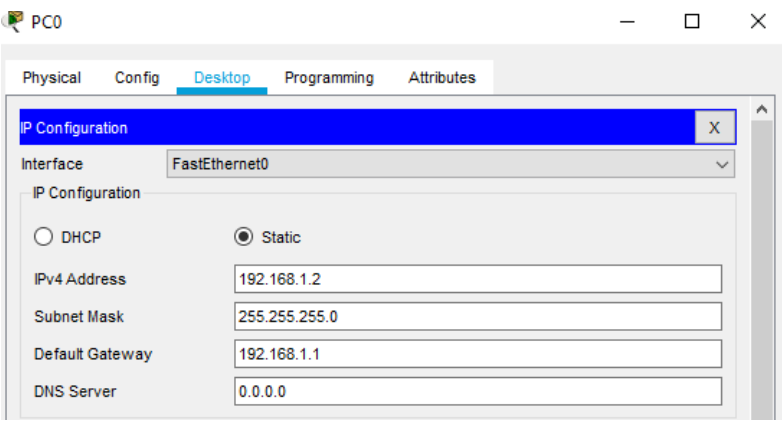

*Figura 4.2.3 Asignación de dirección IP, mascara de subred y puerta de enlace*

5.- Configure ahora la PC 1 con las siguientes características:

Dirección IP: 192.168.1.3

Máscara de subred: 255.255.2555.0

Gateway. 192.168.1.1

6.- Ahora configure la nube dando click sobre Cloud-PT>>config>>DSL y confirmar que las conexiones de los puertos que se hicieron anteriormente son correctas y después de click en añadir.

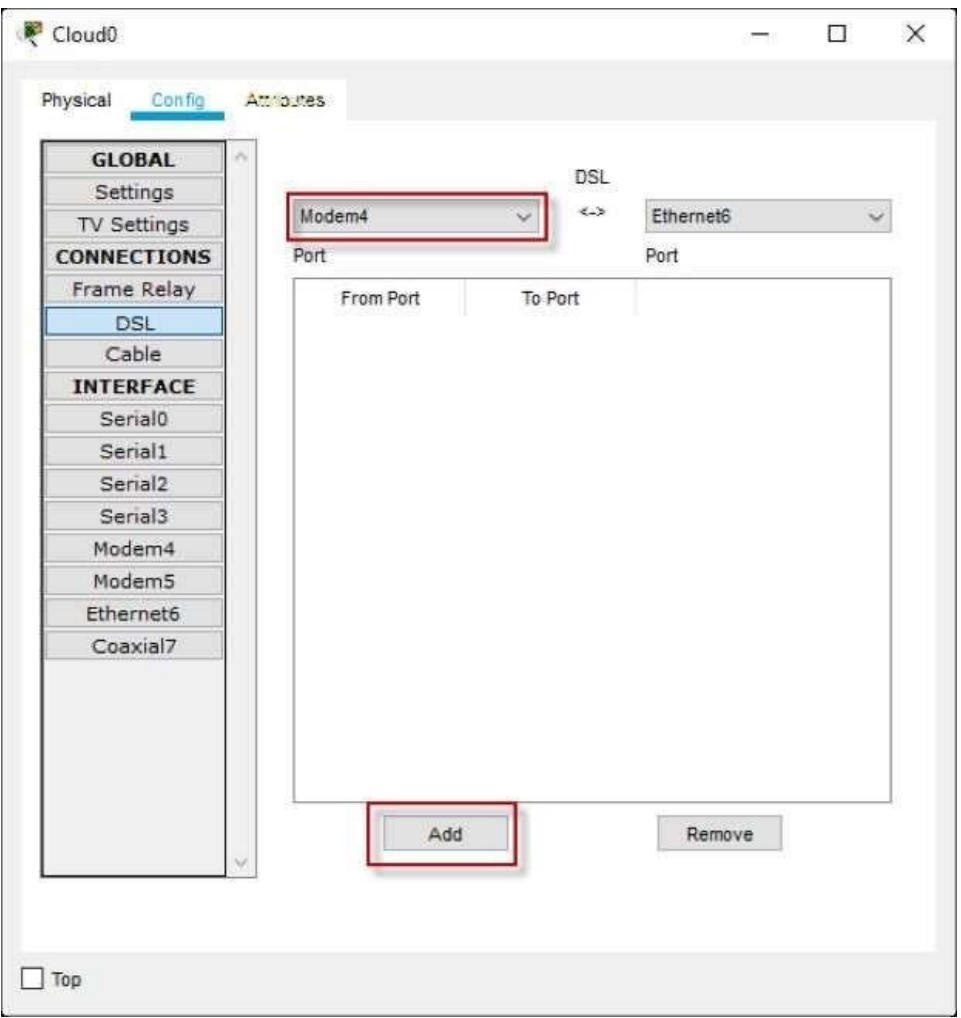

*Figura 4.2.4 Configuración de la nube*

7.-Realice el paso anterior para las 2 conexiones de modem que realizó para cada PC. De modo que se vea de la siguiente manera.

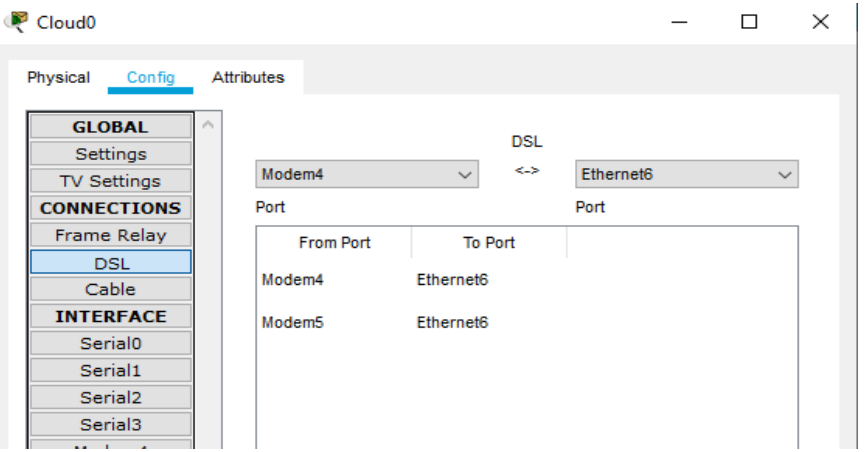

*Figura 4.2.5 Añadiendo conexiones*

8.-Configure el servidor usando la siguiente secuencia de submenús Server-PT>>Desktop>>Ip configuration y anote las siguientes direcciones IP y mascaras de red, así como el Gateway que permitirá establecer la conexión con las PC´s como lo muestra la Figura 4.2.8.

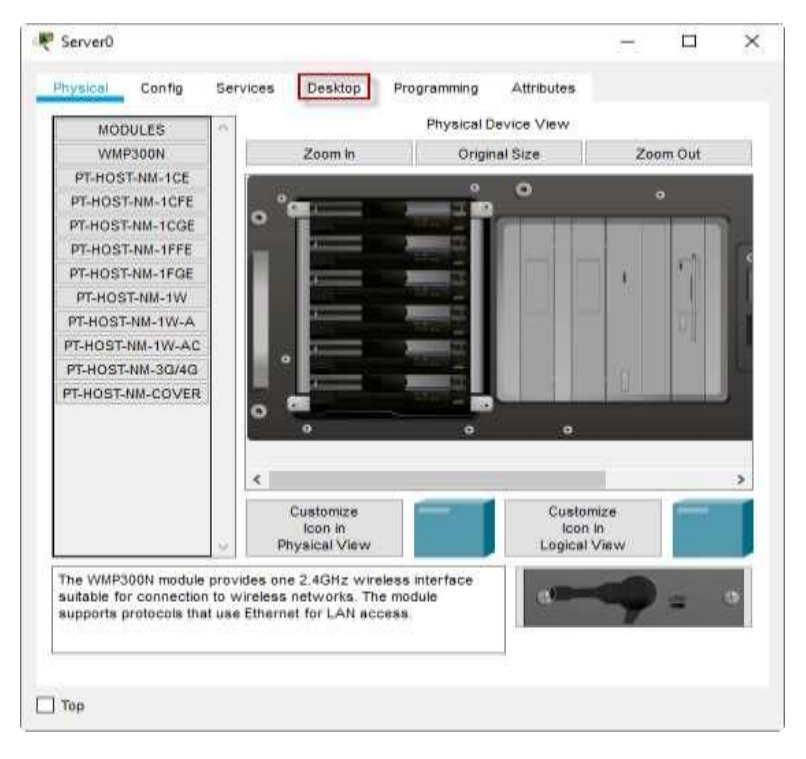

*Figura 4.2.6 Configurando el servidor*

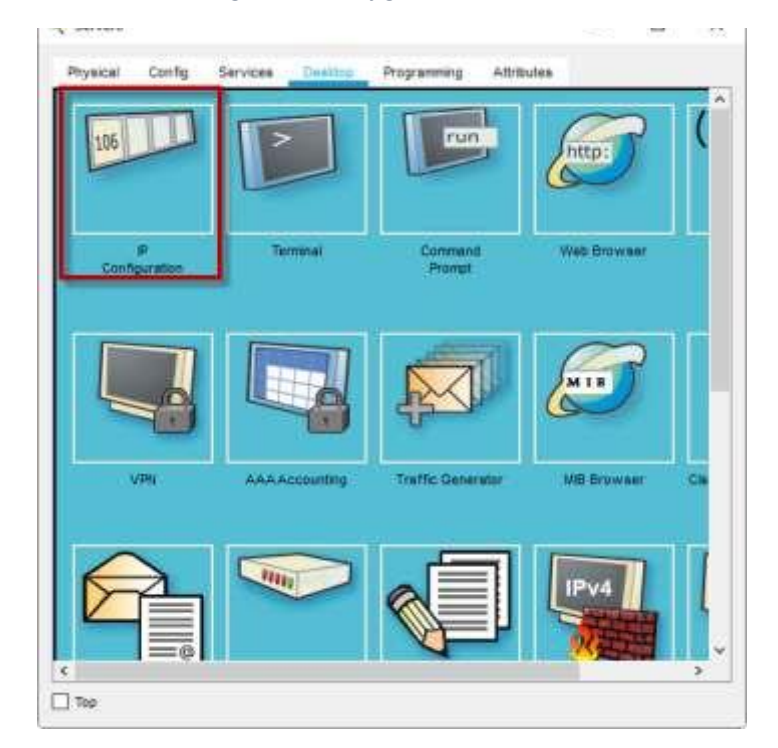

*Figura 4.2.7 Pestaña de asignación de IP*

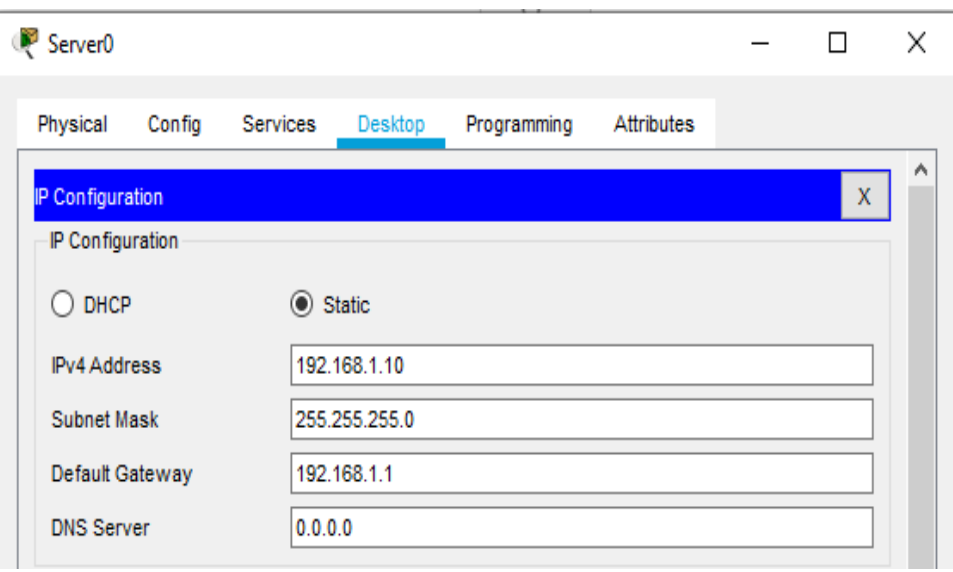

*Figura 4.2.8 Asignación de IP, mascara de subred y puerta de enlace*

9.- Realice una prueba ping desde el PC0 hacia el servidor comprobando que sea correcto y tome capturas del resultado.

10.-Realice otra prueba ping de envió de datos ahora desde la PC1 y anote sus resultados.

#### **RESULTADO**

En esta práctica se toca el tema de telefonía de banda ancha DSL y se espera que el alumno conozca las ventajas de usar DSL como son la capacidad de usar sus datos y servicios de voz.

Por lo que al hacer PING se comprueba que la red funciona correctamente con los dispositivos necesarios para conectar una red a un servidor o la red de Internet de una forma básica pero que permite entender de una mejor manera el procedimiento de conexión a la red.

Se propone está practica debido a que representa un tema de la unidad que aún no es considerado en el manual anterior además de que sirve al alumno como práctica y manejo del software Cisco Packet Tracer para las prácticas siguientes que requieren una topología más grande, así como el desarrollo e implementación de más configuración.

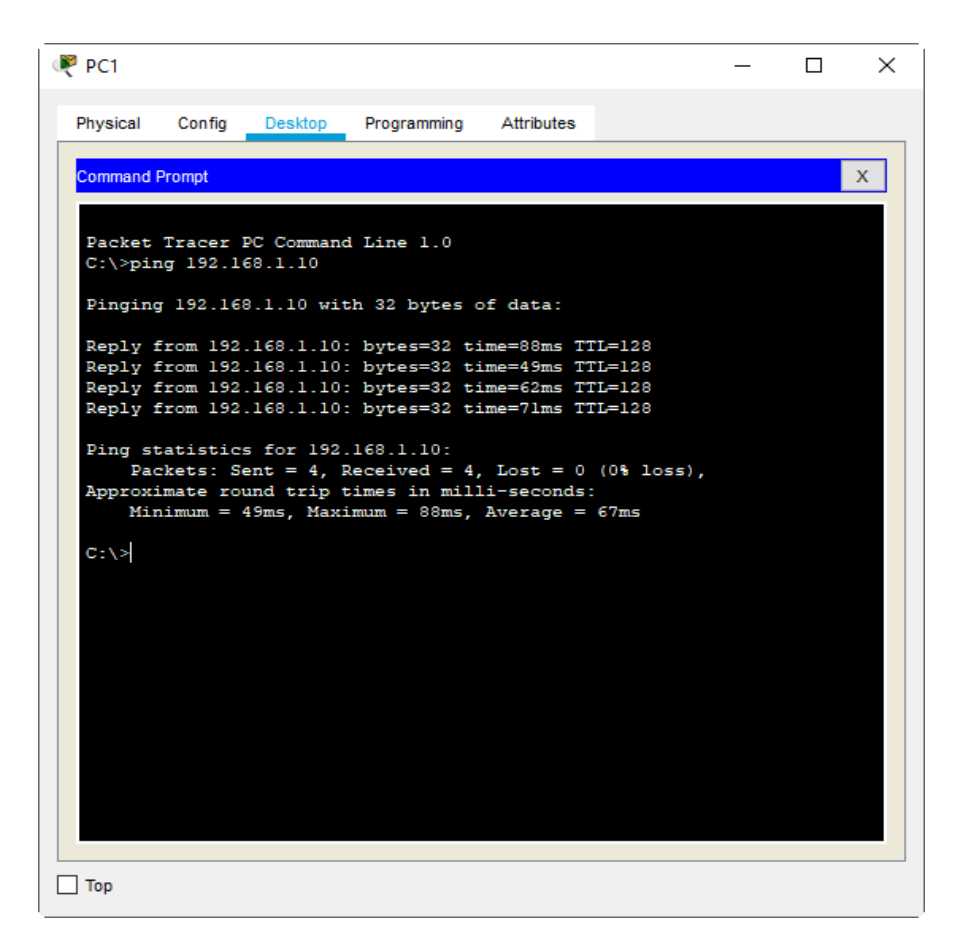

*Figura 4.2.9 Comprobación de funcionamiento de red*

#### **CUESTIONARIO PROPUESTO**

- 1.- Explique cuál es la diferencia entre ancho de banda y banda ancha.
- 2.- ¿Cuáles son las principales ventajas y desventajas de DSL?
- 3.- Investigar sobre las tecnologías SDSL y ADSL
## *PRÁCTICA PROPUESTA 3. SERVICIOS DE BANDA ANCHA INALÁMBRICOS*

#### **JUSTIFICACIÓN DE LA PRÁCTICA**

Esta práctica permite al alumno conocer el proceso de conexión a una red de banda ancha mediante una conexión inalámbrica, la cual es una de las conexiones principales que permiten la movilidad o portabilidad, lo que permite que existan las comunicaciones con personas donde sea que estas se encuentren.

Esta práctica le pone en práctica las habilidades del alumno para configurar diferentes dispositivos como son: un servidor, router, la nube o interfaz de conexión a internet, un módem y un router con conexión inalámbrica hacia las Pc y Laptop.

Se espera comprobar el funcionamiento de la red con el envío de PING desde los dispositivos finales (Laptop y PC) hacia el servidor, representando como se realiza esta conexión en la vida real.

#### **OBJETIVOS A ESPERAR EN PRACTICA PROPUESTA**

- El alumno conocerá el proceso de conexión inalámbrica de banda ancha.
- Conocer las principales plataformas y las formas de transmisión de la telefonía por medio de la banda ancha

#### **INTRODUCCIÓN PROPUESTA**

La tecnología inalámbrica utiliza el espectro de radiofrecuencia sin licencia para enviar y recibir datos. El espectro sin licencia está disponible para todos quienes posean un router inalámbrico y tecnología inalámbrica en el dispositivo que estén utilizando.

La banda ancha permite a los usuarios acceder a información vía Internet, utilizando una de las diversas tecnologías de transmisión de alta velocidad. La transmisión es digital, lo que significa que los textos, las imágenes y el sonido se transmiten vía "bits" de información. Las tecnologías de transmisión que hacen posible la banda ancha transportan dichos "bits" de manera mucho más rápida que las conexiones telefónicas tradicionales o móviles, incluyendo las conexiones de acceso a Internet de discado tradicional.

En esta práctica se hará una topología que permitirá al alumno observar cómo es que se realiza la conexión inalámbrica y entender su funcionamiento.

#### **ACTIVIDADES PREVIAS A LA PRÁCTICA PROPUESTAS**

- 1. Investigar los diferentes tipos de acceso inalámbrico de banda ancha.
- 2. Leer el procedimiento de la práctica.

#### **EQUIPO NECESARIO PARA ESTA PRÁCTICA**

SOFTWARE CISCO PACKET TRACER (Versión Estudiante)

#### **PROCEDIMIENTO EXPERIMENTAL**

- 1. Abra el software Cisco Packet Tracer.
- 2. Arme la topología mostrada en la figura 4.3.1.
- 3. Para realizar las conexiones entre dispositivos utilice los cables que se encuentran en la tabla 4.3.1, la conexión entre los router y los dispositivos finales se realizara de manera inalámbrica en pasos posteriores.

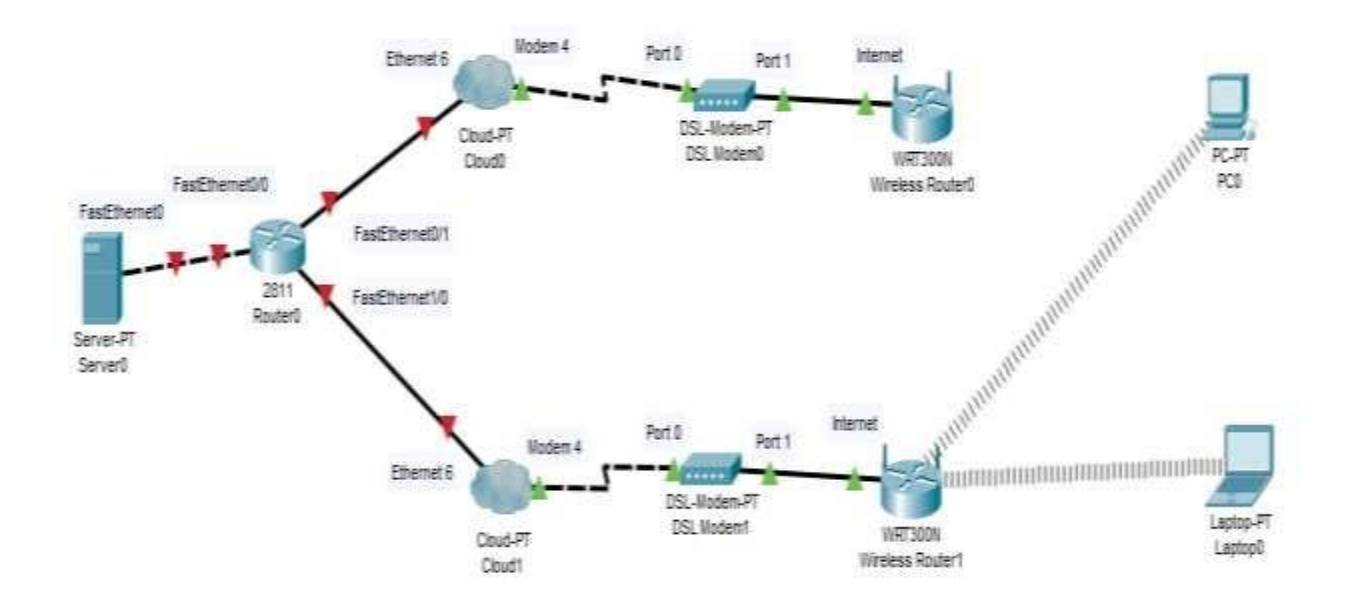

*Figura 4.3.1 Topología de red*

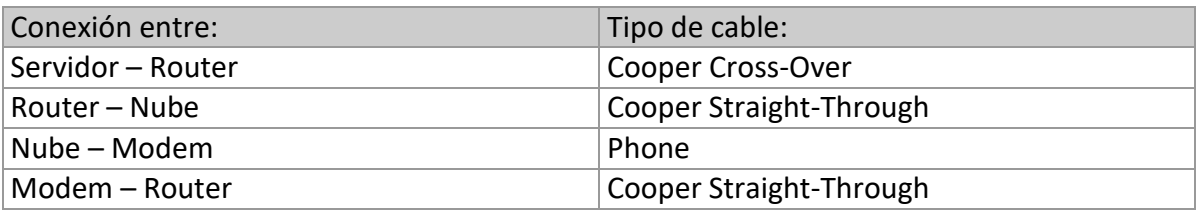

*Tabla 4.3.1 Cables de conexión*

4. Para utilizar la PC en modo inalámbrico se debe seleccionar y apagar la PC, para poder cambiar el adaptador de red como se muestra en la figura 4.3.2.

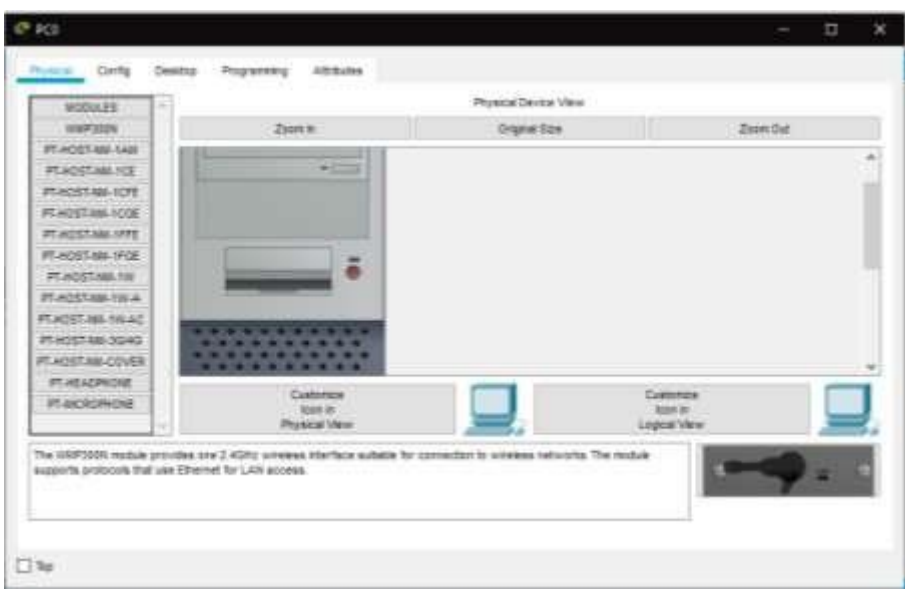

*Figura 4.3.2 Apagado de PC*

5. Seleccione la conexión a ethernet y arrástrela a la parte del recuadro marcado en amarillo en la figura 4.3.3 para eliminarla.

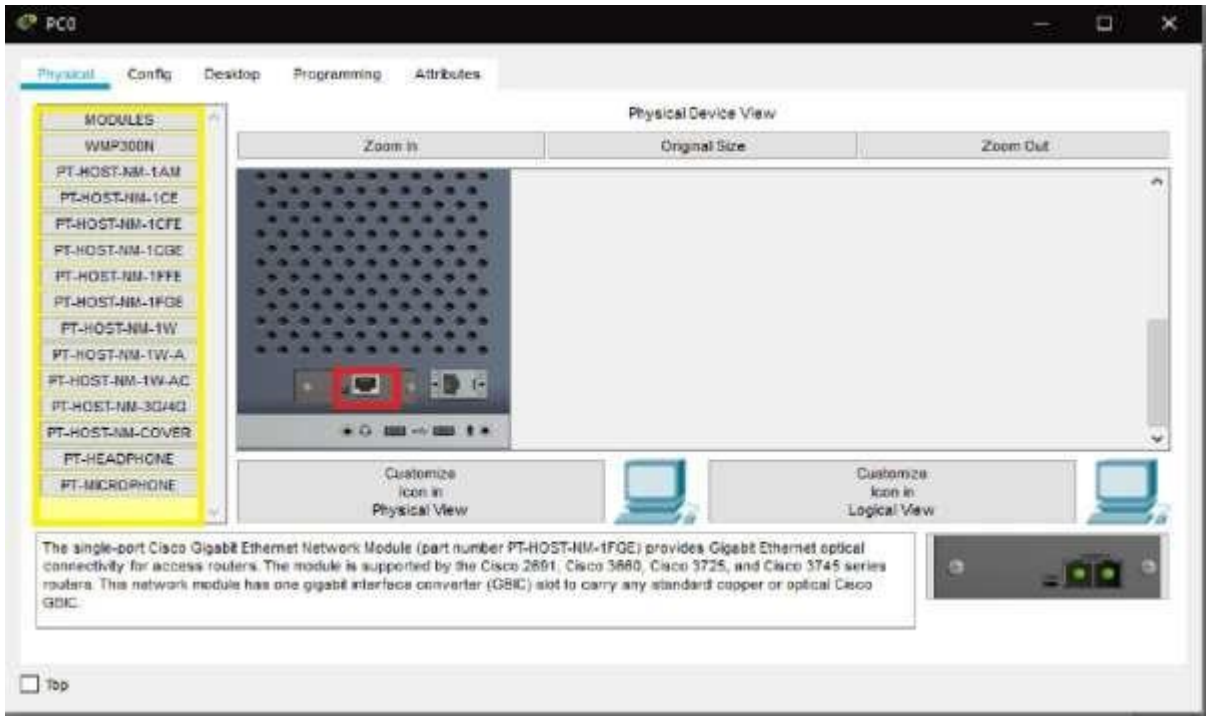

*Figura 4.3.3 Quitando adaptador de red*

6. Después seleccione el conector PT-HOST-NM-1W y arrástrelo a la posición en la que estaba el conector ethernet, tal y como se muestra en la figura 4.3.4, después de hacer esto prenda la PC.

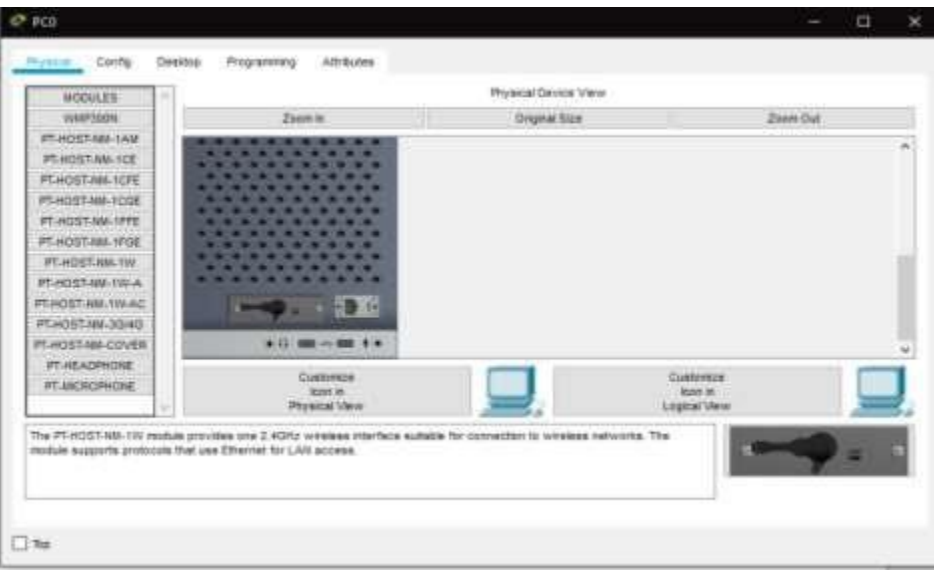

*Figura 4.3.4 Cambiando adaptador de red*

- 7. Se repita el paso 5 del procedimiento experimental pero ahora con la Laptop.
- 8. En el Router agregue el conector NM-1FE2W como se muestra en la figura 4.3.5.

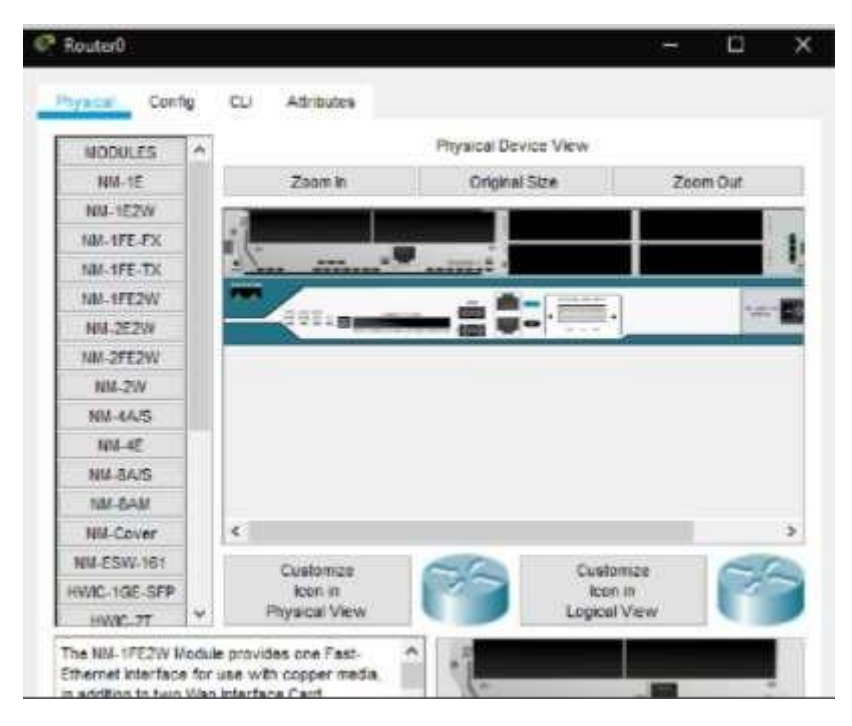

*Figura 4.3.5 Agregando conector*

9. Después seleccione el router WRT300N de la parte superior de la topología y asigne la dirección Ip que se observa en la Figura 4.3.6, después solo guarde los cambios dando click en save settings.

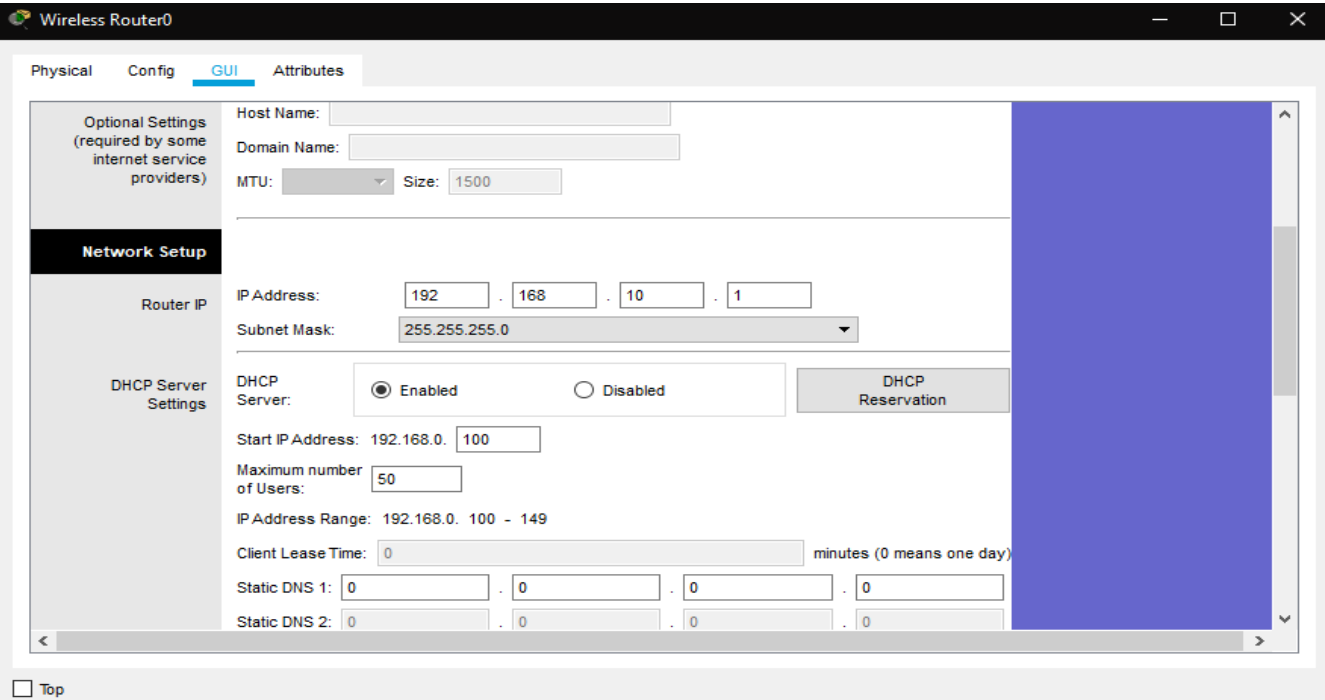

*Figura 4.3.6 Asignación de IP*

10. Luego seleccione la pestaña config, en Wireless y en SSID escriba "Superior" como se muestra en la figura 4.3.7.

| <sup>®</sup> Wireless Router0 |                           |                        |                 |                          |  | $\Box$                   | $\times$ |  |  |  |
|-------------------------------|---------------------------|------------------------|-----------------|--------------------------|--|--------------------------|----------|--|--|--|
| Physical<br>Config            | <b>GUI</b>                | Attributes             |                 |                          |  |                          |          |  |  |  |
| <b>GLOBAL</b>                 | $\mathcal{O}_\mathcal{X}$ |                        |                 | <b>Wireless Settings</b> |  |                          |          |  |  |  |
| Settings                      |                           | <b>SSID</b>            |                 | Superior                 |  |                          |          |  |  |  |
| Algorithm Settings            |                           | 2.4 GHz Channel        |                 | 6 - 2.437GHz             |  |                          |          |  |  |  |
| <b>INTERFACE</b>              |                           | Authentication         |                 |                          |  |                          |          |  |  |  |
| Internet                      |                           | <b>◎</b> Disabled      | $\bigcirc$ wep  | WEP Key                  |  |                          |          |  |  |  |
| <b>LAN</b>                    |                           | $\bigcirc$ wpa-psk     | WPA2-PSK        | <b>PSK Pass Phrase</b>   |  |                          |          |  |  |  |
| Wireless                      |                           | $\bigcirc$ wpa         | $\bigcirc$ WPA2 |                          |  |                          |          |  |  |  |
|                               |                           | RADIUS Server Settings |                 |                          |  |                          |          |  |  |  |
|                               |                           | <b>IP Address</b>      |                 |                          |  |                          |          |  |  |  |
|                               |                           | <b>Shared Secret</b>   |                 |                          |  |                          |          |  |  |  |
|                               |                           | <b>Encryption Type</b> |                 | <b>Disabled</b>          |  | $\overline{\phantom{a}}$ |          |  |  |  |
|                               |                           |                        |                 |                          |  |                          |          |  |  |  |
|                               |                           |                        |                 |                          |  |                          |          |  |  |  |
|                               |                           |                        |                 |                          |  |                          |          |  |  |  |
|                               |                           |                        |                 |                          |  |                          |          |  |  |  |
|                               |                           |                        |                 |                          |  |                          |          |  |  |  |
|                               |                           |                        |                 |                          |  |                          |          |  |  |  |
|                               |                           |                        |                 |                          |  |                          |          |  |  |  |
|                               |                           |                        |                 |                          |  |                          |          |  |  |  |
|                               | $\sim$                    |                        |                 |                          |  |                          |          |  |  |  |

*Figura 4.3.7 Asignación de SSID*

- 11. Repita los pasos 9 y 10 pero ahora con el router WRT300N de la parte inferior, solo que la Ip que se asigna es 192.168.20.1 y en SSID escriba "Inferior".
- 12. Ahora seleccione la PC y vaya config en la opción wireless0 y en SSID escriba "Superior", como se puede observar en la figura 4.3.8.

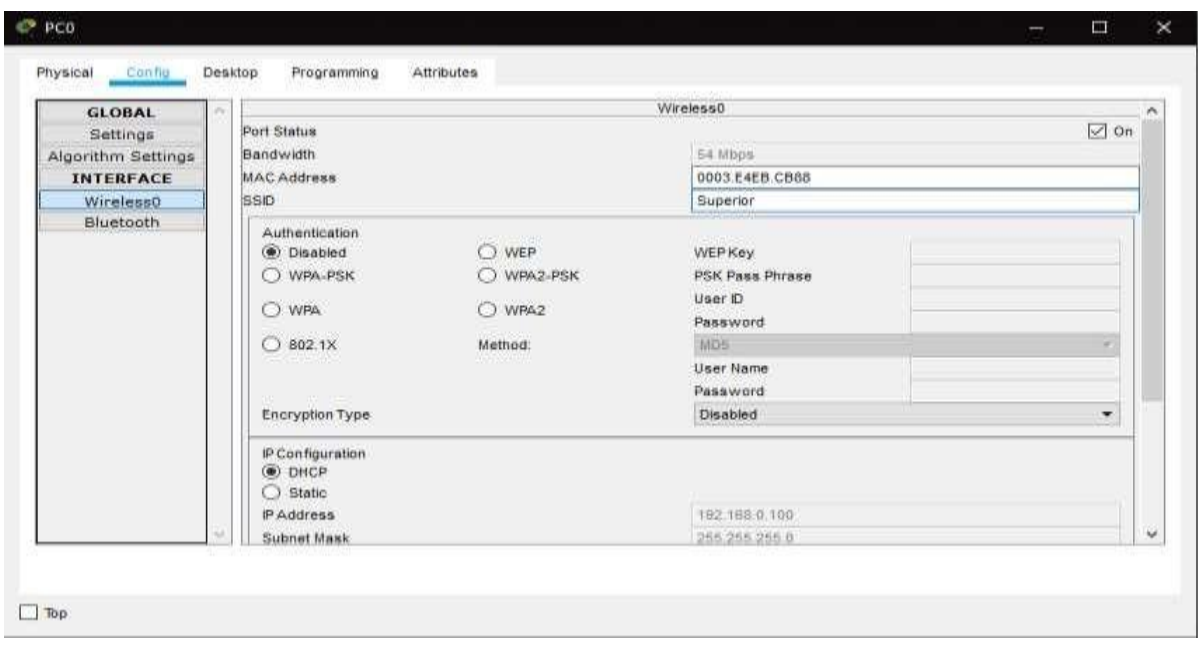

*Figura 4.3.9 Asignación de SSID*

- 13. Luego repita el paso anterior pero ahora con la Laptop y escribiendo "Inferior" en SSID.
- 14. Seleccione el servidor y seleccione la pestaña desktop y luego en Ip configuration asigne la dirección Ip y la puerta de acceso como se muestra en la Figura 4.3.9.

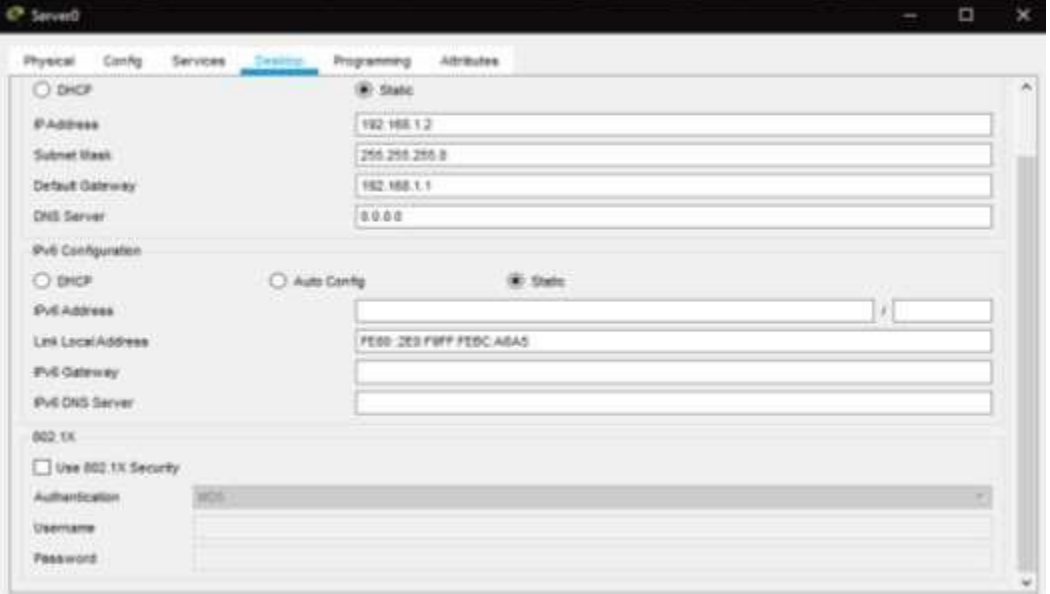

*Figura 4.3.9 Asignación de IP, mascara se subred y puerta de enlace*

15. Después seleccione el router 2811 y en la pestaña CLI escriba los comandos que se muestran en la siguiente Figura 4.3.10.

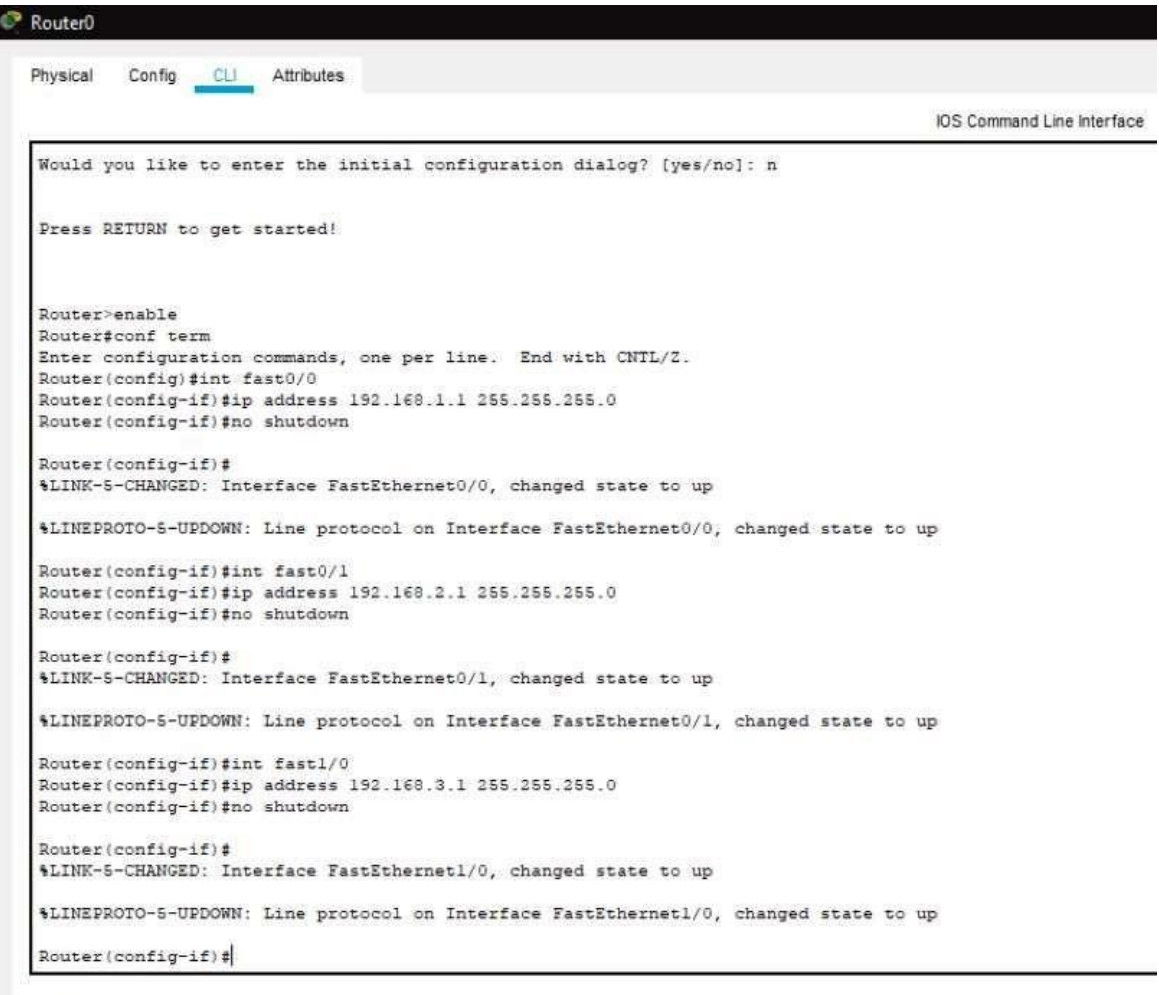

Ctrl+F6 to exit CLI focus

*Figura 4.3.10 Comandos de configuración de Router*

16. Después seleccione cualquiera de las dos nubes y vaya DSL en la pestaña config y da click en add, tal y como se observa en la Figura 4.3.11.

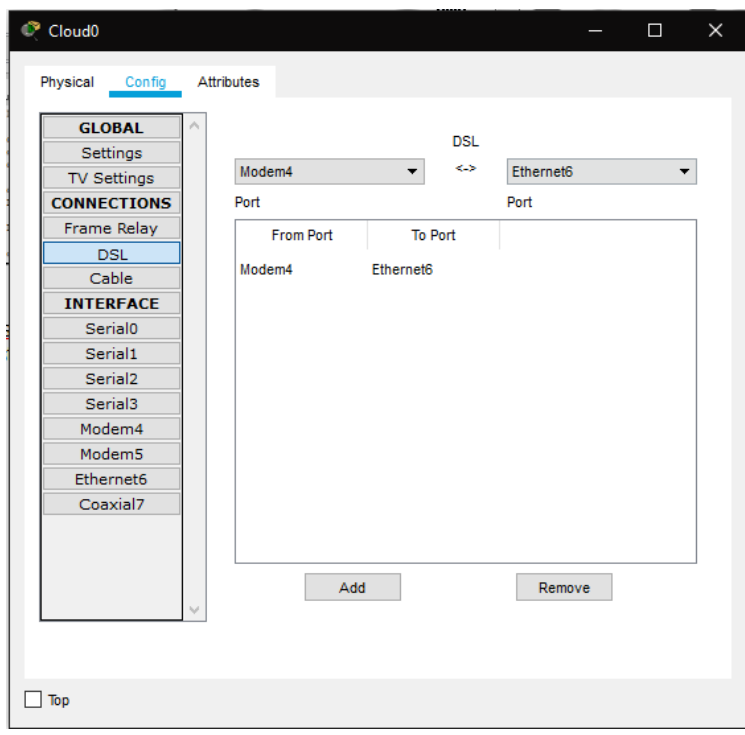

*Figura 4.3.11 Configuración de nube*

- 17. Repite el paso anterior pero ahora con la otra nube.
- 18. Ahora seleccione el router WRT300N de la parte superior y en internet de la pestaña config asigne los valores que se muestran en la Figura 4.3.12.

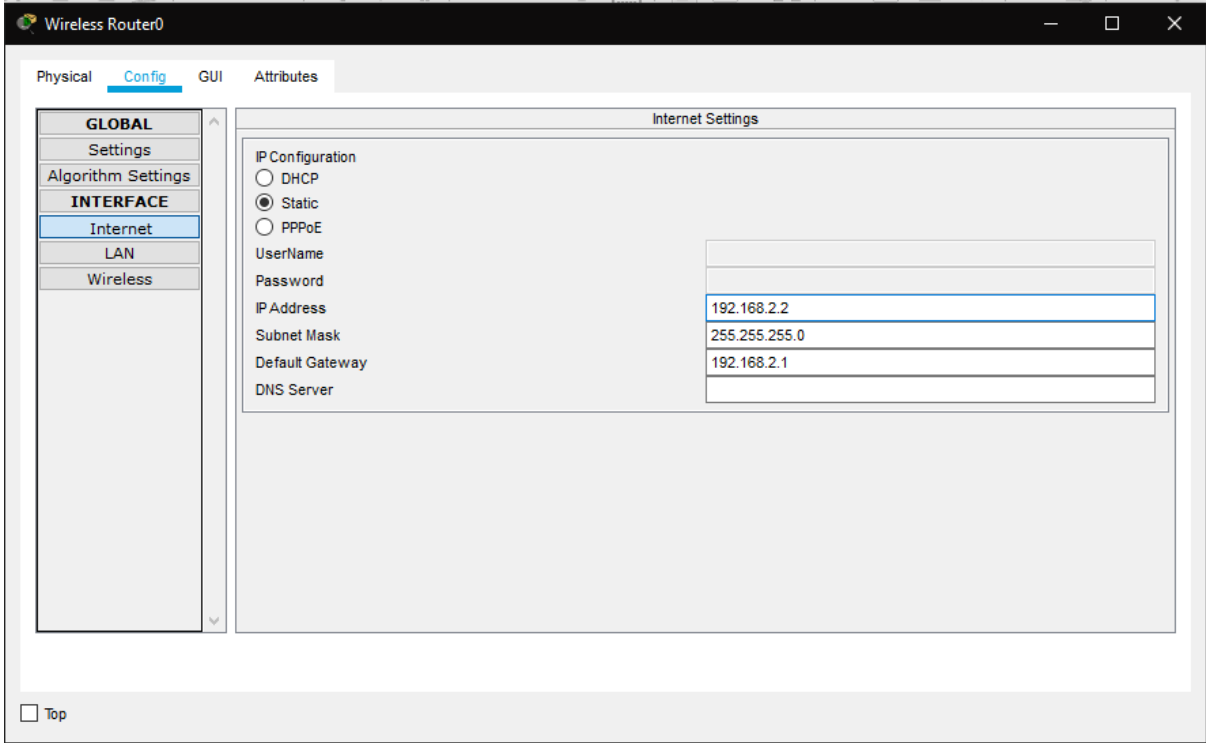

*Figura 4.3.12 Configuración de IP, mascara de subred y puerta de enlace*

19. Ahora repite el paso anterior, pero con el otro router WRT300N y asignando los valores que se muestran en la figura 4.3.13.

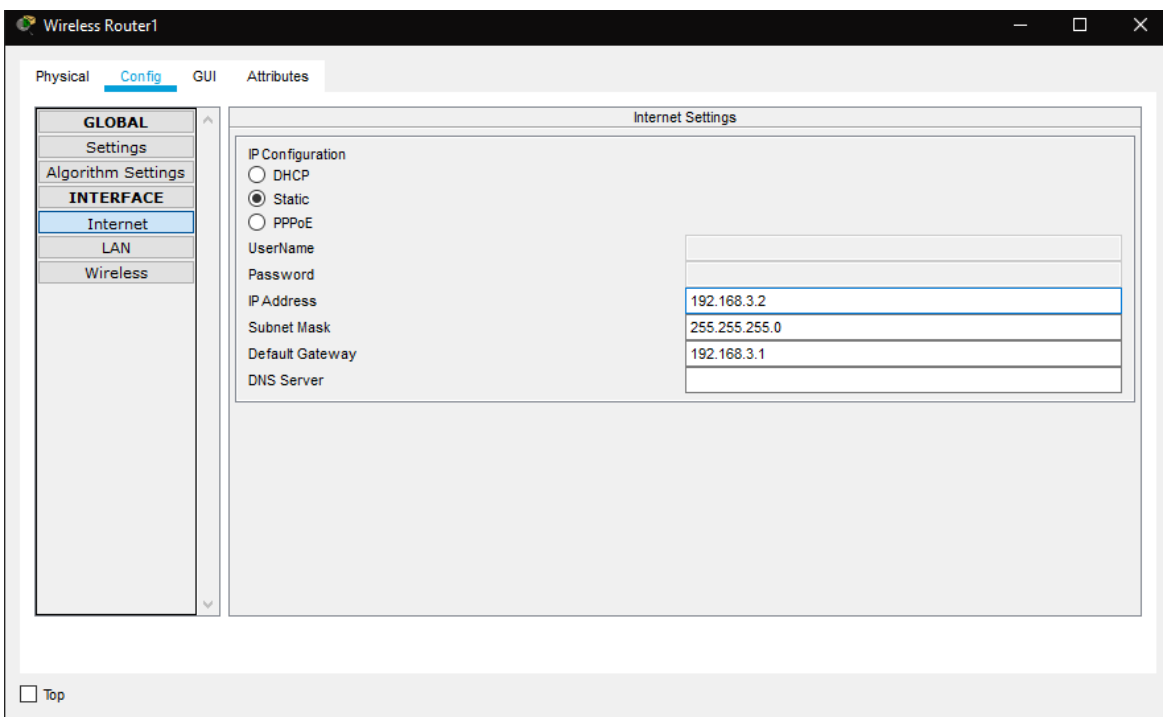

*Figura 4.3.13 Asignación de IP, mascara de subred y puerta de enlace del otro Router*

20. Ahora abre la PC y en Command Prompt escribe el siguiente comando para comprobar que existe conexión entre el servidor y la PC.

ping 192.168.1.2

#### **RESULTADO**

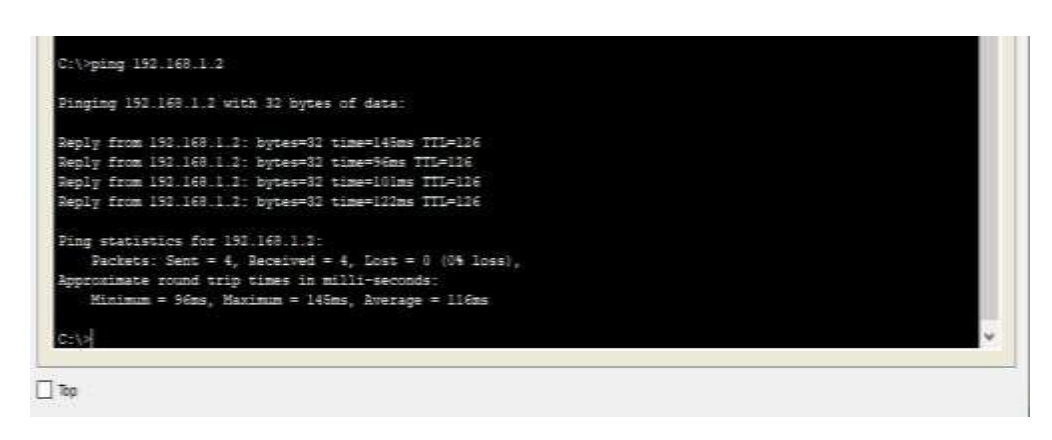

*Figura 4.3.14 Comprobando conexión de PC a Laptop*

21. Para finalizar la práctica comprueba que la laptop también tenga conexión con el servidor.

#### **RESULTADO**

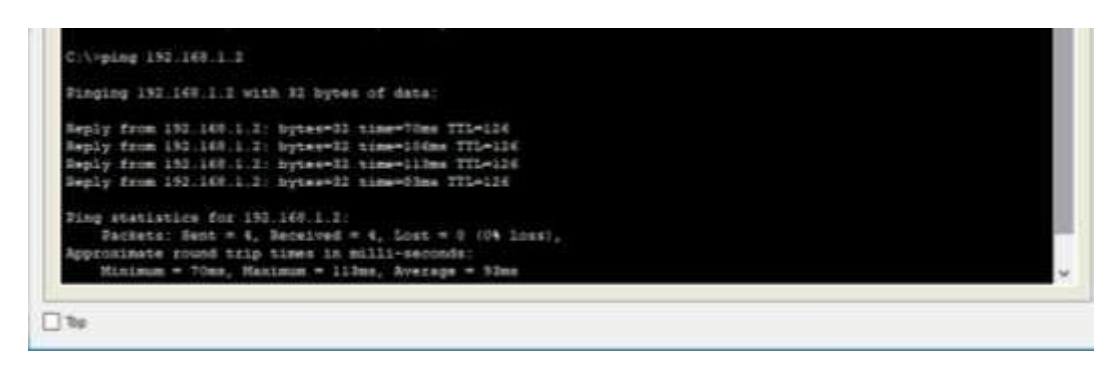

*Figura 4.3.15 Comprobando conexión de Laptop a PC*

#### **CUESTIONARIO PROPUESTO PARA LA PRÁCTICA**

1.- Explique en que consiste la conexión inalámbrica Wi-Fi municipal, WiMAX, datos móviles e internet satelital.

2.- Investigar las ventajas y desventajas de las conexiones de banda ancha inalámbricas.

## *PRÁCTICA PROPUESTA 4. CONFIGURACIÓN DE PBX VIRTUAL Y SOFTPHONE*

#### **JUSTIFICACIÓN (Agregar anexo configuraciones PBX) Es recomendable que el alumno descargue en el teléfono**

#### **Mostrar al alumno la manera en que se configura el PBX (video)**

Esta práctica se propone para el laboratorio debido a que es un buen complemento para otras prácticas ya existentes en el manual de prácticas en donde se utilizan PBX físicos.

Esta práctica les permitiría a los alumnos observar la instalación y configuración de un PBX virtual y observar la ventajas y desventajas que ofrece en comparación con un PBX físico. Además, si el alumno lo desea realizará la configuración teléfonos virtuales para comprobar que su centralita funciona de manera adecuada.

#### **OBJETIVOS A ESPERAR EN PRÁCTICA PROPUESTA**

- El alumno conocerá el proceso de instalación y configuración de un PBX virtual y un softphone.
- El alumno realizará llamadas de la PC al teléfono smartphone y viceversa para comprobar que la centralita funciona adecuadamente.

#### **INTRODUCCIÓN PROPUESTA**

Mientras que un PBX tradicional usa las líneas de teléfono fijo y el hardware local para conectarse a una red telefónica dedicada, como lo hemos visto en prácticas anteriores, un PBX virtual realiza las mismas funciones con el software basado en la nube y VoIP.

VoIP usa las direcciones IP para identificar las extensiones, lo que reemplaza a las líneas telefónicas físicas y los números de extensión. De esta manera, la red local de su empresa, conectada a Internet, también funciona como red telefónica.

Para realizar las llamadas desde PC´s o laptops es necesario contar con un softphone que es un software que permite realizar llamadas a través de VoIP.

En esta práctica el alumno hará la instalación y configuración de un PBX virtual y de un softphone para crear una pequeña central telefónica y hacer llamadas desde la PC a un smartphone y viceversa.

#### **ACTIVIDADES PREVIAS A LA PRÁCTICA**

- 1. Investigar las diferencias entre un PBX virtual y uno físico.
- 2. Investigar que es una máquina virtual.
- 3. Se recomienda al alumno instalar la app Zoiper en su smartphone (para comprobar la correcta realización de la práctica).
- 4. Leer el procedimiento de la práctica.

#### **EQUIPO NECESARIO PARA LA REALIZACIÓN DE LA PRACTICA**

Para la realización de esta práctica se propone instalar las siguientes aplicaciones:

VIRTUALBOX (PC)

ZOIPER (PC y teléfono smartphone)

Y DESCARGAR LA ISO DE FREEPBX (PC)

#### **PROCEDIMIENTO EXPERIMENTAL**

1. Abra el software "VirtualBox", seleccione la máquina virtual "PBXVirtual" y de click en iniciar, como se muestra en la Figura 4.4.1.

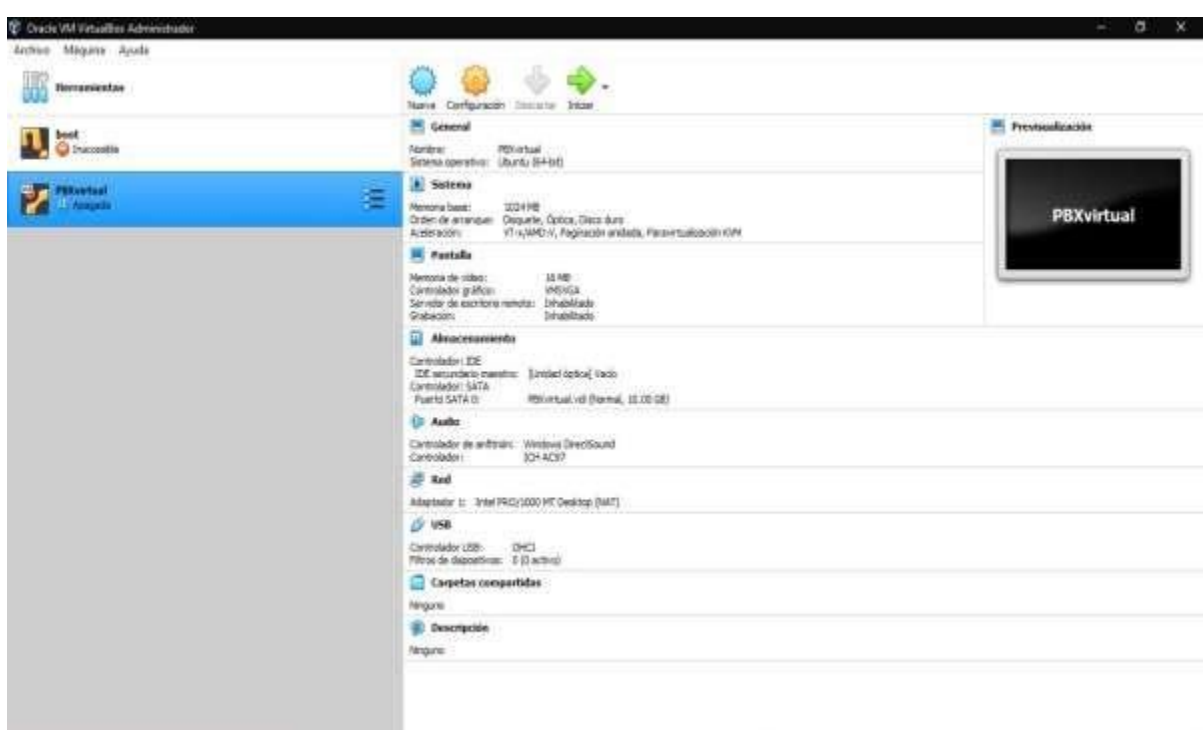

*Figura 4.4.1 Máquina virtual*

2. Ingrese el usuario y la contraseña (Establecida en la instalación, Anexo 1) para iniciar el PBX virtual.

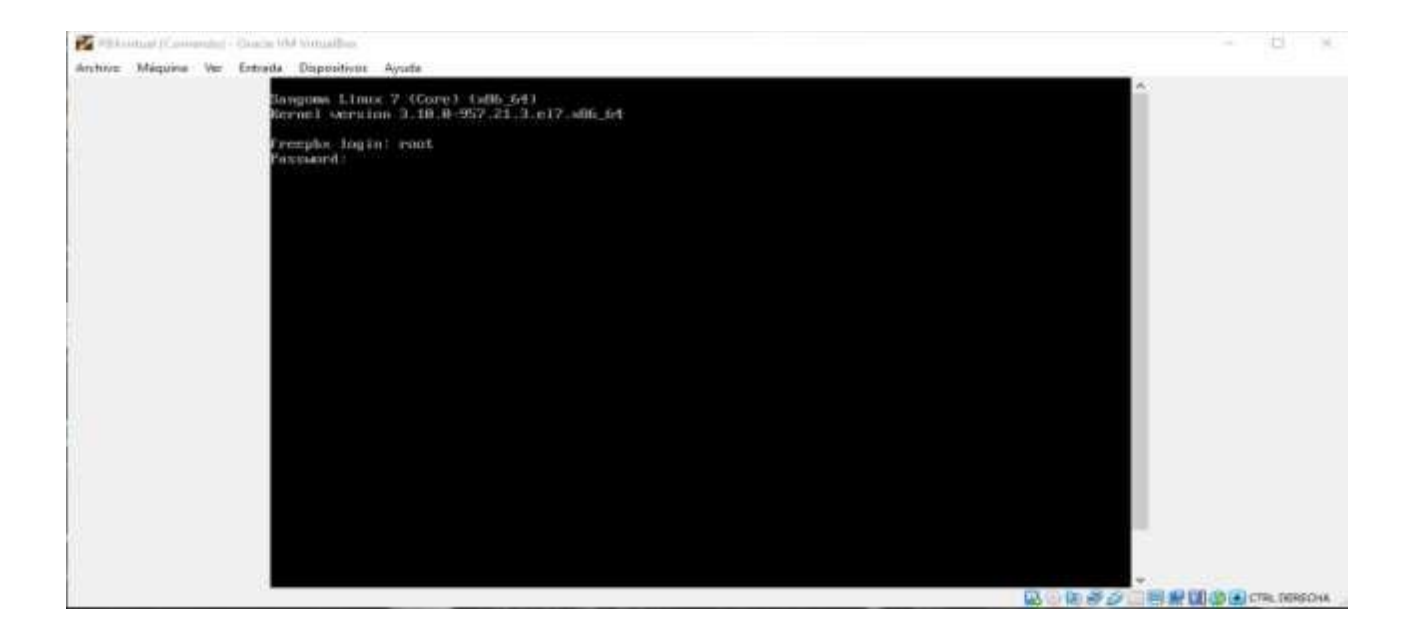

*Figura 4.4.2 Ingreso de usuario y contraseña*

2. Ingrese el siguiente comando para ingresar al script de la configuración de la conexión del PBX.

#### nano /etc/sysconfig/network-scripts/ifcfg/eth0

3. Abra "Símbolo de sistema" e ingrese el comando "ipconfig" y asegúrese de que la puerta de enlace sea la misma para el PBX, de no ser así modifíquela en el script como se muestra en las Figuras 4.4.3 y 4.4.4.

| <b>C.C.</b> Símbolo del sistema                                                                                                    |  |  |
|----------------------------------------------------------------------------------------------------|--|--|
| Adaptador de LAN inalambrica Conexión de área local* 3:                                                                                                    |  |  |
| Estado de los medios. medios desconectados<br>Sufijo DNS especifico para la conexión. . :                                                                                                    |  |  |
| Adaptador de LAN inalámbrica Conexión de área local* 5:                                                                                                    |  |  |
| Estado de los medios. : medios desconectados<br>Sufijo DNS especifico para la conexión. . :                                                                                                    |  |  |
| Adaptador de LAN inalámbrica Conexión de área local* 16:                                                                                                    |  |  |
| Estado de los medios. : medios desconectados<br>Sufijo DNS especifico para la conexión. . :                                                                                                    |  |  |
| Adaptador de LAN inalámbrica Wi-Fi:                                                                                                    |  |  |
| Sufijo DNS especifico para la conexión<br>Vinculo: dirección IPv6 local. : fe80::583:768:6b1f:fa12%26<br>Dirección IPv4. : 192.168.1.69<br>Máscara de subred<br>$+ 255.255.256.8$<br>Puerta de enlace predeterminada : 192.168.1.254 |  |  |

*Figura 4.4.5 Puerta de enlace*

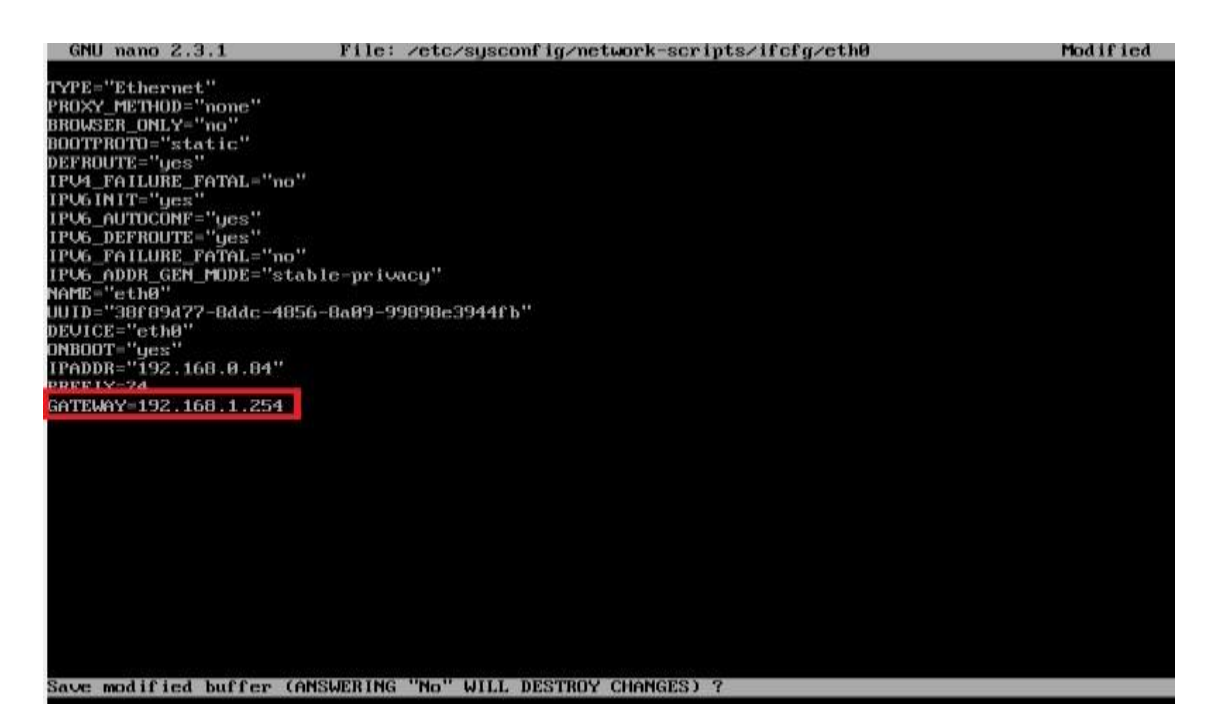

*Figura 4.4.6 Puerta de enlace en PBX*

Para guardar las modificaciones oprima crtl+o y después enter, luego ctrl+x para salir del archivo. Después ingrese el siguiente código:

#### /etc/init.d/network restart

4. Después abra el navegador de la computadora y en la URL ingrese el IP que tiene asignado el servidor del PBX marcado como "IPADDR" en el script mostrado en el paso 4, una vez abierta la página que se muestra en la Figura 4.4.7 ingrese los datos que se encuentran dentro del cuadro rojo y continué a la siguiente página de la configuración.

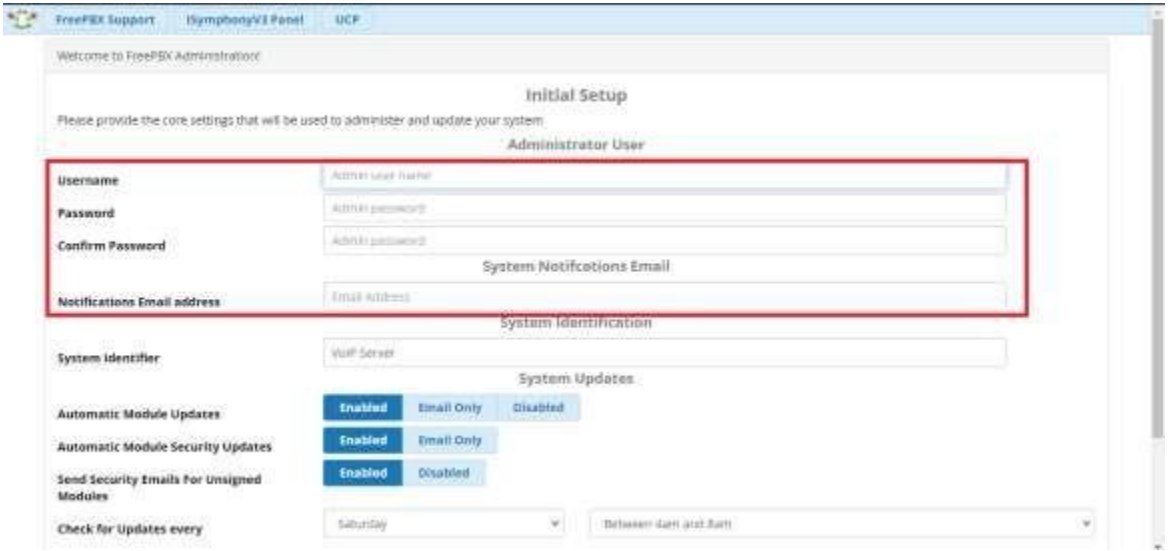

*Figura 4.4.7 Pagina de ingreso a PBX virtual*

5. En la siguiente página ingrese en la opción "FreePBX administration" e ingrese el usuario y contraseña que asigno en el paso anterior, tal y como se muestra en la Figura 4.4.8.

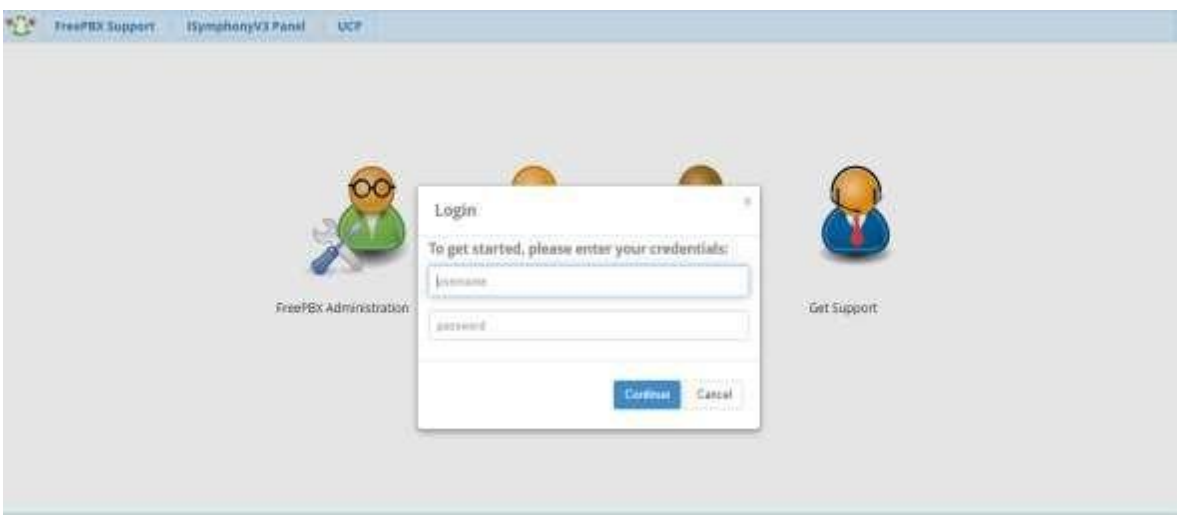

*Figura 4.4.8 Ingreso de usuario y contraseña*

- 6. En la siguiente página puede configurar el idioma y horario del sistema, elija el idioma español y la zona horaria de la ciudad de México.
- 7. Después vaya a la pestaña de "Applications" y de click en "Extensions", como se muestra en la figura 4.4.9.

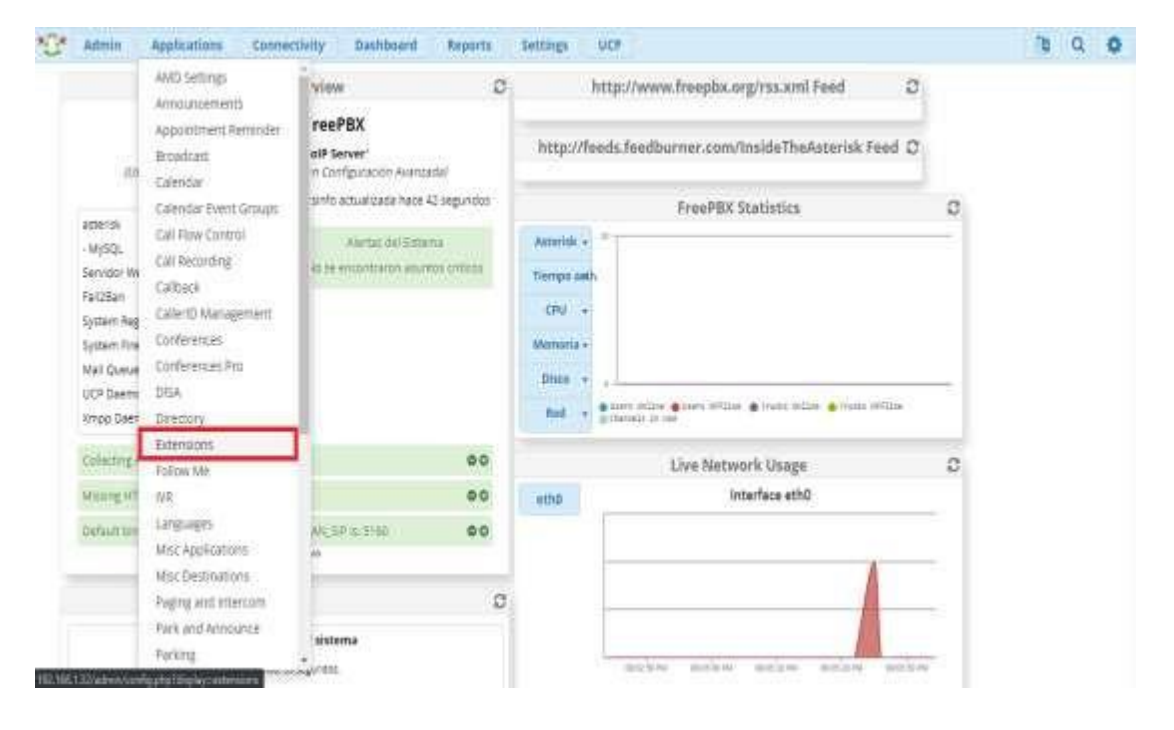

*Figura 4.4.9 Creación de extensiones*

8. De click en "Add Extension" y seleccione la opción marcada en rojo en la Figura 4.4.10.

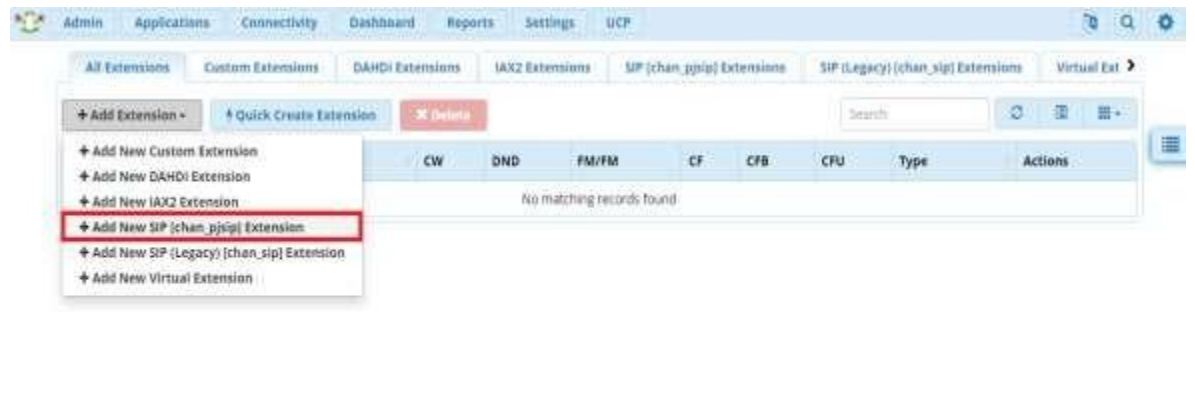

*Figura 4.4.10 Configuración de extensiones*

9. Asigne el número de extensión, nombre y contraseña (asigne la misma para "Secret" y para "Password For New User") a la extensión de la PC, como se muestra en la Figura 4.4.11.

| <b>User Extension O</b>  | <b>Edit</b>              |    |
|--------------------------|--------------------------|----|
| Display Name O           | FC.                      |    |
| Outbound CID &           |                          |    |
| Secret D                 | Gase                     |    |
| $-$ Language             |                          |    |
|                          | Default                  | w. |
| Language Code O          |                          |    |
| - User Manager Settlings |                          |    |
| Select User Directory: 0 | Pttx Intertuil Directory | Q) |

*Figura 4.4.11 Asignación de usuario*

10. Después en la pestaña "Advanced" en "DTMF Signaling" seleccione la opción "Auto", como se observa en la Figura 4.4.12, una vez hecho esto de click en "Submit" para crear la extensión para la PC.

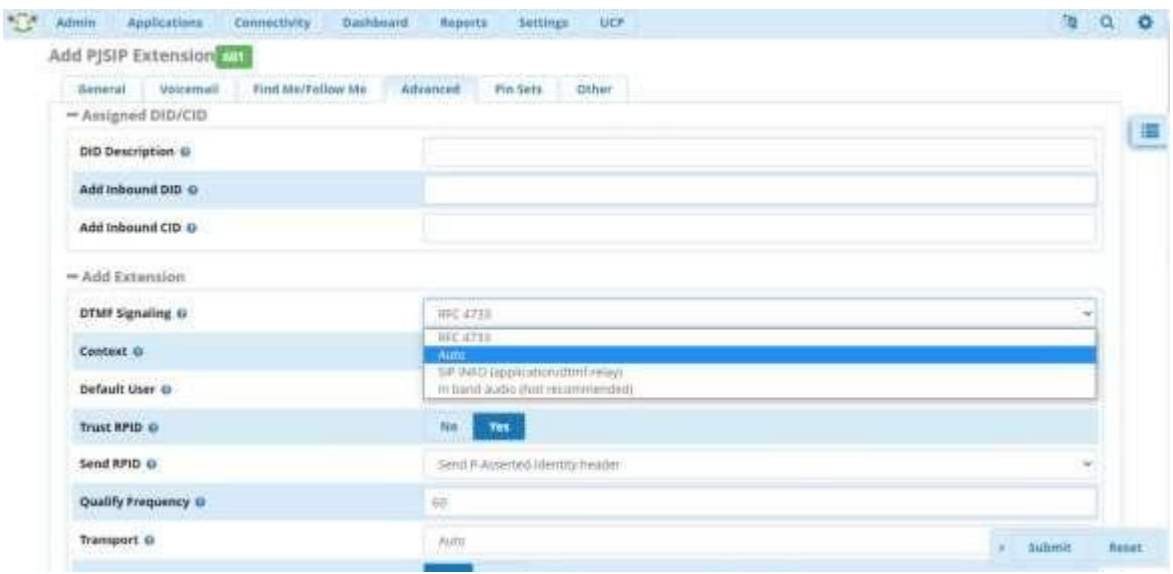

*Figura 4.4.12 Configuración de extensión*

- 11. Repita los pasos anteriores para crear la extensión para el smarthphone, cambiando el número de extensión a "602" y el nombre a "Telefono".
- 12. Una vez creadas las dos extensiones de click en "Apply config", como se muestra en la Figura 4.4.13.

| Alf. Exterplant<br>Custom Extensions |                                     |                | OAHDI Externions<br>IAXZ Externions |     | <b>SIP (chan gisig) Extensions</b> |              |          | 3IP (Legacy) (chan sip) Externione | Virtual Ext. > |              |                 |
|--------------------------------------|-------------------------------------|----------------|-------------------------------------|-----|------------------------------------|--------------|----------|------------------------------------|----------------|--------------|-----------------|
| $+AddE$ xtension -                   | <sup>§</sup> Quick Create Extension |                |                                     |     |                                    |              |          | Them.                              |                | ø            | ٠<br>$\equiv$ - |
| O)                                   |                                     | Extension      | Name                                | CW. | DND                                | <b>FM/FM</b> | $\alpha$ | CFB                                | CFU            | Type         | Actions         |
| $\Box$                               |                                     | 60t            | PC.                                 | g.  | o                                  | io.          | $\Box$   | ö                                  | b,             | ping         | œ,              |
| o                                    |                                     | stiz<br>na mar | <b>Uranival</b><br><b>Difension</b> | 团   | o                                  | ۰            | о        | ä                                  | ö              | <b>Hints</b> | ×               |

*Figura 4.4.13 Aplicando configuración*

13. Ahora realizara la configuración de softphone, para esto abra la aplicación "Zoiper" y de click en la opción marcada en la figura 4.4.14

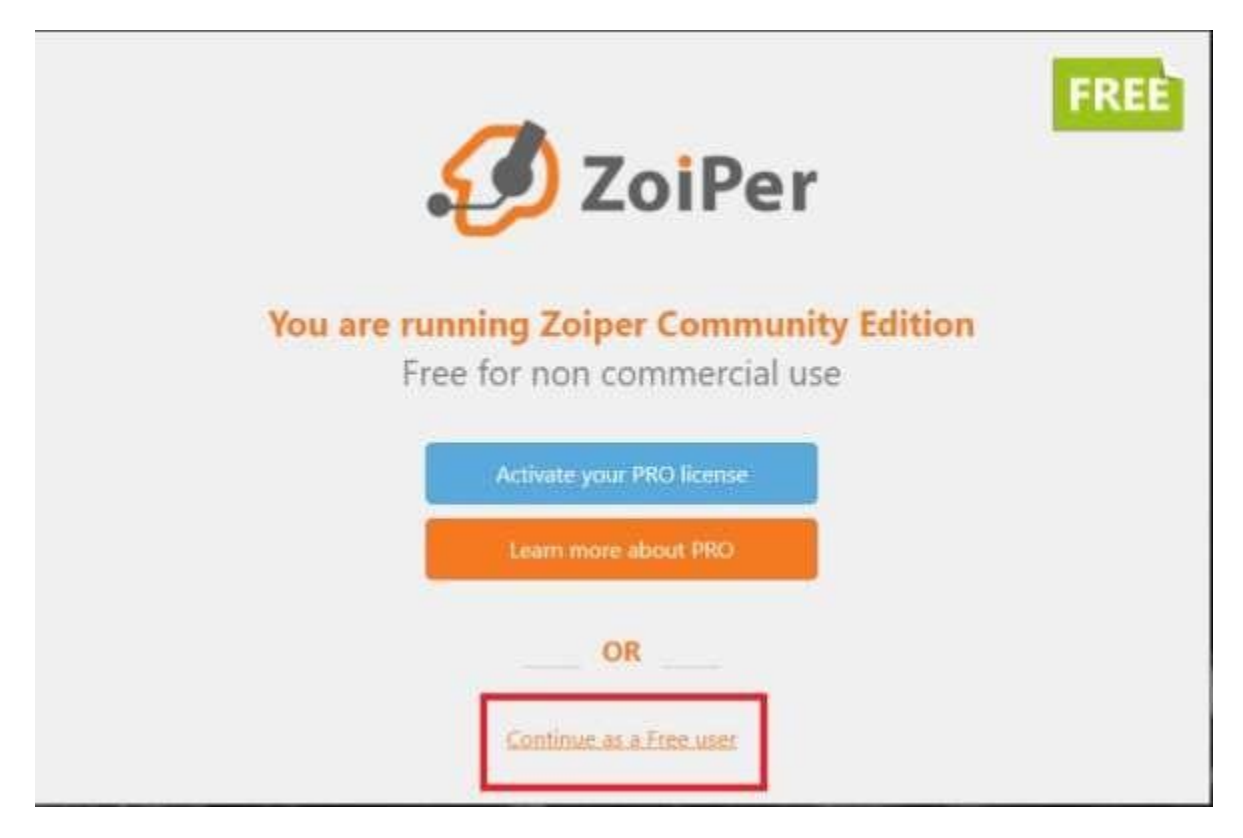

*Figura 4.4.14 Configuración de Softphone*

14. Luego escriba el número de extensión (601) y la contraseña que asigno y de click en "Create account" como se puede observar en la siguiente Figura 4.4.15.

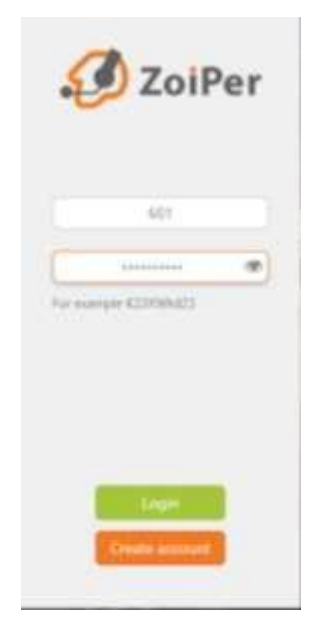

*Figura 4.4.15 Asignación de extensión*

- 15. En la siguiente página ingrese el IP de acceso al servidor (misma que asigno en el paso 14), despues de click en "Next" y en el siguiente paso de click en "Skip".
- 16. En la siguiente página seleccione la opción "SIP UDP" como se muestra en la Figura 4.4.16, con esto quedara configurado el softphone de la PC.

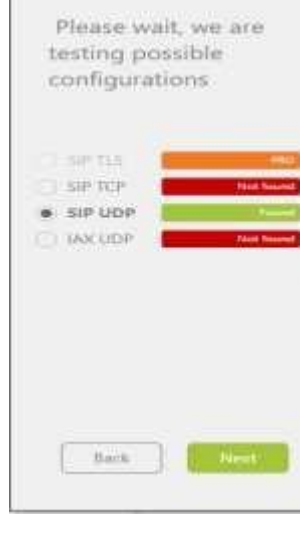

*Figura 4.4.16 Configuración de Softphone*

- 17. Para configurar es softphone del smartphone se deben seguir los mismos pasos que con la computadora, con la diferencia de que el número de extensión es 602.
- 18. Una vez configurados ambos softphones realice llamadas desde la PC al smartphone y viceversa, asegurándose de que las llamadas se realizan de manera adecuada

#### **RESULTADOS**

Llamando de la PC al Smartphone

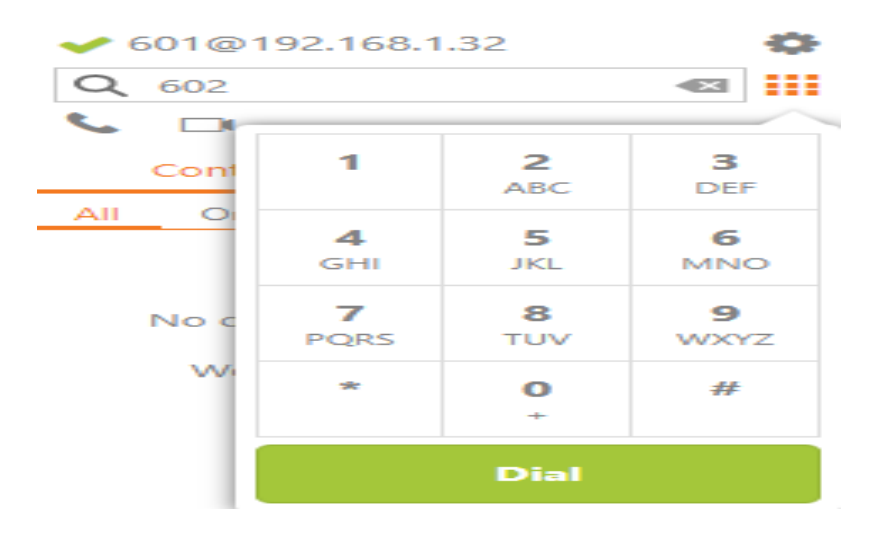

*Figura 4.4.17 Teclado de marcación*

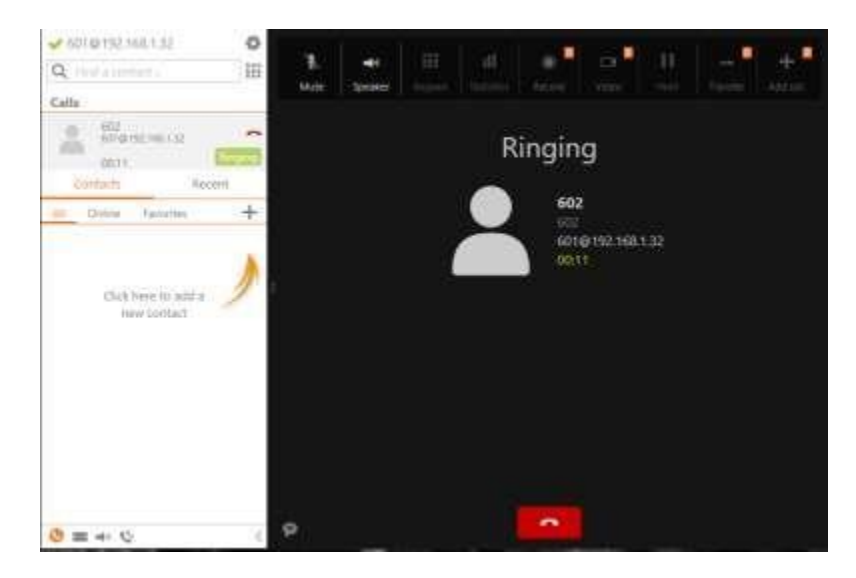

*Figura 4.4.18 Conectando llamada desde PC*

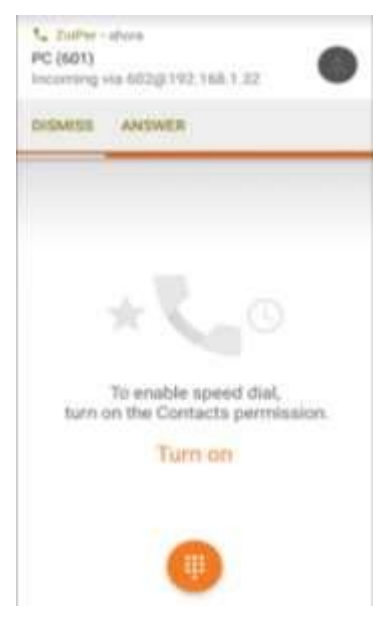

*Figura 4.4.19 Recibiendo llamada*

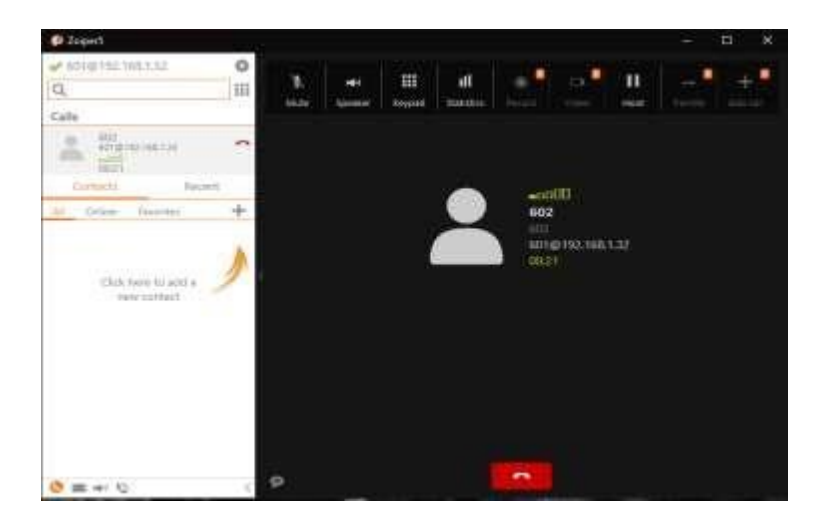

*Figura 4.4.20 Llamada establecida vista desde PC*

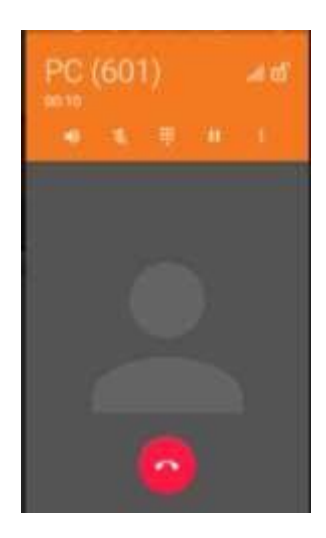

*Figura 4.4.21 Llamada establecida vista desde teléfono celular*

Llamando del Smartphone a la PC

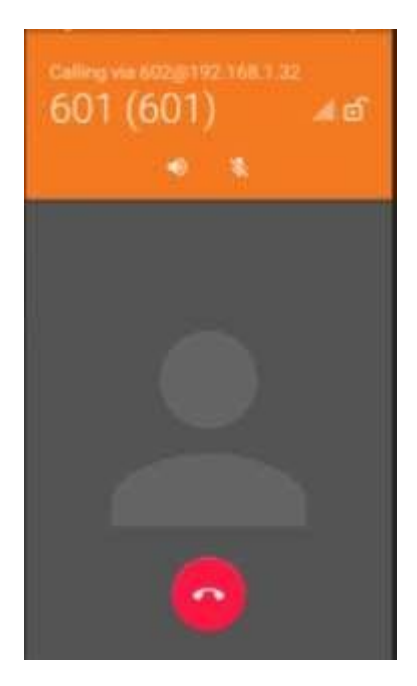

*Figura 4.4.22 Llamando de teléfono celular a PC*

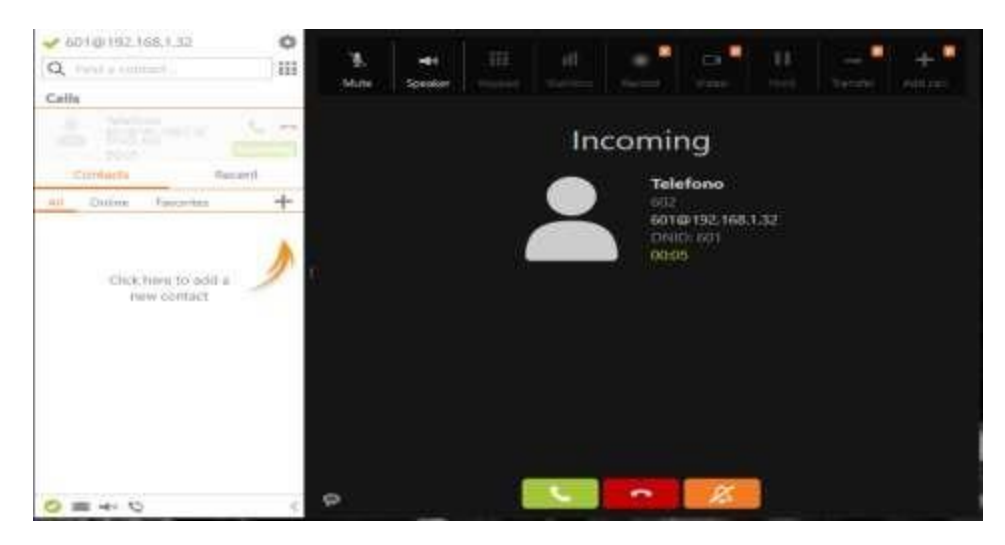

*Figura 4.4.23 Recibiendo llamada en PC*

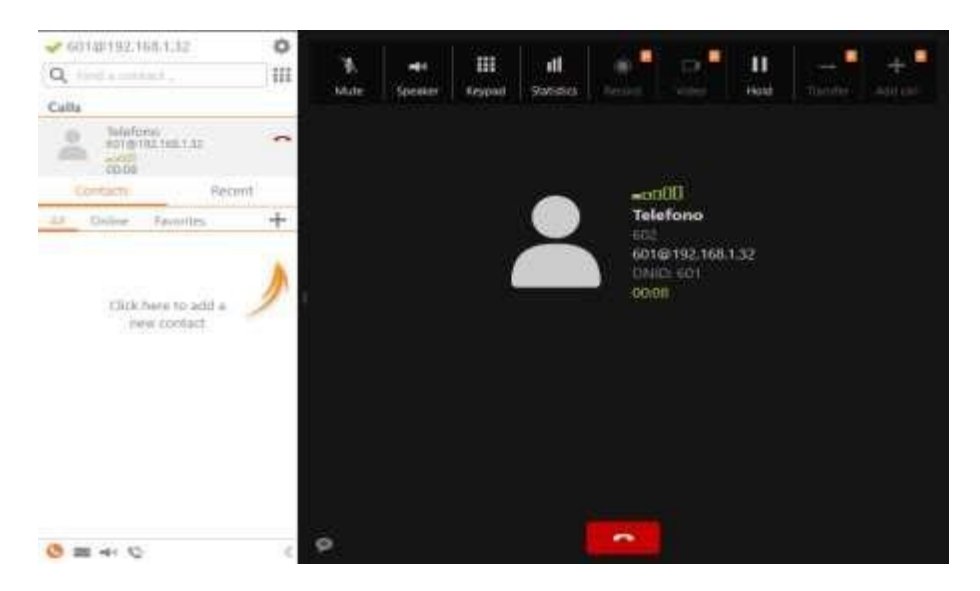

*Figura 4.4.24 Llamada establecida vista desde PC*

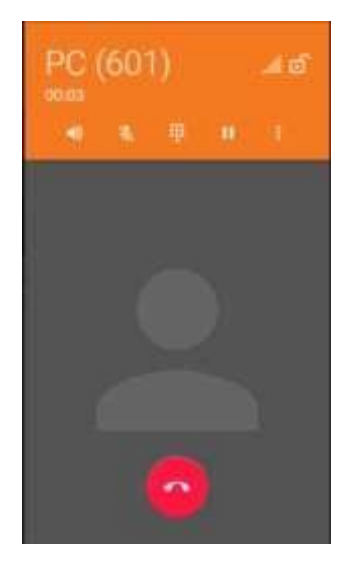

*Figura 4.4.25 Estableciendo llamada vista desde teléfono celular*

Nota: Se puede realizar esta práctica con dos softphones instalados en dos PC´s, por lo que no se necesitaría equipo adicional (teléfono celular) en el laboratorio. La configuración del softphone sería la misma.

#### **CUESTIONARIO PROPUESTO**

- 1.- Investiga las ventajas y desventajas de usar un PBX virtual con respecto a un PBX físico.
- 2.- Investigar las ventajas y desventajas de usar un softphone.

# **CAPÍTULO V CONCLUSIONES**

El objetivo principal de este trabajo de apoyo a la docencia era obtener un manual de prácticas de laboratorio bastante completo que integra los principales temas de la materia de Telefonía Digital logrando que al ser empleado en el laboratorio el alumno pueda tener un mejor aprendizaje sobre la materia.

Es claro que con las sesiones no es posible desarrollar completamente competencias y habilidades sobre la asignatura, pero a partir de lo realizado se puede demostrar que la implementación de prácticas de laboratorio como estrategias didácticas puede incrementar dichas habilidades en los estudiantes con mayor facilidad. Con la actualización del manual se espera que el proceso de aprendizaje del alumno sea el óptimo en la materia para que al estar en el ambiente laboral se pueda desarrollar completamente y realizar las actividades que se le puedan presentar sin ningún problema.

Para el desarrollo de este manual se crearon más prácticas para cumplir con el calendario que marca el ciclo escolar y tener un numero de prácticas ideal en modo virtual que complementen adecuadamente al manual existente para que el alumno pueda desarrollar todos los temas de la asignatura y que cada uno cuente con al menos una práctica de laboratorio.

Así pues, las practicas que se desarrollan durante el manual son investigaciones relacionadas con los temas y subtemas más importantes de la asignatura que pueden implementarse en un laboratorio con los materiales y recursos con los que este cuenta, por

lo que se optó por realizar las prácticas con el Software Cisco Packet Tracer el cual nos ofrece recursos digitales donde se pueden implementar las practicas del laboratorio y con las que el alumno puede interactuar así como configurar los dispositivos que se presentan en este software, creando en el estudiante una visión de cómo es que la materia se aplica en el mundo laboral y creando en él una capacidad de análisis y de ciertas habilidades en esta rama de las telecomunicaciones.

Cabe resaltar que las investigaciones que se realizaron para la elaboración de las practicas permiten que el manual de laboratorio pueda ofrecer una visión real para el alumno de cómo se maneja la Telefonía Digital en el mundo actual generando así que cuando el alumno apruebe el laboratorio tenga un conocimiento amplio de la asignatura y un mejor nivel de aprendizaje tanto teórico como práctico al egresar de la licenciatura.

#### **GLOSARIO**

**ANCHO DE BANDA:** Es la cantidad de datos máxima que se transmite a través de una conexión en determinada cantidad de tiempo.

**BANDA ANCHA:** Es la transmisión de datos de un ancho de banda mediante una conexión a Internet de alta velocidad.

**BUFFERS:** Espacio de memoria en el cual se almacenan datos de forma temporal.

**CAS:** Señalización por canal asociado.

**CCS:** Señalización por canal común.

**CENTRAL TELEFONICA:** Equipo que concentra y dirige tráfico de voz.

**CODEC:** su nombre proviene de las palabras codificador y decodificador, es implementado para la conversión analógico/digital de la señal de voz y viceversa.

**CONMUTACIÓN DE CIRCUITOS:** Técnica utilizada para establecer un canal de comunicación, pasando por múltiples circuitos, utiliza todos los recursos de comunicación durante toda la llamada.

**CONMUTACIÓN DE PAQUETES:** Técnica utilizada para el envío y recepción de información que pasa por diferentes enrutadores que orientan la información hacía el final, no utiliza todos los recursos para establecer una llamada o conexión.

**H.323:** estándar de la ITU-T utilizado para multimedia en las redes telefónicas como videoconferencia, videos o imágenes.

**HARDWARE:** Se refiere a todos los elementos tangibles de una red de datos.

**IN-BAND:** Frecuencias de señalización que se encuentran dentro de la banda de voz.

**IP:** protocolo de internet, encargado de regular el transporte de los paquetes que son enviados a través red.

**ISO:** Organización Internacional de la Normalización.

**JITTER:** variación de la latencia que nos llevan a la perdida de sincronización.

LATENCIA: medición de tiempo que tarda la información en llegar de un punto a otro.

**MULTIPLEXAJE:** Proceso por el cual un medio es aprovechado por múltiples usuarios.

**NAT:** traducción de direcciones de red, protocolo que traduce las direcciones privadas a publica y viceversa.

**OSI:** Modelo de Interconexión de Sistemas Abiertos

**OUT-BAND:** Frecuencias de señalización que se encuentran fuera de la banda de voz.

**PBX:** central de comunicación privada. Encargada de establecer comunicación entre telefonía IP.

**PDU:** Unidad de Datos de Protocolo.

**PROTOCOLO:** normas o estándares que sirven para coordinar los elementos de una red.

**PSTN:** Red de telefonía pública conmutada.

**SEGMENTACIÓN:** Proceso dentro de las redes de datos en el cual la información es dividida en pequeños trozos llamados segmentos, esto con la finalidad de hacer eficiente el flujo de información que pasa a través de la red.

**SEÑALIZACIÓN:** Lenguaje común que permite que un abonado pueda establecer una llamada.

**SIP:** protocolo de inicio de sesión, protocolo utilizado para la las comunicaciones de voz y datos, utiliza menos recursos que el protocolo H.323.

**SLOT TIME:** Ranura de tiempo asignada a los abonados dentro del multiplexaje por división de tiempo.

**SOFTPHONE:** software utilizado en un dispositivo, tiene las mismas características o más que un teléfono convencional.

**SOFTWARE:** Se refiere a todos los elementos intangibles de una red de datos.

**TCP:** protocolo de control de transporte. Este protocolo es altamente confiable para la transmisión de datos. Garantiza que la información llega a su destino.

**TCP/IP:** modelo de referencia basado en cuatro capas.

**TDM:** Multiplexaje por división de tiempo.

**TELEFONÍA IP:** servicio que utiliza tecnología VoIP, para tener hacer llamadas de voz a través de internet.

**TICS:** Tecnologías de información y de las comunicaciones.

**UDP:** protocolo de datagrama de usuario. Protocolo que no garantiza la entrega de información. Es más rápido que TCP por lo tanto es menos seguro.

**VoIP:** voz sobre IP, es una tecnología utilizada para el funcionamiento de la telefonía IP.

#### **BIBLIOGRAFÍA**

- Bellamy, J. (2000). *Digital Telephony.* Wiley-Interscience.
- Cristiani, J. E. (2012). *Telefonía y Conmutación.* México: Red Tercer Milenio.
- Forouzan, B. A. (2002). *Transmisión de datos y redes de comunicaciones.* McGrawHill.
- Gil Montoya, F., & Gómez López, J. (2008). *VoIP y Asterisk Redescubriendo la telefonía.* Almería: Alfaomega.
- Gnanasivam, P. (2005). *Telecommunication Switching and Networks.* New Age International.
- Huidobro, J. M. (2006). *Sistemas de telefonía.* Madrid, España: Thomson Paraninfo.
- Joskowicz, J. (Agosto de 2015). Conceptos básicos de telefonía. Montevideo, Uruguay.
- Liew, S. C. (2010). *Principles of Broadband Switching and Networking.* (Vol 32): John Wiley & Sons.
- Moya, J. M. (2006). *Redes y servicios de telecomunicaciones.* México: Paraninfo.
- Pérez, E. H. (2006). *Introducción a las telecomunicaciones modernas.* México: Limusa.
- *Cisco Packet Tracer*. (Consultado en de Octubre de 2021). Obtenido de https:[//www.netacad.com/es/courses/packet-tracer](http://www.netacad.com/es/courses/packet-tracer)
- *PBX Virtual*. (Consultado en de Octubre de 2021). Obtenido de https:[//www.cisco.com/c/es\\_mx/solutions/small-business/resource](http://www.cisco.com/c/es_mx/solutions/small-business/resource-)center/collaboration/what-is-a-virtual-pbx.html
- *Uso de simuladores educativos*. (Consultado en de Agosto de 2007). Obtenido de https://repositorio.uta.edu.ec/bitstream/123456789/5983/1/FCHE-MTIME-771.pdf
- *Voz sobre IP*. (Consultado en de Septiembre de 2021). Obtenido de www.voipinfo.org
- *Zoiper VoIP Softphone*. (Consultado en de Agosto de 2021). Obtenido de https:[//www.zoiper.com/](http://www.zoiper.com/)

## **ANEXO 1: CONFIGURACIÓN PBX VIRTUAL**

- 1. Abra el software VirtualBox.
- 2. De click en "nueva" para crear la máquina virtual, como se muestra en la figura 5.1.

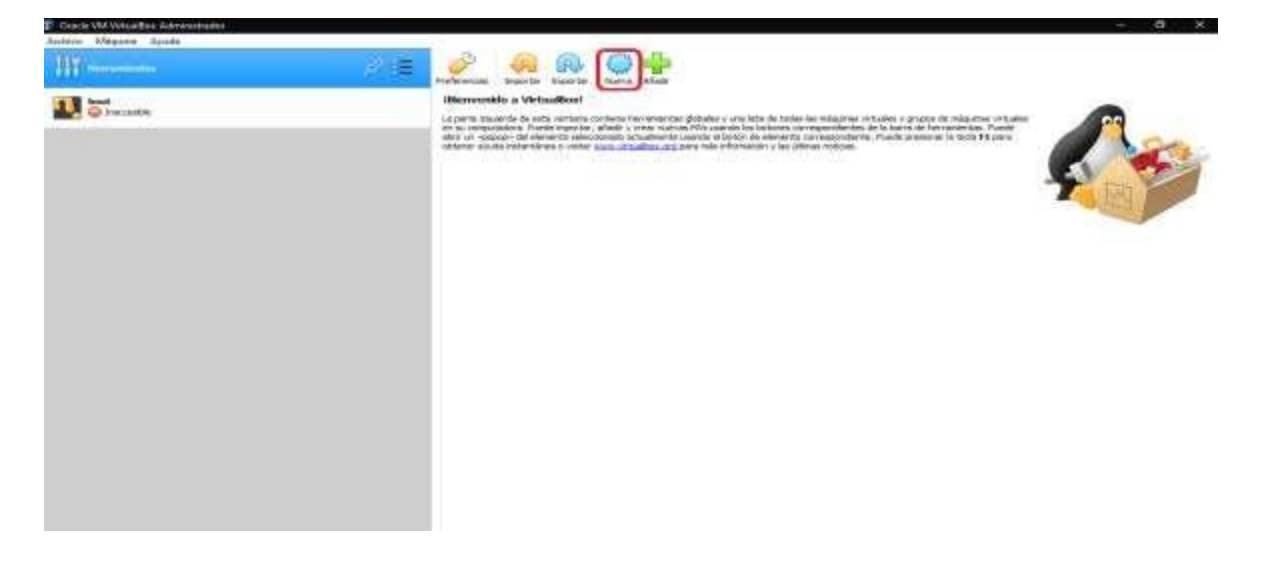

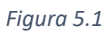

3. Asigne un nombre a la máquina virtual y seleccione la carpeta indicada junto con la distribución y el sistema mostrados en la figura 5.2.

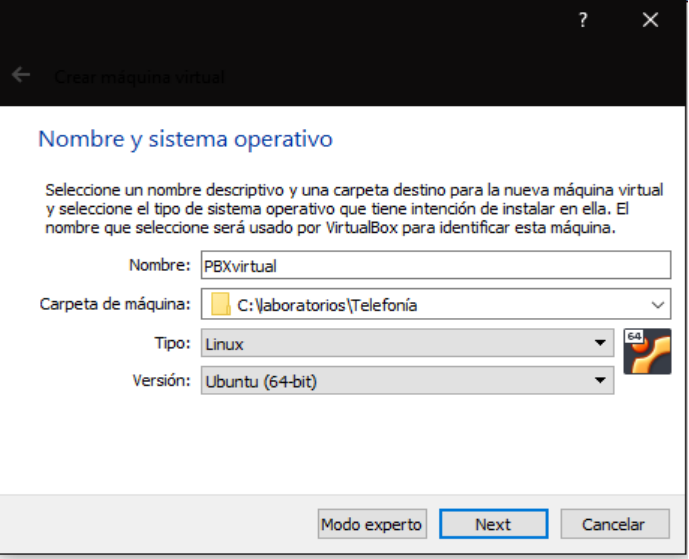

*Figura 5.2*

4. En los siguientes pasos asegúrese de que la configuración sea la siguiente:

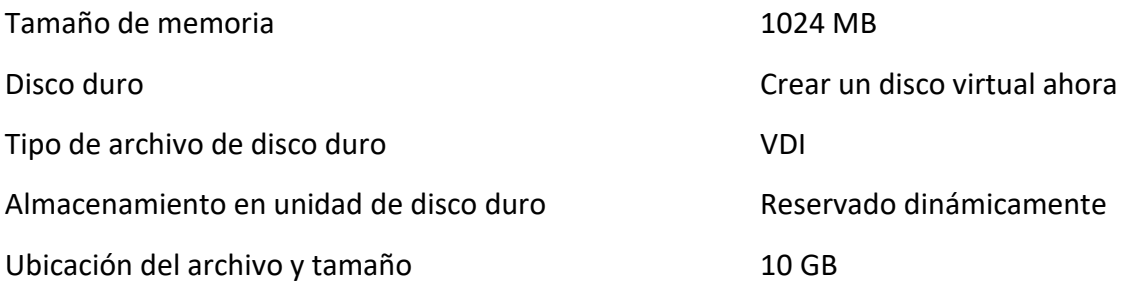

De no ser así modifique la configuración conforme a lo anterior.

5. Una vez creada la máquina virtual, selecciónela y de click en configuración tal y como se muestra en la figura 5.3.

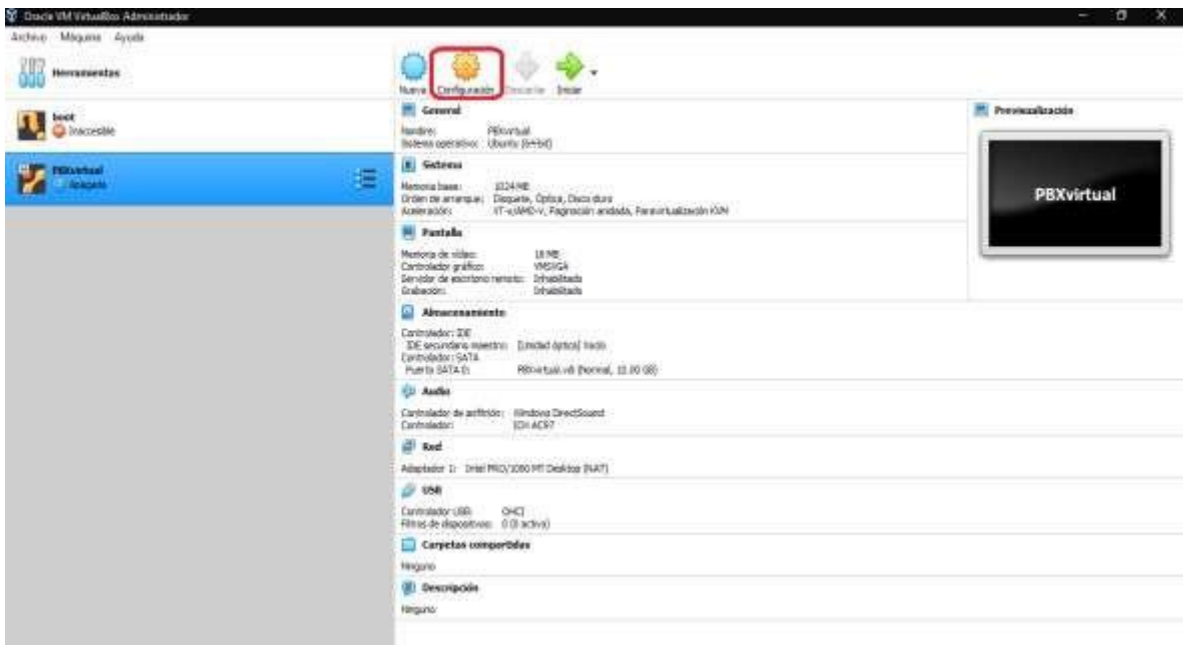

*Figura 5.3*

6. Una vez en configuración vaya a "almacenamiento" de click en "vacío" y después en el icono de disco y seleccione el archivo" SNG7-FPBX-64bit-2002-2.iso" como se muestra en la figura 5.4.

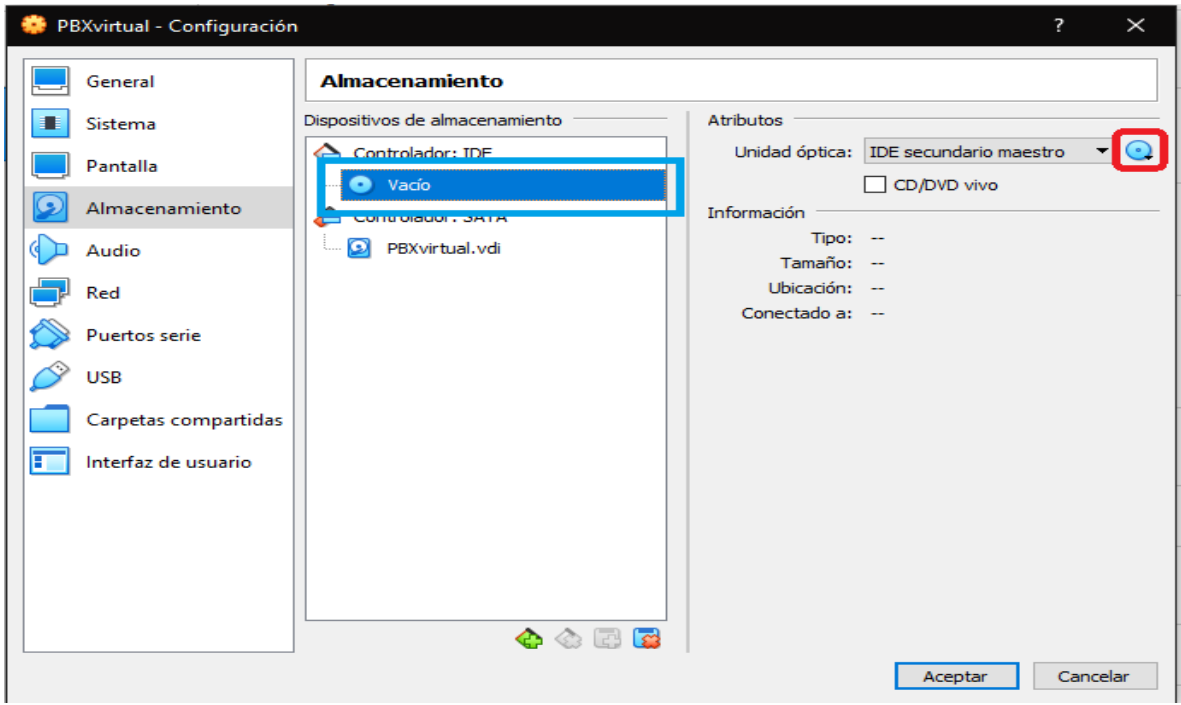

*Figura 5.4*

7. Después en la pestaña "Red" habilitar el adaptador de red y en "conectado a:" elegir "adaptador puente", y de click en aceptar para guardar los cambios, como se observa en la figura.

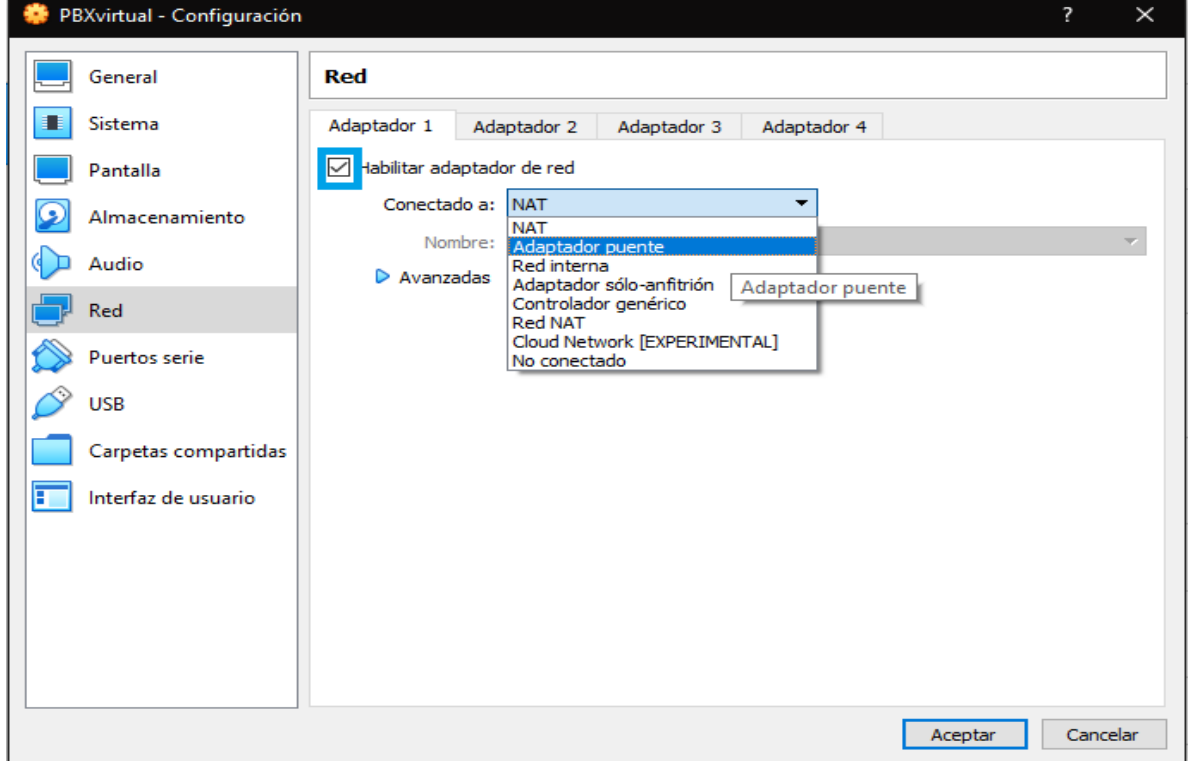

*Figura 5.5*

8. Luego de click en "iniciar" para dar paso a la instalación del PBX.

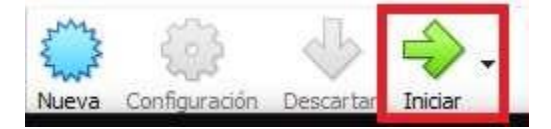

- 9. Para la instalación de PBX elija "FreePBX 15 Installation (Asterisk 16) Recomended" seleccionandola con las flechas del teclado y dando "enter".
- 10. Luego elija la opcion "Graphical Installation Output to VGA" y de "enter", en la siguiente página de "enter" nuevamente.
- 11. Ahora entre al símbolo de sistema e ingrese el siguiente comando: ipconfig.

Anote la dirección IPv4, la máscara de subred y la puerta de enlace.

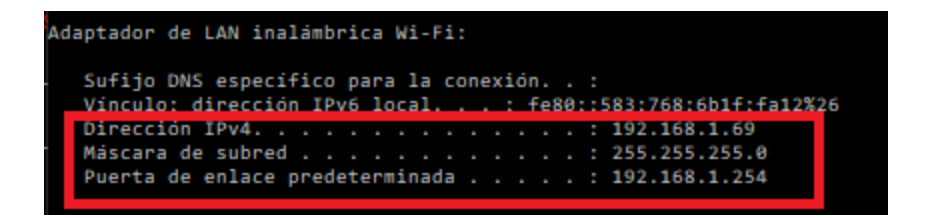

12. Después de click en "NETWORK & HOST NAME" como se muestra en la figura.

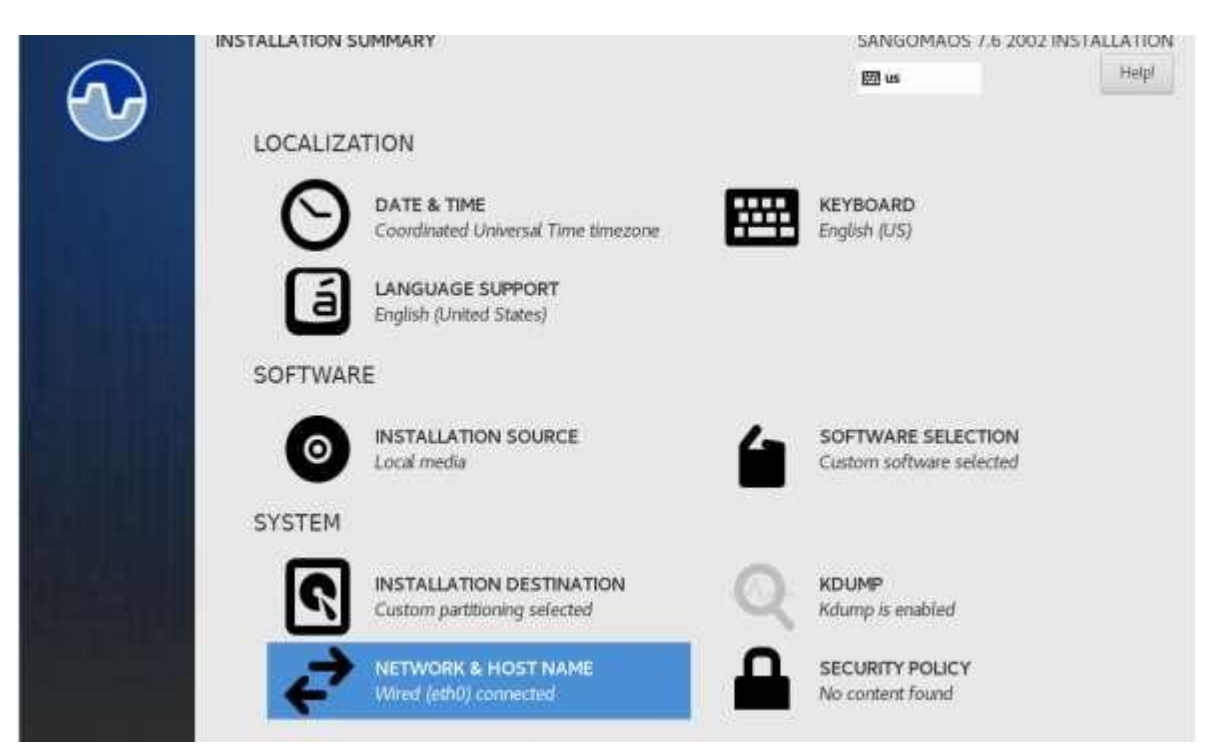

*Figura 5.6*

13. Ahora de click en "configure" como se muestra en la figura.

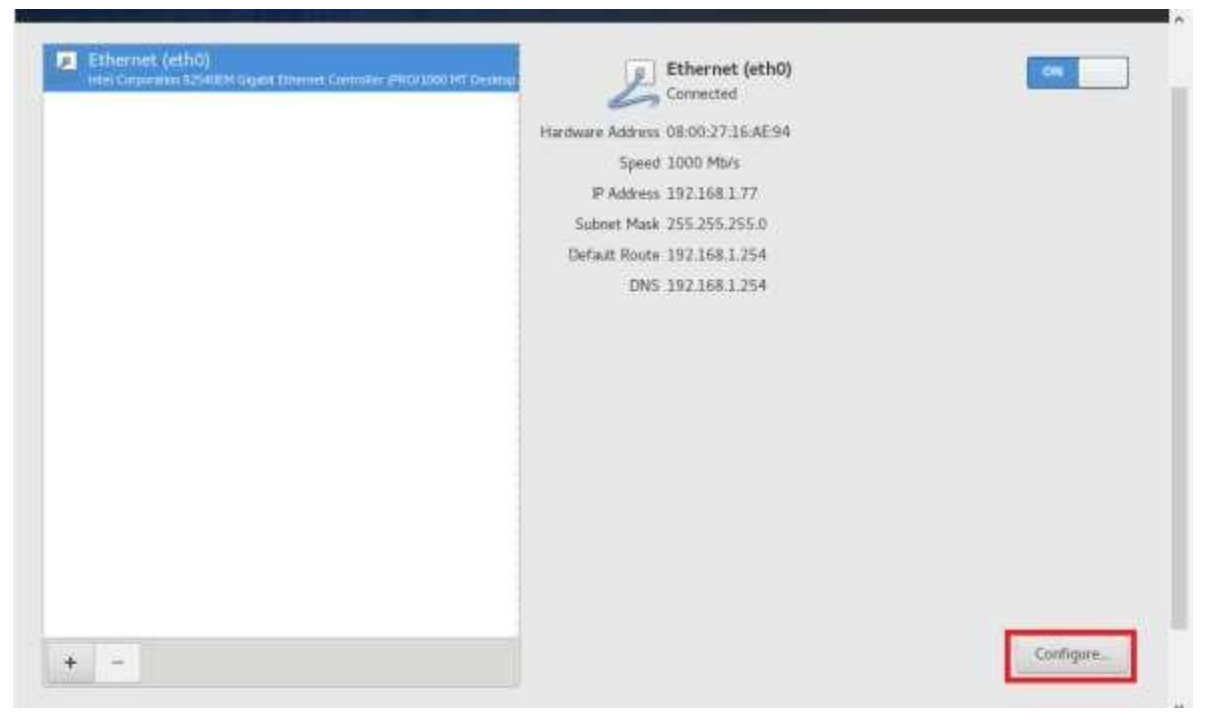

*Figura 5.7*

14. En la pestaña "IPv4 Settings" en "Method:" seleccione la opción "Manual", como se muestra en la figura , después en "Address" ingrese una IP distinta en el último número a la que apunto en el paso 11, en "netmask" la máscara de subred y en "Gateway" la puerta de enlace.

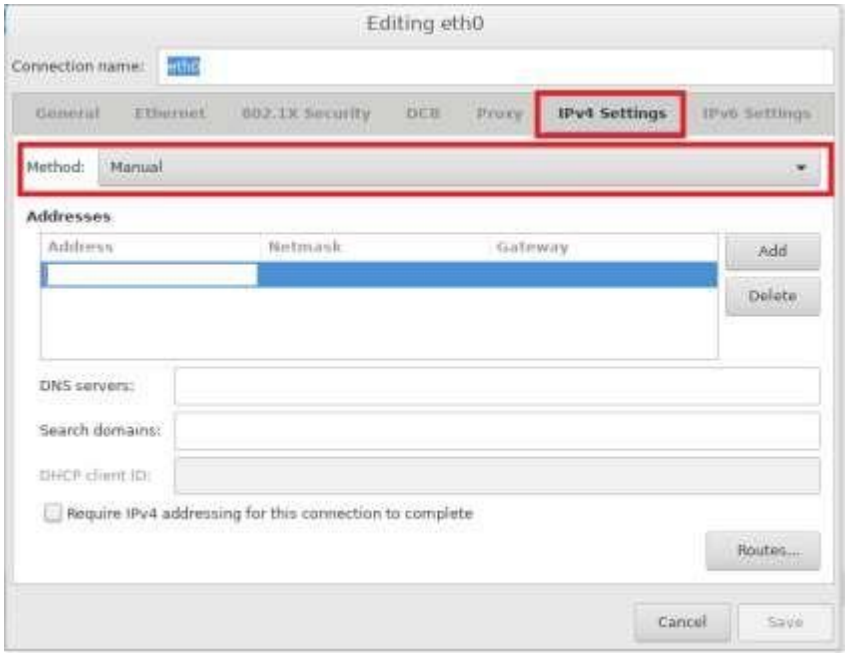

*Figura 5.8*

15. En la pestaña "General" asegúrese de que las opciones mostradas en la figura estén activadas, de no ser así actívelas y luego de click en "Save".

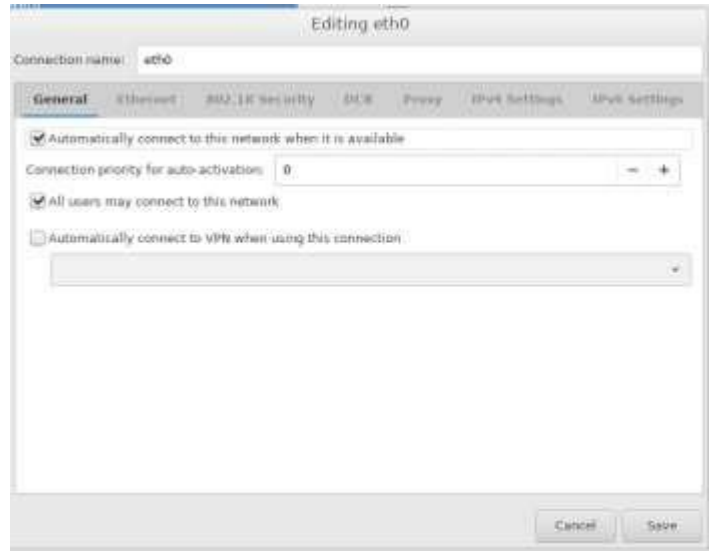

*Figura 5.9*

16. En esta página de click en "Done".

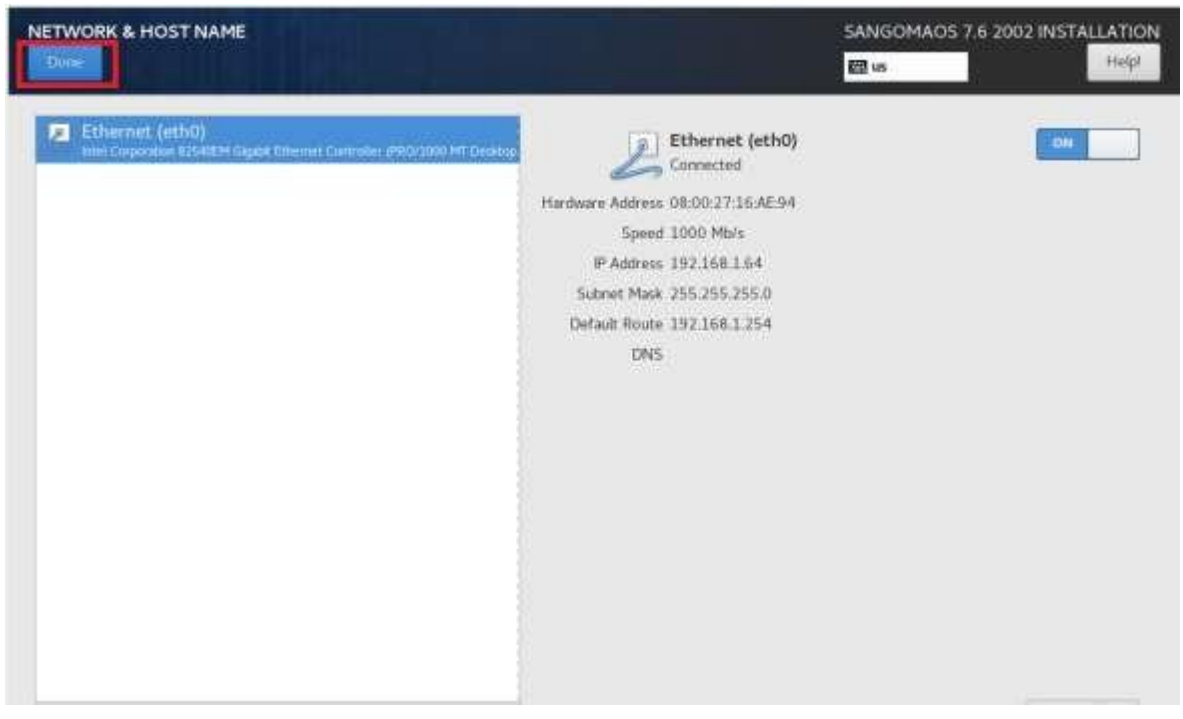

*Figura 5.10*

- 17. Después de click en "Begin Installation"
- 18. Ahora debe asignar una contraseña al PBX, para esto de click en" ROOT PASWORD", como se muestra en la figura 5.11

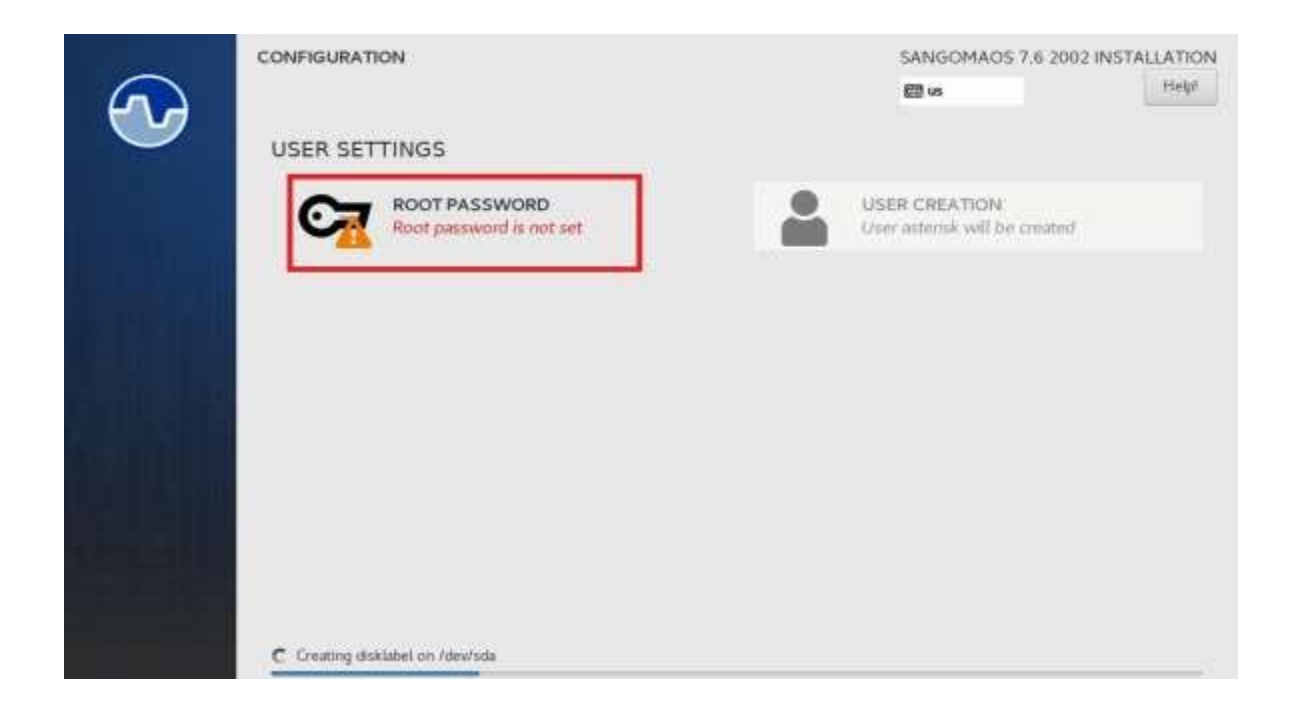

#### *Figura 5.11*

19. Escriba su contraseña y memorícela ya que se utilizará en pasos posteriores, una vez escrita de click en "Done" para guardarla y espere mientras termina la instalación del PBX.